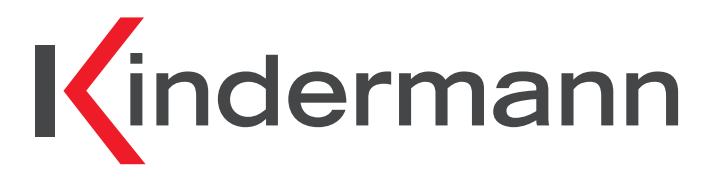

**Touch Displays TD-10552 -S / TD-10652 -S / TD-10752 -S / TD-10862 -S Art.-Nr. / Ref.No. 305000001x**

# **Bedienungsanleitung**

**User manual**

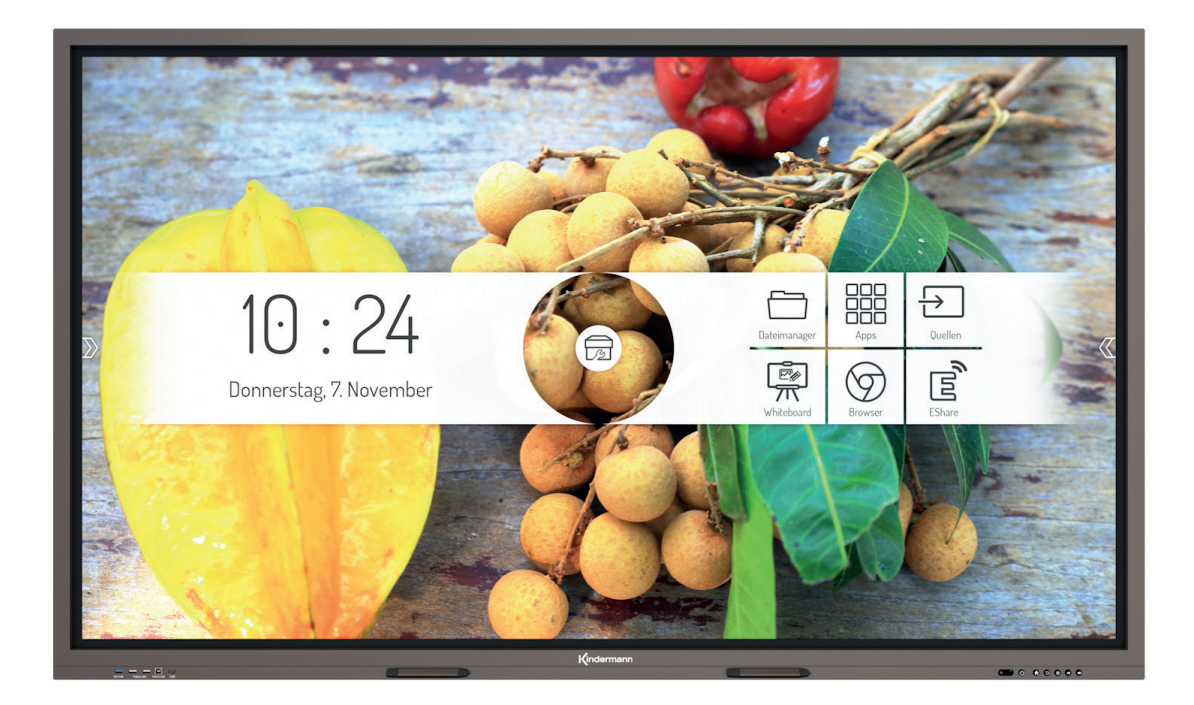

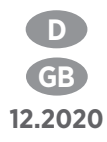

# $\begin{array}{c} \hline \end{array}$

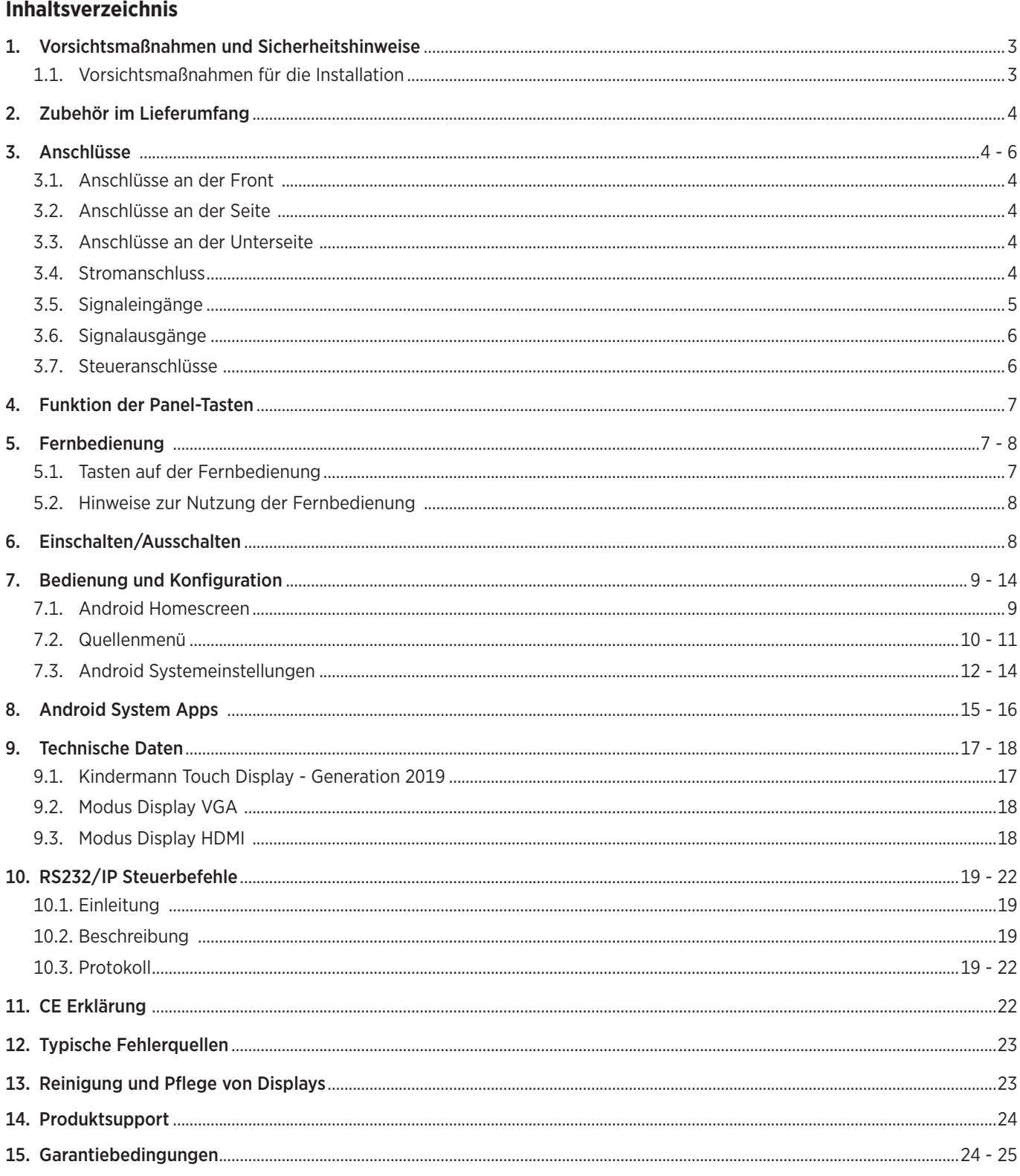

## **1. Vorsichtsmaßnahmen und Sicherheitshinweise**

- Bitte lesen Sie dieses Handbuch vor Verwendung des Produkts sorgfältig durch und bewahren Sie es gewissenhaft auf.
- Transportieren Sie das Display mit mindestens zwei Personen.
- Stellen Sie das Display nur auf einen stabilen, ebenen Untergrund.
- Wenn das Gerät von einer kalten in eine warme Umgebung gebracht wird, kann sich im Innern Kondensat bilden. In einem solchen Fall sollte das Produkt für einen Zeitraum von mindestens 24 Stunden vor dem Neustart nicht bewegt werden, damit das Kondensat an der Luft trocken kann.
- Es dürfen keine Flüssigkeiten oder metallische Objekte in das Produkt gelangen. Sollte dies der Fall sein, ziehen Sie sofort den Netzstecker und kontaktieren Sie den Service.
- Nicht mit Lösungsmitteln wie Benzin, Säuren, Laugen, scharfen oder scheuernden Reinigungsmitteln, flüchtigen Ölen und Verdünnungsmitteln abwischen, da diese Lösungsmittel das Produkt beschädigen können.
- Wenden Sie beim Wischen des Displays keine Kraft auf, da dies das Display verkratzen kann.
- Betreiben Sie das Display nicht in direktem Sonnenlicht.
- Die Lüftungsöffnungen dürfen nicht verdeckt sein.
- Es liegt ein 3-poliges Stromkabel bei. Vergewissern Sie sich vor der Installation, dass der Erdungsanschluss der Steckdose ordnungsgemäß geerdet ist. Verlegen Sie das Stromkabel nicht in Durchgängen, damit keine Personen darauf treten; halten Sie es auch von den Bereichen fern, in denen es gequetscht werden könnte.
- Wenn das Display über einen längeren Zeitraum nicht verwendet wird, schalten Sie es aus und ziehen Sie den Netzstecker.
- Schalten Sie es bei ungewöhnlichen Geräuschen oder Gerüchen bitte sofort ab und ziehen Sie den Netzstecker. Stellen Sie die Nutzung wenn nötig ein und kontaktieren Sie den Service.
- Versuchen Sie nicht, dieses Produkt zu öffnen oder zu demontieren, da Sie sich dadurch gefährlicher Spannung oder anderen Risiken aussetzen.
- Vermeiden Sie, dass statischer Content, Text oder Icons zu lange auf dem Bildschirm bleiben, da dies zu einem "Geisterbild" auf dem Bildschirm führt.

#### **1.1 Vorsichtsmaßnahmen für die Installation**

- Für die Installation der Wandbefestigung werden mindestens zwei qualifizierte Monteure benötigt.
- Benutzen Sie für die Wandmontage eine passende Halterung und zugelassenes Montagematerial.
- Überzeugen Sie sich vor der Montage, dass die Wand ausreichend tragfähig ist.
- Installieren Sie das Display nicht schräg oder liegend.
- Montieren Sie das Display nur in horizontaler Ausrichtung.

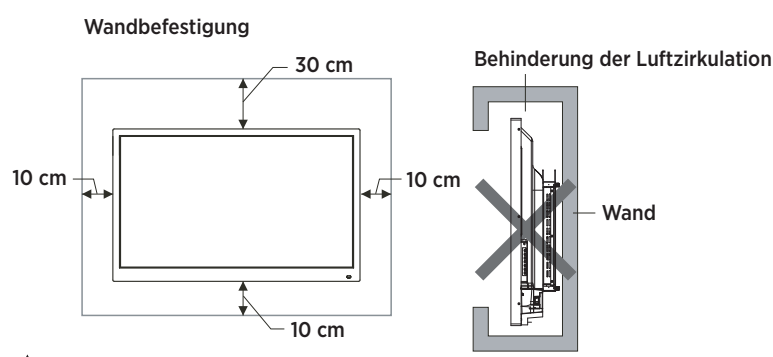

 **Bitte beachten Sie für die Montage die Anweisungen im Handbuch der Halterung.** 

## **2. Zubehör im Lieferumfang**

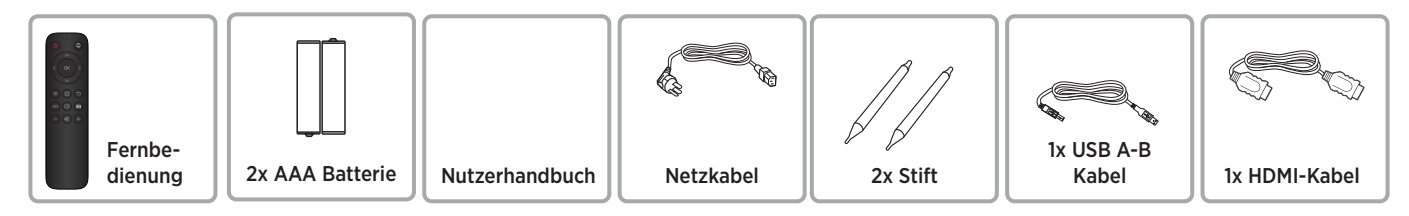

## **3. Anschlüsse**

#### **3.1 Anschlüsse an der Front**

- **1** OPS USB Port\*\* (USB 3.0 Schnittstelle steht am OPS Rechner zur Verfügung)
- **2** PUBLIC-USB (Pass-Through für die aktive Quelle)
- **3** TOUCH-USB (Zugeordnet zu HDMI Eingang **4** )
- **4** HDMI Eingang
- \*\* Optimale Funktion mit Marken USB 3.0 Stick

## **3.2 Anschlüsse an der Seite**

- **5** 2x HDMI Eingang
- **6** DP (DisplayPort) Eingang
- **7** 2x Android-USB
- **8** Touch-USB (Zugeordnet zu den HDMI **5** und DP **6** Eingängen)
- **9** SPDIF (Digial Audio) Ausgang
- **10** HDMI Ausgang

## **3.3 Anschlüsse an der Unterseite**

- **11** 2x Netzwerk (LAN 1/2, beide 100 MBit/s)
- **12** RS232 Eingang (Steuerung)
- **13** YPbPr Eingang\*
- **14** AV Eingang\*
- **15** AV Ausgang\*
- **16** Audio Ausgang (3,5 mm Klinke)
- **17** Audio Eingang zu VGA (3,5 mm Klinke)
- **18** VGA Eingang

\*optionaler Adapter erforderlich

FDE

## **3.4 Stromanschluss**

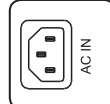

Stromkabel

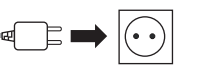

Zur Steckdose AC 100-240V, 50/60 Hz

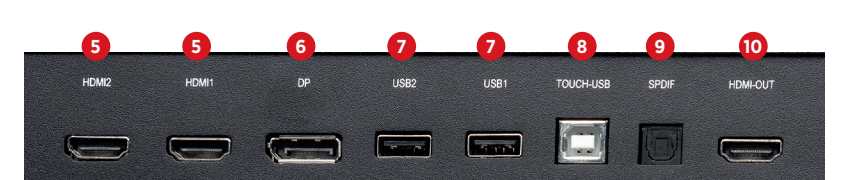

OPS-USB

**1 2 2 3 4**

TOUCH-USB

HDM

**TELESCO** 

 $\overline{\phantom{a}}$  public-usb  $\overline{\phantom{a}}$ 

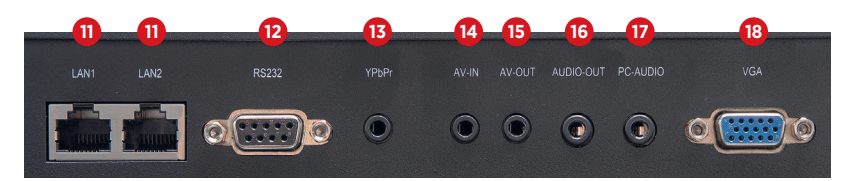

Netzwerkhub: Der Netzwerkanschluss wird intern dem Android SoC und dem OPS PC zur Verfügung gestellt. Ein Anschluss kann auch für die Versorgung von externen Netzwerkgeräten verwendet werden. **11**

## **3.5 Signaleingänge**

### **3.5.1 USB**

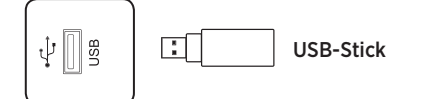

## *Hinweis:*

- *1. Der Ausgangsstrom des USB 2.0-Anschlusses beträgt 500 mA. Um einen zuverlässigen Betrieb sicherzustellen,*  verwenden Sie bitte nicht alle USB-Anschlüsse gleichzeitig zum Aufladen externer Geräte.
- *2. Die seitlichen USB-Anschlüsse* **7** *werden zum Anschluss externer Geräte am Android-System verwendet. Die frontseitigen USB-Anschlüsse stehen der aktiven Quelle zur Verfügung. Die Zuordnung erfolgt automatisch mit der Quellenumschaltung.*
- *3. Zum Upgrade der Software nutzen Sie bitte einen USB 2.0 USB-Stick, der mit FAT32 Dateisystem formatiert wurde.*
- *4. Optimale Funktion mit Marken USB 3.0 Stick.*

## **3.5.2 HDMI-IN**

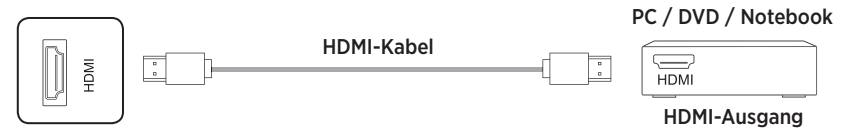

#### *Hinweis:*

*Die maximal unterstütze Aufl ösung ist 4K@60Hz. Detaillierte Informationen zu den unterstützen Signalformaten*  und Auflösungen finden Sie auf Seite 18 im Abschnitt 9.3 "Technische Daten".

*Die maximale Übertragungsrate hängt u. a. von der Qualität und Länge des HDMI-Kabels ab. Wir empfehlen den Einsatz von hochwertigen Kabeln.*

# VGA **3.5.3 TOUCH-Anschluss**

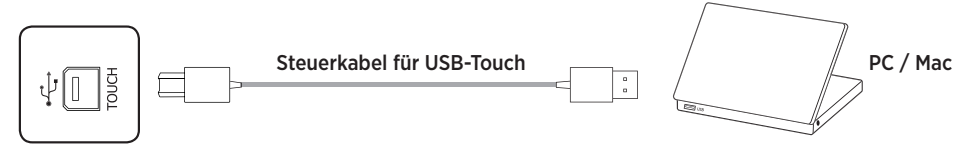

## *Hinweis:*

VGA müssen Sie hochwertige, aktive Kabel mit integrierten Signalrepeatern einsetzen. *Die maximale von USB unterstütze Kabellänge beträgt 5 m. Wenn Sie eine größere Strecke überbrücken wollen,* 

#### **3.5.4 VGA & analog Audio**

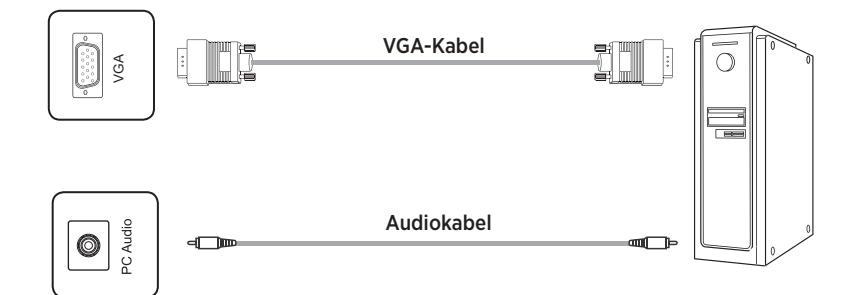

## *Hinweis:*

YL YL *und Aufl ösungen fi nden Sie auf Seite 18 im Abschnitt 9.2 "Technische Daten". VGA- und Audioeingang arbeiten synchron. Detaillierte Informationen zu den unterstützen Signalformaten* 

## **3.5.5 DisplayPort**

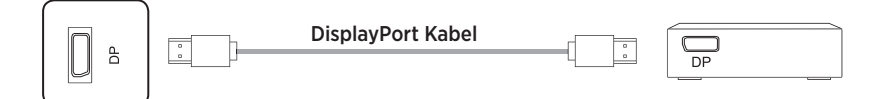

## *Hinweis:*

Wir empfehlen den Einsatz von hochwertigen Kabeln. Die maximale unterstütze Auflösung ist 4K@60Hz. Die maximale Übertragungsrate<br>Januari 2008 von der Schweiterungsteht in der Ausstaltungsweise WT *hängt u. a. von der Qualität und Länge des Kabels ab.* 

## **3.6 Signalausgänge**

## **3.6.1 HDMI-OUT**

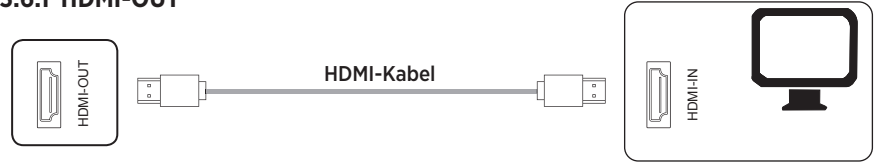

## *Hinweis:*

SPDIF YL *Großleinwand zur Anzeige zu bringen.*  n<br>m Bildschirminhalt zur Verfügung, um es beispielsweise über einen Projektor auf<br>Großleinwand zur Anzeige zu bringen. Am HDMI Out stehen Bild- und Audiosignal parallel zum aktuell wiedergegebenen

## **3.6.2 SPDIF - Digital Audio**

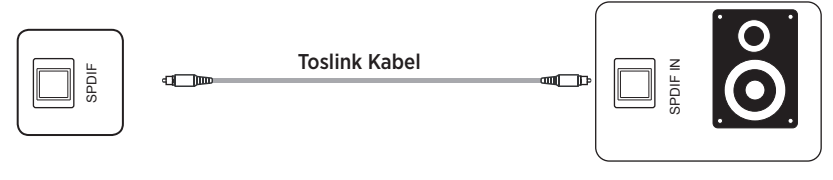

## **3.6.3 Analog Audio**

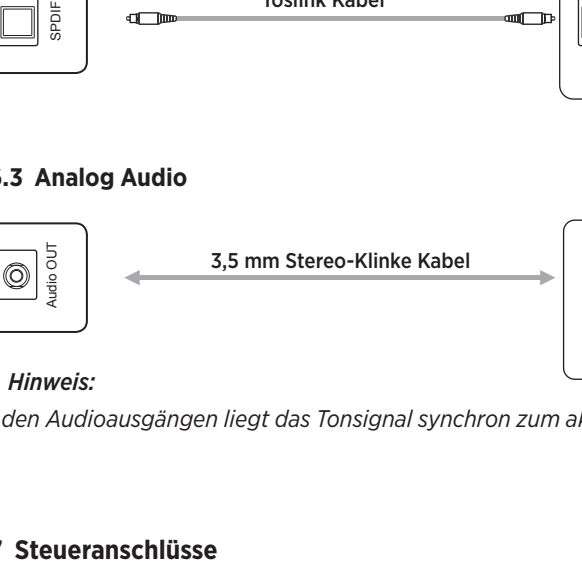

## *Hinweis:*

*An den Audioausgängen liegt das Tonsignal synchron zum aktuell angezeigten Videobild an.* 

 $\mathcal{P}_\mathcal{C}$ 

)<br>(

Monitor

## **3.7 Steueranschlüsse**

## **3.7.1 RS232-Anschluss**

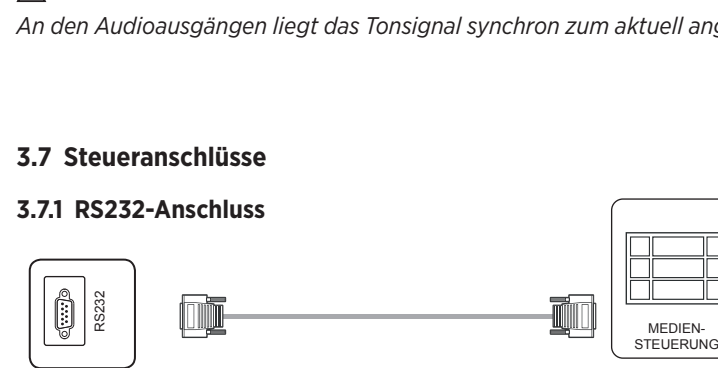

## *Hinweis:*

*Die RS232 Befehle finden Sie ab Seite 19 in dieser Bedienungsanleitung.*

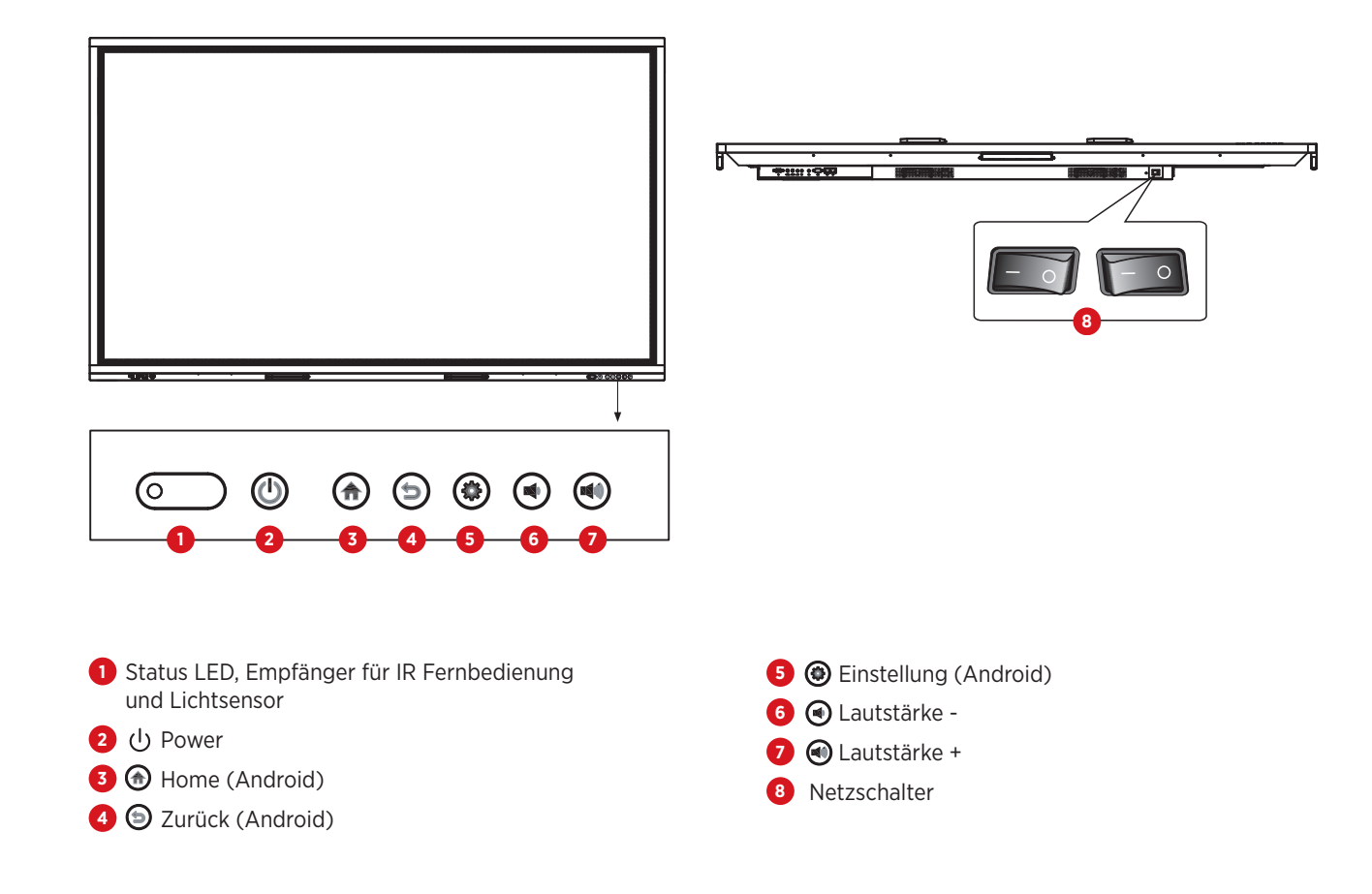

## batteries to any hot environment, like direct sunlight, over the fire. **5. Fernbedienung**

## **Keys on the Remote Control 5.1 Tasten auf der Fernbedienung**

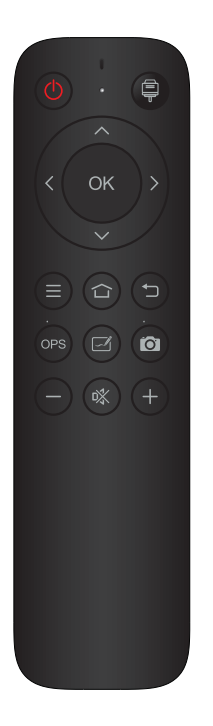

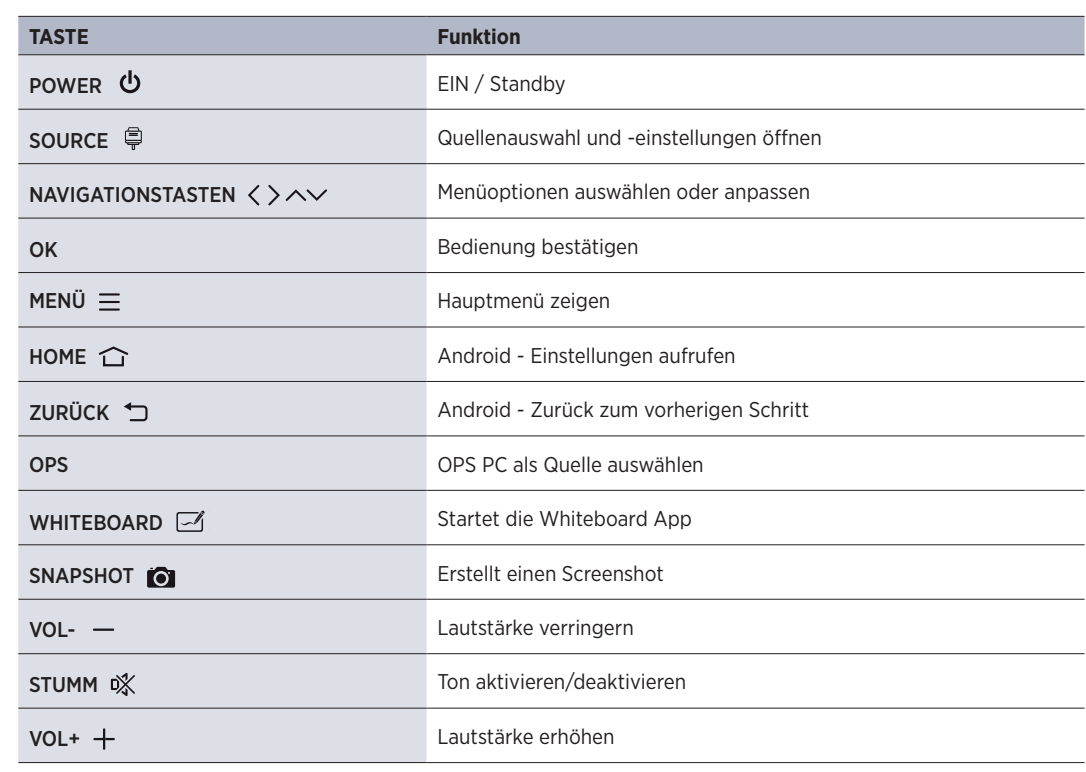

## **5.2 Hinweise zur Nutzung der Fernbedienung**

- Richten Sie die Fernbedienung auf den Empfänger. Gegenstände, die sich zwischen der Fernbedienung und dem Funkempfänger befinden, können die Funktion stören.
- Wenn der Funkempfänger direktem Sonnenlicht oder starkem Licht ausgesetzt ist, kann dies zu einer Fehlfunktion der Fernbedienung führen. Ändern Sie in einem solchen Fall den Winkel der Beleuchtung oder des Produkts oder verwenden Sie die Fernbedienung näher am Funkempfänger.
- Tauschen Sie die Batterien aus, wenn diese schwach sind, da dies sonst die Reichweite der Fernbedienung verringert. Wenn die Fernbedienung über einen längeren Zeitraum nicht verwendet wird oder die Batterien leer sind, entfernen Sie bitte die Batterien, da ein Flüssigkeitsaustritt aus den Batterien zu Schäden an der Fernbedienung führen können.
- Verwenden Sie keine unterschiedlichen Batteriearten und nutzen Sie neue Batterien nicht mit bereits verwendeten. Tauschen Sie Batterien immer paarweise aus.
- Werfen Sie Batterien nicht ins Feuer, laden Sie sie nicht auf und zerlegen Sie sie nicht. Verbrauchte Batterien dürfen nicht aufgeladen, kurzgeschlossen, zerlegt/zusammengebaut, erhitzt oder verbrannt werden.
- Entsorgen Sie leere Batterien bitte gemäß den jeweiligen Umweltbestimmungen.

## **6. Einschalten/Ausschalten**

• Versorgen Sie das Display mit Strom. Der Netzschalter befindet sich auf der Unterseite des Displays.

• Über die Power-Taste auf der Fernbedienung und an der Front kann das Display ein- bzw. in den Standby geschaltet werden.

## *Hinweis:*

*Eine kurze Betätigung des Fronttasters schaltet das Display dunkel. Um es in den Standby Modus zu schalten, müssen Sie die Taste mindestens 2 Sekunden lang gedrückt halten.*

#### • Vor dem Ausschalten speichern

Vor dem Ausschalten speichert das Display die Bild- und Toneinstellungen. Bei einem Neustart werden diese Einstellungen verwendet.

• OPS PC EIN/AUS

Wenn das Display mit einem OPS PC bestückt und dieser als Signalquelle ausgewählt ist, startet das OPS-Modul automatisch.

Bitte fahren Sie den OPS Rechner erst ordnungsgemäß herunter, bevor Sie das Display ausschalten, sonst kann dies zu Schäden am OPS Rechner oder an der installierten Software führen. Um das Produkt auszuschalten, kann die Standby-Taste am Panel oder an der Fernbedienung erst verwendet werden, nachdem das OPS-Modul vollständig heruntergefahren wurde.

## *Hinweis:*

*Der OPS PC kann optional erworben werden.* 

## **7. Bedienung und Konfiguration**

## **7.1 Android Homescreen**

In der Standardkonfiguration wird nach dem Einschalten des Displays automatisch der Homescreen des integrierten Android Systems angezeigt. Von dort haben Sie Zugriff auf alle Funktionen, Apps und Einstellungen.

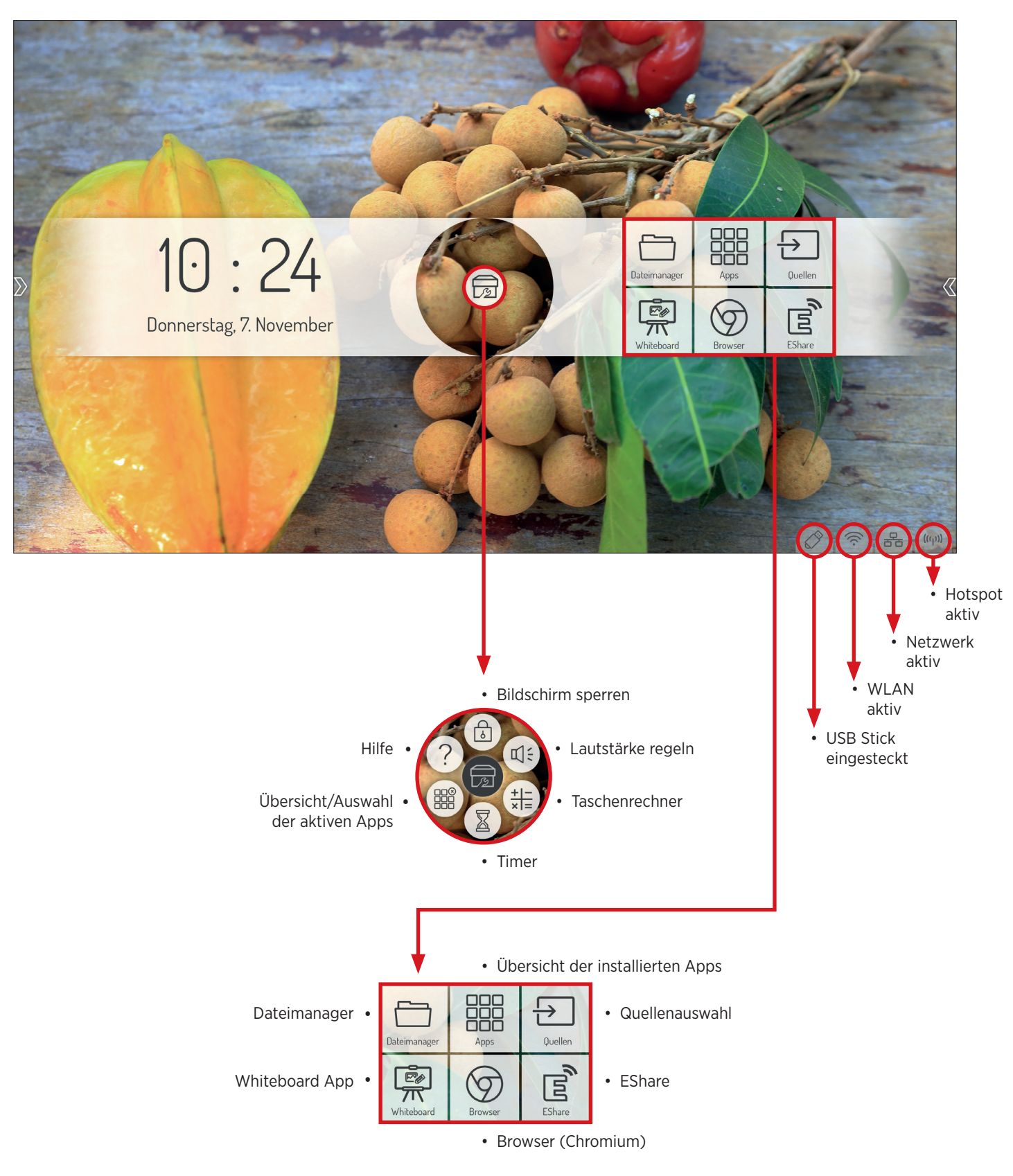

## **7.1.1 Sidebar**

Tippen Sie auf einen der beiden halbtransparenten Pfeile am linken und rechten Bildschirmrand oder wischen Sie vom Bildschirmrand nach innen, um die Sidebar aufzurufen. Diese ermöglicht Ihnen den schnellen Zugriff auf die wichtigsten Funktionen.

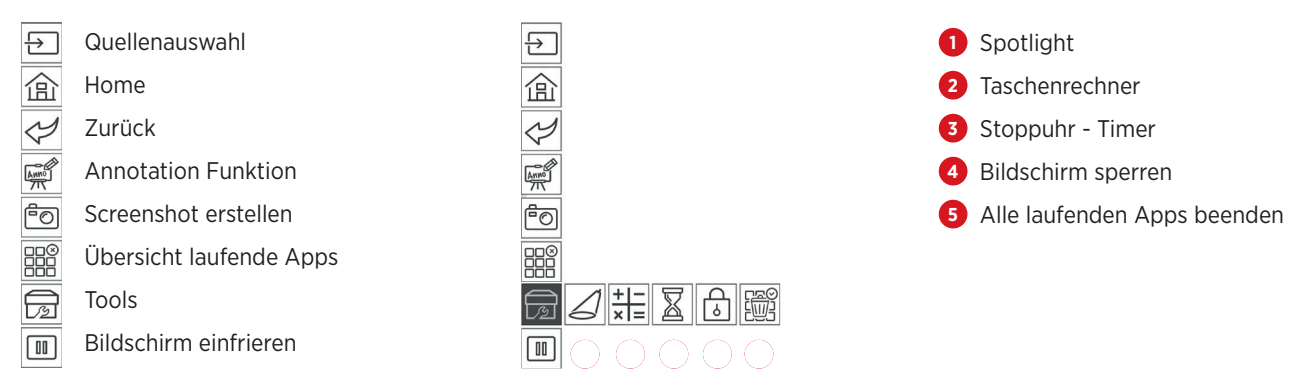

## **7.2 Quellenmenü**

#### **7.2.1 Quellenauswahl**

#### **Sie können die Eingangsquelle des Displays entweder per Fernedienung oder per Touchscreen auswählen:**

- 1. Drücken Sie die Source Taste auf der Fernbedienung und wählen Sie mit den Richtungstasten ihre gewünschte Quelle. Ihre Auswahl bestätigen Sie mit der "OK" Taste.
- 2. Rufen Sie die Sidebar auf und tippen Sie auf das Icon  $\boxed{\triangle}$ Die Quelle wählen Sie durch Antippen der gewünschten Schnittstelle.
- 3. Tippen Sie im Hauptmenü auf dem Homescreen auf das Icon  $\boxed{\triangle}$ . Die Quelle wählen Sie durch Antippen der gewünschten Schnittstelle.

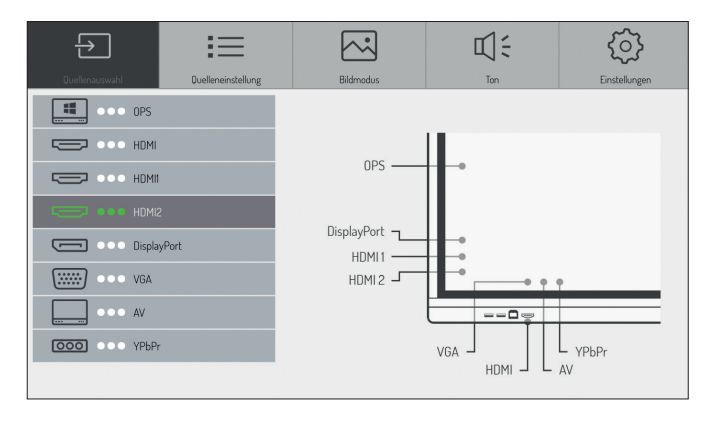

## *Hinweis:*

*Ein anliegendes Signal erkennen Sie an den 3 grünen Punkten. Der dunkle Balken zeigt die aktuell aktive Quelle an. Zum individuellen Ändern der Quellenbezeichnung tippen Sie bitte länger auf die Quellenbezeichnung.* 

## **7.2.2 Quellenoptionen**

#### **Wählen Sie den Punkt Quellenauswahl > Quellenoptionen**

Hier haben Sie folgende Möglichkeiten:

1. Automatische Quellenwahl Ein-/Ausschalten Wenn Sie diese Option aktivieren, wechselt das Display selbstständig auf eine aktive Quelle bzw. schaltet automatisch um, sobald eine neue Quelle angeschlossen wird. Das Untermenü Quellpriorität steht nur zur Verfügung, wenn die Automatikfunktion aktiviert wird. In diesem Menü definieren Sie die Priorität der Eingangsquellen. Das heißt, dass nur dann automatisch auf die neue Quelle umgeschaltet wird, wenn die neue Quelle eine höhere oder gleichhohe Priorität als die aktuelle hat (1 ist die höchste, 5 ist die niedrigste Priorität).

#### 2. Quellensperre

Über diese Einstellung können Sie die Auswahl der Videoeingänge einschränken, um beispielsweise Fehlbedienungen zu verhindern.

#### 3. Quellenwahl beim Einschalten

Legt fest, welcher Signaleingang nach dem Einschalten des Displays standardmäßig angezeigt wird.

#### 4. Automatisches Herunterfahren

Wenn diese Funktion aktiviert ist, wird das Display nach einer definierten Zeit ohne Eingangssignal ausgeschaltet. Sie können zwischen Aus sowie 5, 15 und 30 Minuten wählen.

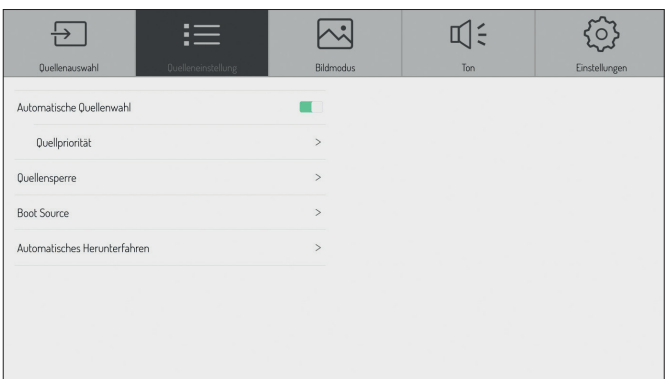

### **7.2.3 Bild Einstellungen**

#### **Wählen Sie den Punkt Quellenauswahl > Bild**

Hier können Sie die Farbeinstellungen, Sättigung etc. anpassen.

## *Hinweis:*

*Die Einstellungen, die Sie hier vornehmen, wirken sich ausschließlich auf die Bilddarstellung von angeschlossenen Videoquellen (HDMI, DisplayPort, VGA) aus.*

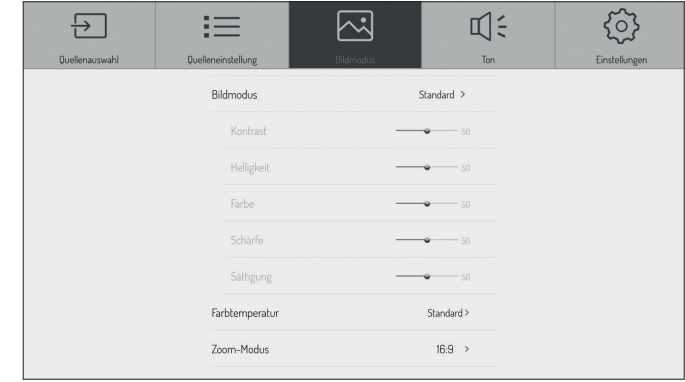

#### **7.2.4 Audio Einstellungen**

#### **Wählen Sie den Punkt Quellenauswahl > Ton**

Hier können Sie die Audioeinstellungen verändern, also die Lautstärkeregelung anpassen und grundlegende Klangeinstellungen vornehmen.

Weiterhin können Sie festlegen, ob die Audioausgabe parallel auf den integrierten Lautsprechern und dem Audioausgang oder nur auf dem Ausgang erfolgen soll.

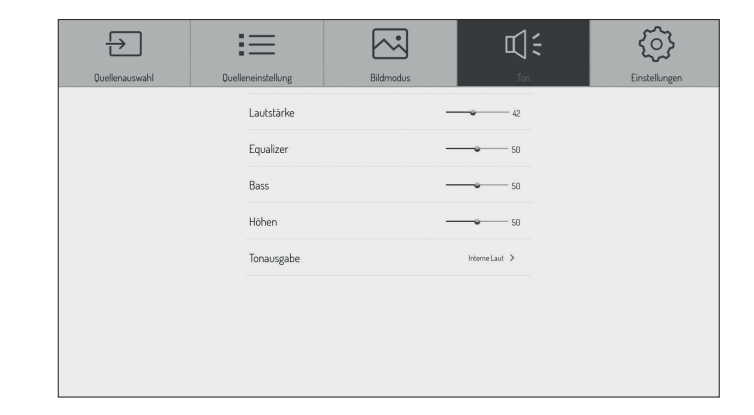

#### **7.2.5 Einstellungen**

#### **Wählen Sie den Punkt Quellenauswahl > Einstellungen**

Hier können Sie definieren, ob die Helligkeit der Hintergrundbeleuchtung manuell geändert oder anhand der Umgebungshelligkeit dynamisch angepasst werden soll (Hintergrundbeleuchtung automatisch). Der Umgebungslichtsensor befindet sich an der Front neben der Status LED.

Wenn Sie die Option HDMI CEC aktivieren, kann das Display von anderen CEC kompatiblen Geräten gesteuert werden.

Über den Punkt HDMI EDID geben Sie die maximale Bildwiederholrate vor, die dann von den Quellgeräten ausgegeben wird. Eine niedrigere Bildwiederholrate kann helfen Verbindungsprobleme zu minimieren.

EDID 1.4 = 3920x2160 @ 30 Hz (10,2 Gbit/s)

EDID 2.0 = 3920x2160 @ 60 Hz (18 Gbit/s)

Die HDR Einstellung definiert die Intensität der HDR-Funktion sofern sie von der Quelle zur Verfügung gestellt wird. Unter HDMI Out stellen Sie die Ausgangsauflösung ein,

die über den HDMI Ausgang zur Verfügung gestellt wird.

## *Hinweis:*

*Der HDMI Ausgang spiegelt das Bild, das auf dem Display zu sehen ist.* 

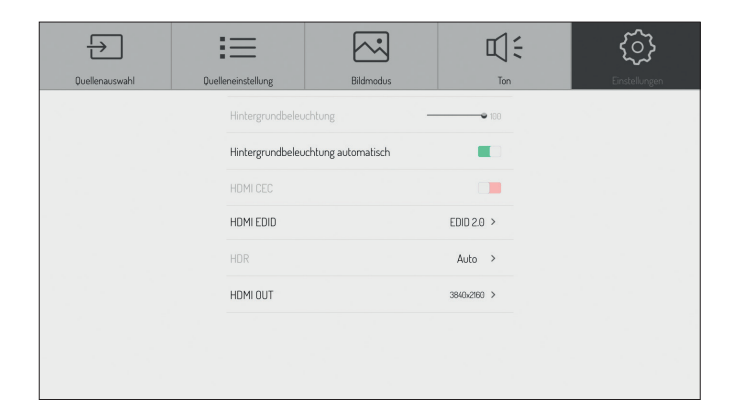

## **7.3 Android Systemeinstellungen**

#### Wählen Sie in der Sidebar das Icon oder die Fronttaste "Einstellung" **um in die Grundeinstellungen des Android Systems zu konfigurieren.**

#### **7.3.1 Netzwerkeinstellungen**

- **7.3.1.1 Einstellungen Netzwerk WLAN**
- 1. Wählen Sie den Menüpunkt > Netzwerk > WLAN
- 2. Aktivieren Sie die WLAN Funktion. Wählen Sie das Netzwerk, zu dem eine Verbindung hergestellt werden soll, aus der Netzwerkliste aus. Geben Sie das entsprechende Passwort ein und klicken Sie auf verbinden.

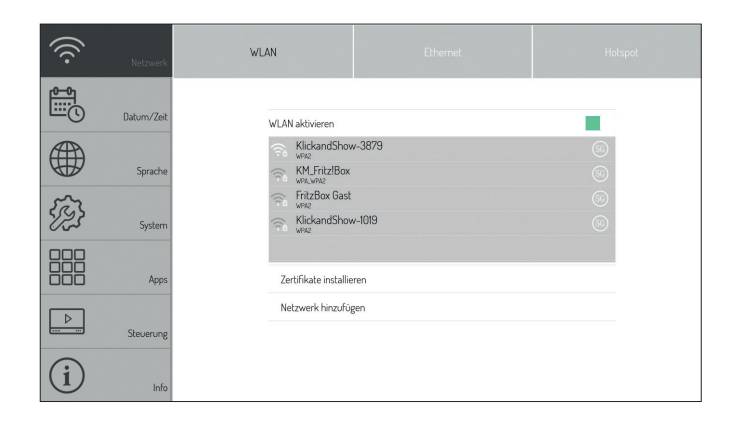

#### **7.3.1.2 Einstellungen - Netzwerk - Ethernet (kabelgebundenes Netzwerk)**

- 1. Stecken Sie das Netzwerkkabel in den Anschluss am Display (siehe Seite 4 - Hardwareschnittstellen Punkt 10).
- 2. Wählen Sie den Menüpunkt > Netzwerk > Ethernet
- 3. Aktivieren Sie die Netzwerkfunktion.
- 4. Standardmäßig ist "DHCP" ausgewählt, das Display erhält dann automatisch eine IP-Adresse und stellt die Verbindung zum Netzwerk her. Wenn Sie in den IP-Einstellungen "Statisch" auswählen, müssen Sie die IP-Adresse, Gateway, DNS-Server manuell eingeben.

## *Hinweis:*

*Das Display verfügt über einen integrierten Netzwerkswitch. Sobald das Display über einen der beiden Anschlüsse mit einem Netzwerk verbunden wurde, steht der Netzwerkzugang intern sowohl dem Android System, dem optionalen OPS PC als auch dem WLAN Hotspot zur Verfügung. Über den zweiten Netzwerkanschluss kann ein weiteres, externes Gerät mit dem Netzwerk verbunden werden.* 

## **7.3.1.3 Einstellungen - Netzwerk - Hotspot**

- 1. Wählen Sie den Menüpunkt > Netzwerk > Hotspot
- 2. Schalten Sie den Hotspot ein.
- 3. Die Standardbezeichnung des WLAN Netzes (SSID) lautet "Android AP—xxxx". Diese kann jederzeit geändert werden. Überschreiben Sie dafür den vorhandenen Namen.
- 4. Wählen Sie nun die Verschlüsselungsart. Bei einem offenen Netzwerk ist kein Passwort nötig, damit kann jeder eine Verbindung zum Gerät herstellen. Wir empfehlen die Nutzung der WPA PSK/WPA2 PSK-Verschlüsselung. In diesem Fall muss ein Passwort mit mehr als 8 Stellen eingegeben werden.
- 5. Die Auswahl 2.4g bzw. 5g beschreibt die Frequenz auf der Accesspoint funkt. 2,4 GHz verspricht eine größere Reichweite und Kompatibilität, ist aber deutlich stärker frequentiert. 5 GHz hingegen verspricht eine größere Bandbreite (Übertragungsgeschwindigkeit).

## *Hinweis:*

*Da das Display nur über eine WLAN Antenne verfügt, können nur jeweils die WLAN oder die Hotspot Funktion verwendet werden. Sobald eine der beiden Funktionen aktiviert wird, wird die jeweils andere deaktiviert. Bei einer instabilen WLAN Verbindung empfehlen wir einen Scan der Funkumgebung durchzuführen, z. B. mittels der Android App Wifi Analyser und dann in einen weniger stark frequentierten Frequenzbereich zu wechseln.* 

## **7.3.2 Einstellungen - Datum/Zeit Wählen Sie den Menüpunkt > Datum/Zeit**

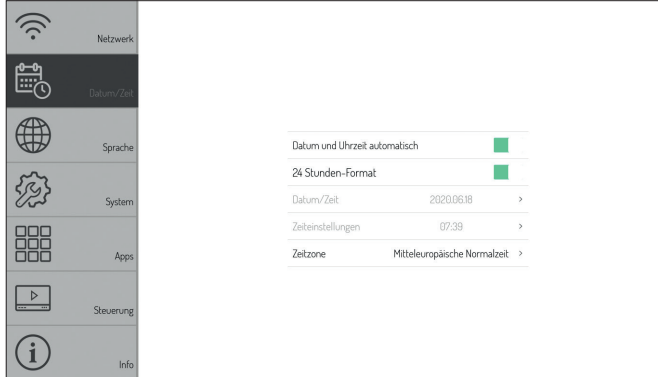

im Internet automatisch synchronisieren. Alternativ können Sie die Einstellungen auch manuell vornehmen.

## **7.3.4 Einstellungen - Systemeinstellung**

### **Wählen Sie den Menüpunkt > System - hier stehen Ihnen folgende Optionen zur Verfügung:**

• Hintergrundbild

Hier können Sie ein oder mehrere individuelle Hintergrundbilder laden, die dann auf dem Homescreen angezeigt werden.

- Hintergrundbild Display gesperrt Das Bild, das hier ins System geladen wird, wird angezeigt, wenn das Android System gesperrt wird.
- Hintergrundbild kein Signal Das Bild, das hier ins System geladen wird, wird angezeigt, wenn dem aktiven Eingang kein Signal anliegt.
- Countdown-Tag

Über diese Funktion kann eine Nachricht mit einem Countdown im Display hinterlegt werden. Diese wird oben links halbtransparent "über" jeder Quelle angezeigt. Beispielsweise kann so auf ein wichtiges Ereignis oder einen Probealarm hingewiesen werden.

- Passwort für Bildschirmsperre ändern Hier können Sie die PIN für das Entsperren des Homescreen eintragen und ändern. In der Werkseinstellung ist 888888 hinterlegt.
- Bildschirmsperre bei Start aktivieren Ist diese Option aktivert, ist der Android Homescreen nach dem Systemstart gesperrt. Zum Entsperren muss die 6-stellige PIN eingegeben werden.
- Auf Werkseinstellung zurücksetzen Setzt alle Einstellungen und Konfigurationen auf Werkseinstellungen zurück.
- Automatisch nach Updates suchen Ist die Funktion aktiviert, sucht das System regelmäßig nach verfügbaren Updates (setzt eine Internetverbindung voraus).
- Updates herunterladen Hier können Sie die Suche nach Updates automatisch anstoßen (setzt eine Internetverbindung voraus).

## *Hinweis:*

*Die Hintergrundbilder müssen im PNG- oder JPEG- Format gespeichert sein. Die empfohlene Aufl ösung ist 1920 x 1080 und 3840 x 2160 Pixel, die Dateigröße sollte 1 MB nicht überschreiten, um die Performance nicht zu beinträchtigen.*

## **7.3.3 Einstellungen - Sprache Wählen Sie den Menüpunkt > Sprache**

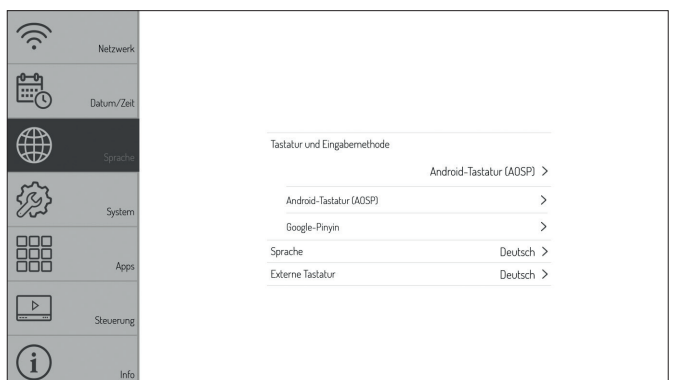

Android kann Zeit- und Datumseinstellungen über Zeitserver Hier wählen Sie die Systemsprache sowie das Tastaturlayout aus.

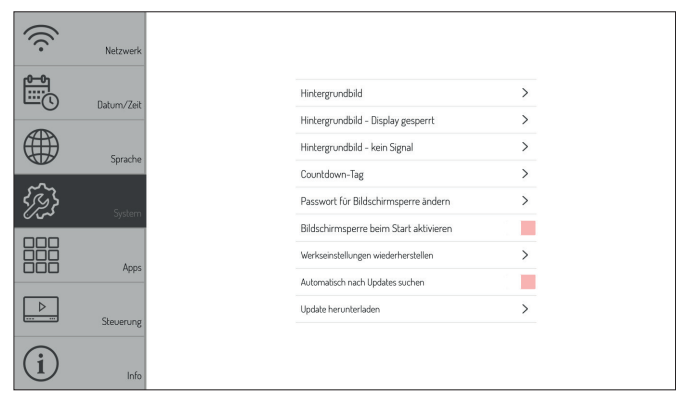

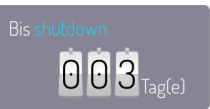

## **7.3.5 Einstellungen - Apps**

## **Wählen Sie den Menüpunkt > Apps**

Hier finden Sie eine Übersicht über alle Apps die auf dem Android System installiert sind und deren Berechtigungen.

## *Achtung:*

*Veränderungen an den System Apps oder Berechtigungen können zu Funktionseinschränkungen oder Fehlern führen. Änderungen sollten nur nach vorheriger Rücksprache und Freigabe durch den Kindermann Support erfolgen.* 

#### **7.3.6 Steuerungseinstellungen**

#### **7.3.6.1 Einstellungen - Steuerung - Sperren**

**Wählen Sie den Menüpunkt > Steuerung > Sperren hier stehen Ihnen folgende Optionen zur Verfügung:**

• Fernbedienung sperren Es werden keine Befehle der IR Fernbedienung angenommen.

Touch sperren Kann jederzeit durch antippen des Schlosssymbols, das bei Berühren kurz angezeigt wird, deaktiviert werden.

- Fronttasten sperren Deaktiviert die Hardwaretasten an der Gerätefront
- Intelligenter Bildschirmschutz

Diese Funktion schützt das Panel vor "Einbrenneffekten" die auftreten können, wenn ein statisches Bild über einen längeren Zeitraum angezeigt wird.

• Gesten aktivieren/Seitenleisten ausblenden Ist diese Funktion aktiviert verschwinden die Pfeile links und rechts mit denen die Seitenleiste aufgerufen werden kann.

#### **7.3.6.2 Einstellungen - Steuerung - Energieoptionen**

#### **Wählen Sie den Menüpunkt > Steuerung > Energieeinstellung hier stehen Ihnen folgende Optionen zur Verfügung:**

- Wake-on-LAN Ist diese Option aktiviert, kann das Display per Wake-on-LAN Befehl über das Netzwerk gestartet werden.
- Ein- und Ausschalt-Timer Ist diese Option aktiviert, können Sie Zeitpunkte festlegen an denen das Display automatisch ein- bzw. ausgeschaltet wird.
- Nach 4 Stunden ohne Nutzung in den Stand-by wechseln Ist diese Option aktiviert, wird das Display nach 4 Stunden ohne Berührung in den Stand-by versetzt.

## **7.3.7 Einstellungen - Info**

**Wählen Sie den Menüpunkt > Info hier finden Sie alle relevanten Systeminformationen, z. B. zu Softwareständen etc.** 

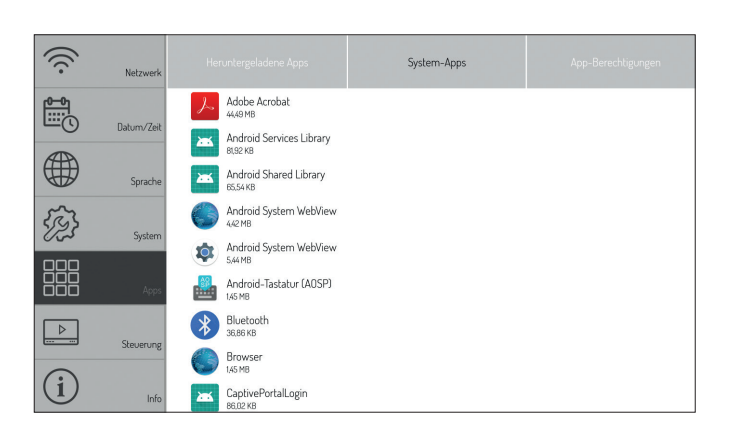

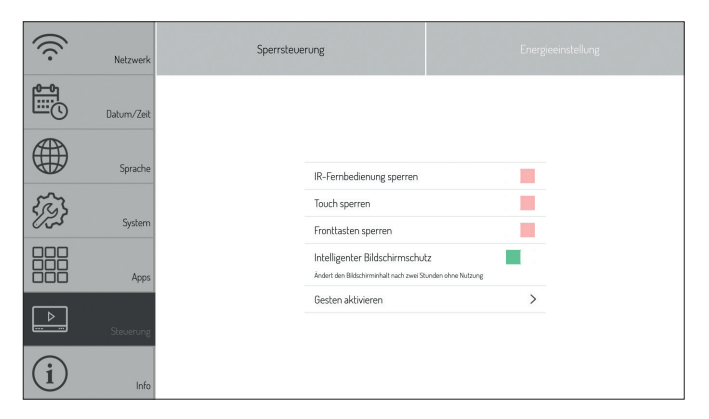

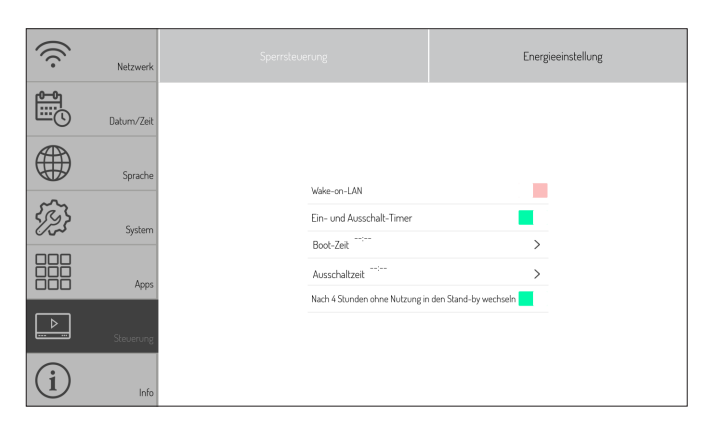

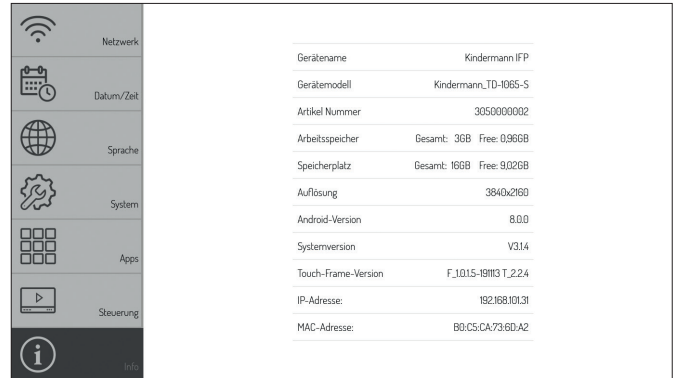

## **8. Android System Apps**

#### **Folgende Apps haben wir für Sie vorinstalliert:**

#### • EShare - BYOD/Wireless Streaming

Mithilfe dieser App können Sie den Bildschirm Ihres Windows oder Mac Rechners genauso wie Androidbzw. iOS-Smartphones und Tablets kabellos auf das Display übertragen. Bitte folgen Sie den Anweisungen, die nach dem Öffnen der App angezeigt werden, um die notwendigen Programme und Apps von der Webseite bzw. den jeweiligen Appstores zu laden.

## *Hinweis:*

*Für die Nutzung der Wireless Funktion muss entweder der integrierte Hotspot aktiviert werden oder das Display in das gleiche (WLAN-)Netzwerk genommen werden, das auch die Quellgeräte nutzen.*

#### • Dateimanager

Mit dem Dateimanager erhalten Sie Zugriff auf die Ordner und Dateien des Android Systems sowie auf den USB Datenspeicher. Weiterhin unterstützt die App die Wiedergabe von Bildern, Videos und Audiodaten etc. Durch langes Antippen können Objekte ausgewählt, verschoben, kopiert und gelöscht werden.

#### • WPSOffice

Mit WPSOffice können Sie Word, Excel und PowerPoint sowie PDF Dateien öffnen und bearbeiten.

• Webbrowser - Chromium

Verwenden Sie den Browser für den Internetzugriff.

#### • Adobe Reader

Ist die offizielle App von Adobe zum Anzeigen von PDF Dateien.

• Photo Gallery

Photo Gallery ist eine App zum Anzeigen von Bildern.

• NewPipe

Ist eine App zum werbefreien Abspielen von Youtube Videos.

• VLC

Ist eine App zum Abspielen von Video- und Audiodateien sowie zum Anzeigen von Netzwerkstreams.

## • Open Camera

Die App Open Camera zeigt das Livebild eines Visualizers oder einer Webcam an. So können beispielsweise Dokumente oder 3D Gegenstände einfach digitalisiert werden und mit der Annotation App entsprechend kommentiert werden.

• Open Street Map

Ermöglicht den Zugriff auf weltweites Kartenmaterial des gleichnamigen Onlineservices.

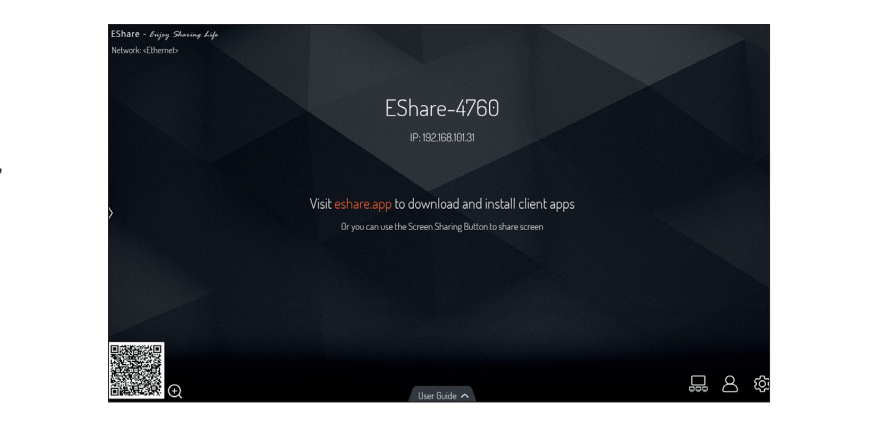

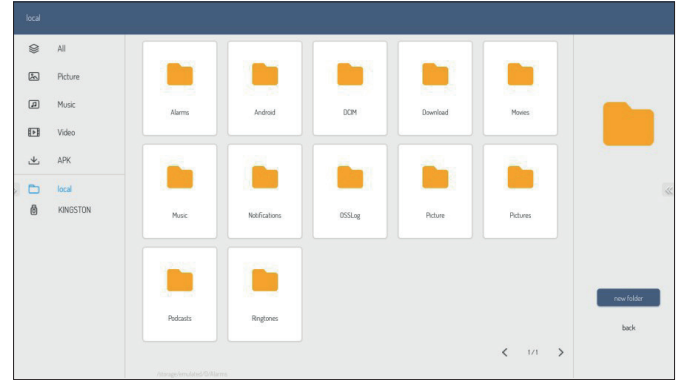

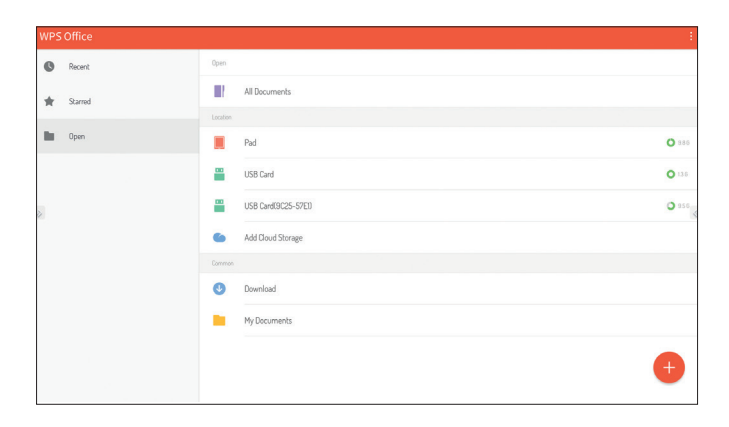

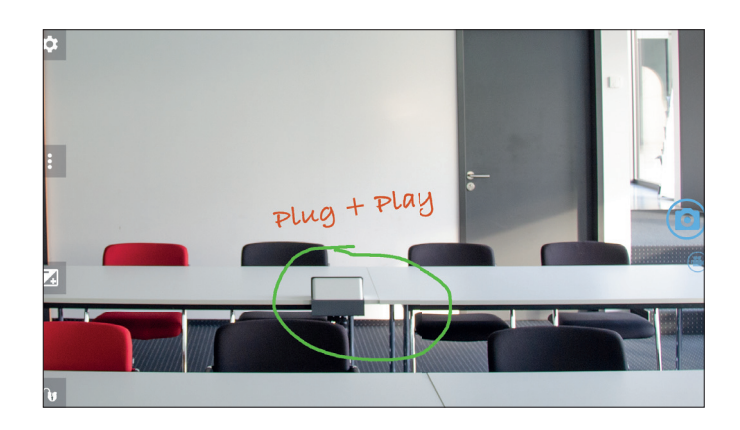

#### • Kindermann Whiteboard App

Die App arbeitet wie ein digitales Flipchart oder eine digtale Tafel und bietet die Möglichkeit handschriftliche Notizen, Skizzen etc. mit digitaler Tinte auf dem Display zu machen.

Zur Auswahl stehen verschiedene Hintergrundbilder und Liniaturen. Diese können bei Bedarf um eigene Varianten erweitert werden (als PNG/JPG in Auflösung 1920x1080 bzw. 3840x2160 Pixel).

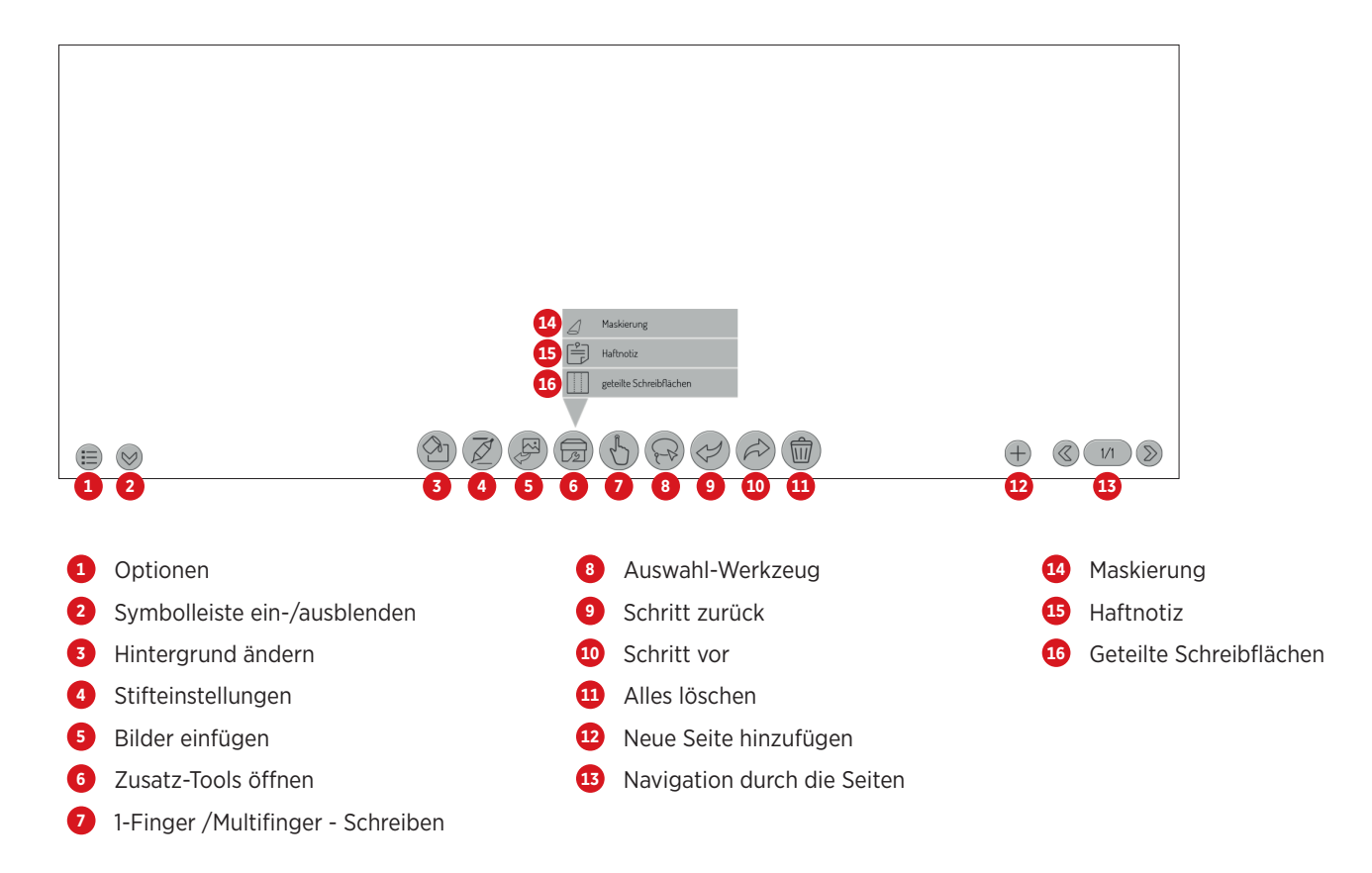

#### • Annotation Funktion von Kindermann Whiteboard

Über die Sidebar kann die Annotation Funktion aufgerufen werden. Damit können Sie handschriftliche Notizen, Skizzen etc. vornehmen.

#### *Hinweis:*

 *Sie annotieren auf einer zweiten Ebene über dem eigentlich Bildschirminhalt. Dieser bleibt unverändert erhalten. Mit dem Schließen der Funktion verschwinden alle Notizen. Natürlich ist es möglich, diese Anmerkungen inkl. des Hintergrunds zu speichern.* 

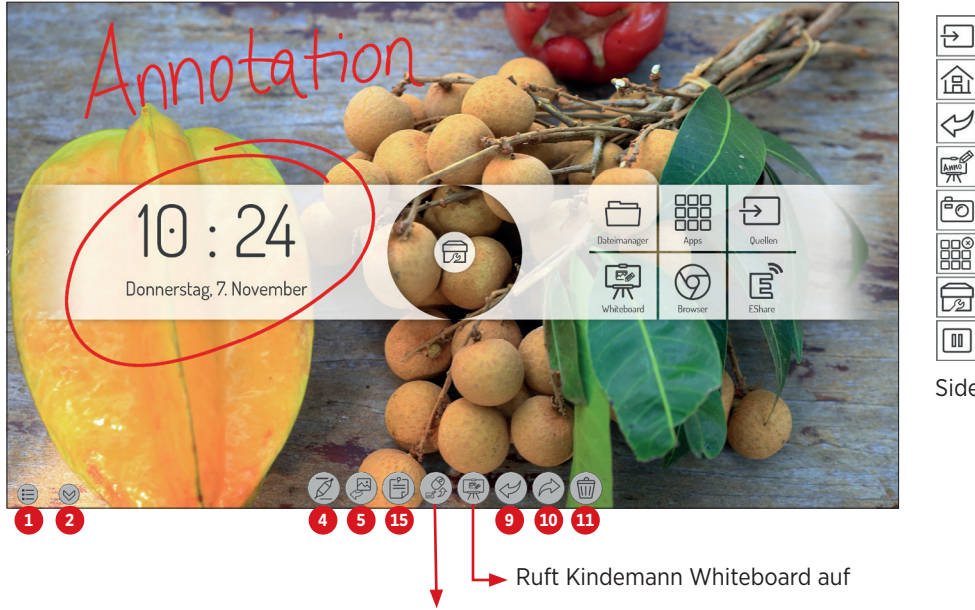

仚  $\varphi$ FI Annotation Funktion िन 器 岗  $\boxed{m}$ Sidebar

Schreiben / Mausfunktion

## **9. Technische Daten**

## **9.1 Kindermann Touch Display - Generation 2019**

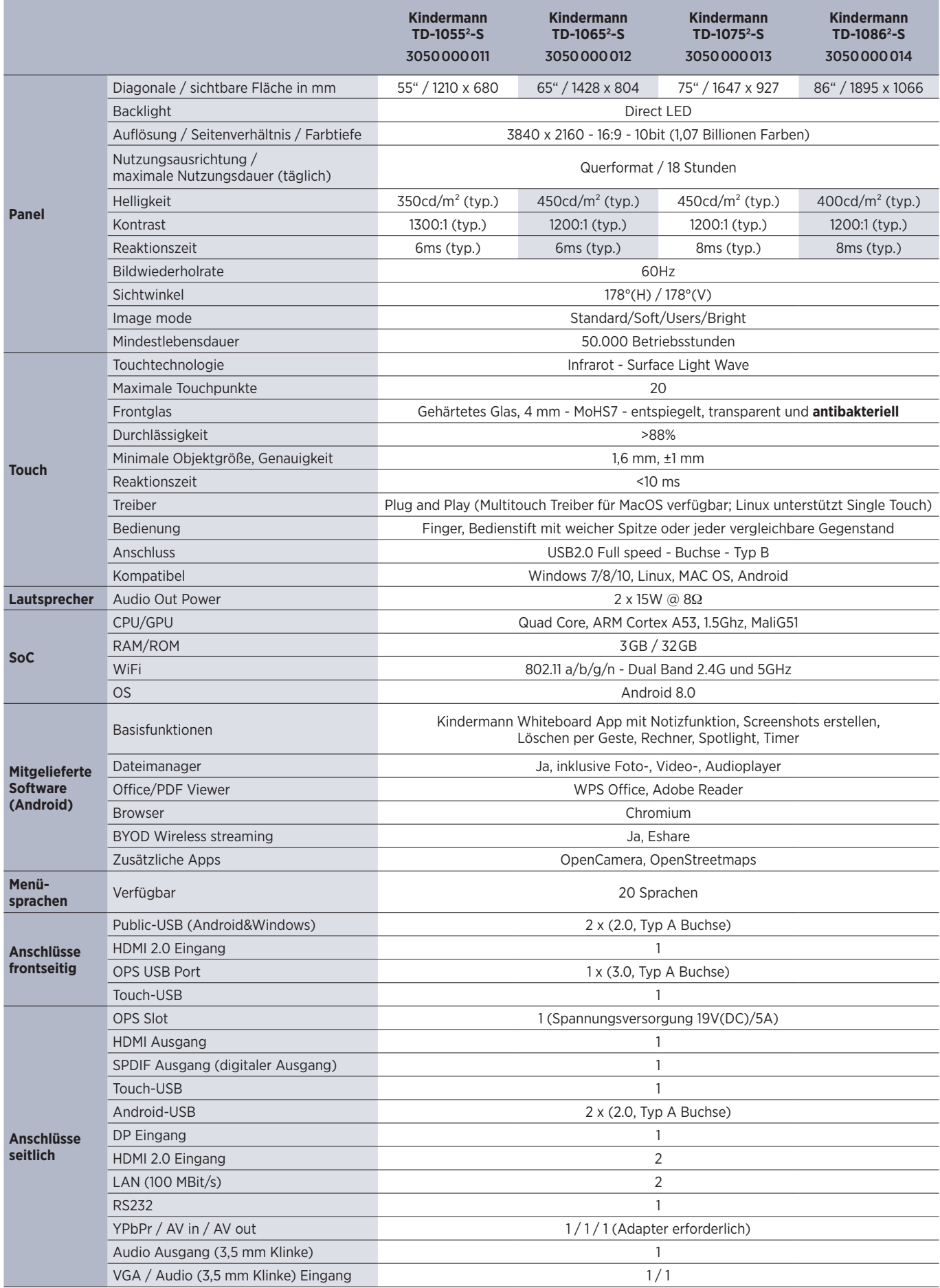

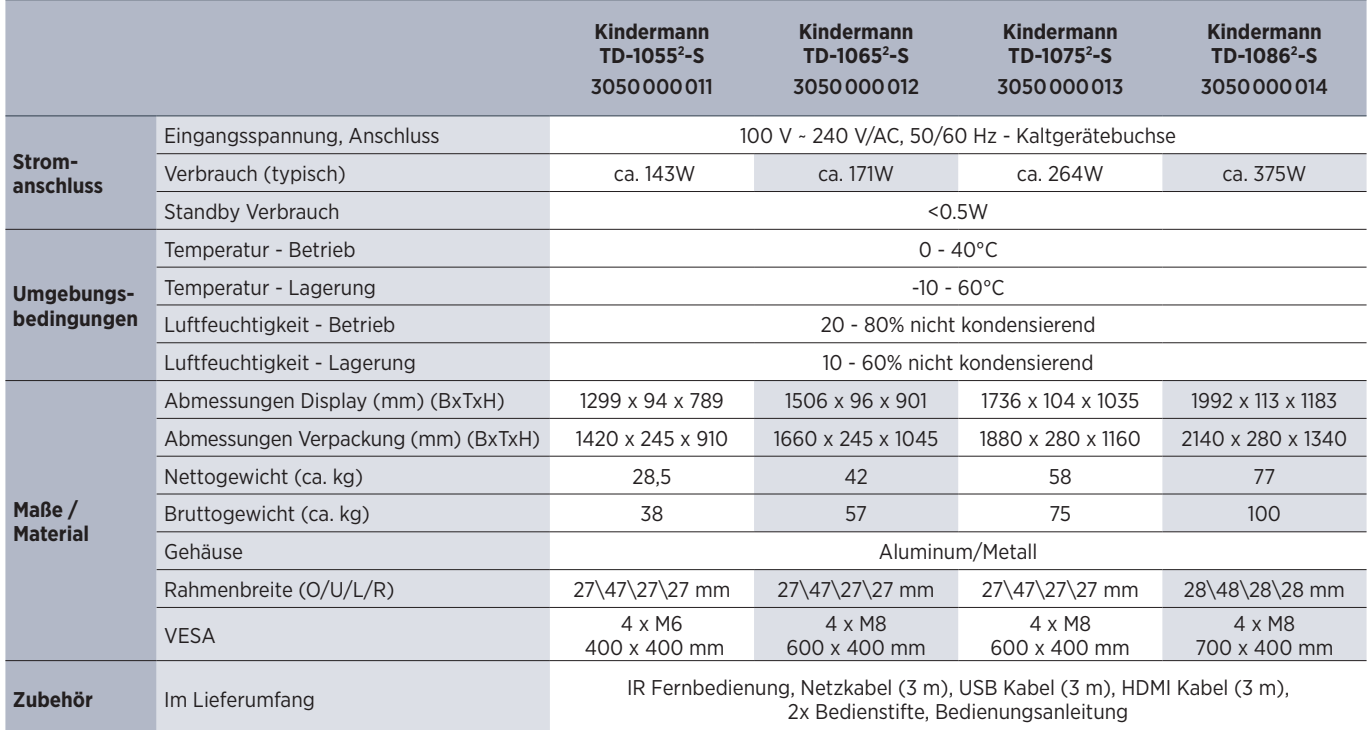

## **9.2 Modus Display VGA**

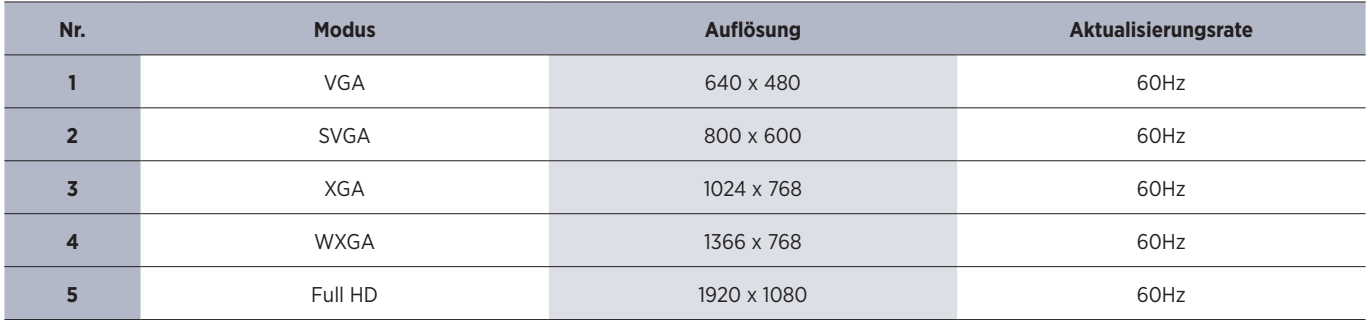

## **9.3 Modus Display HDMI**

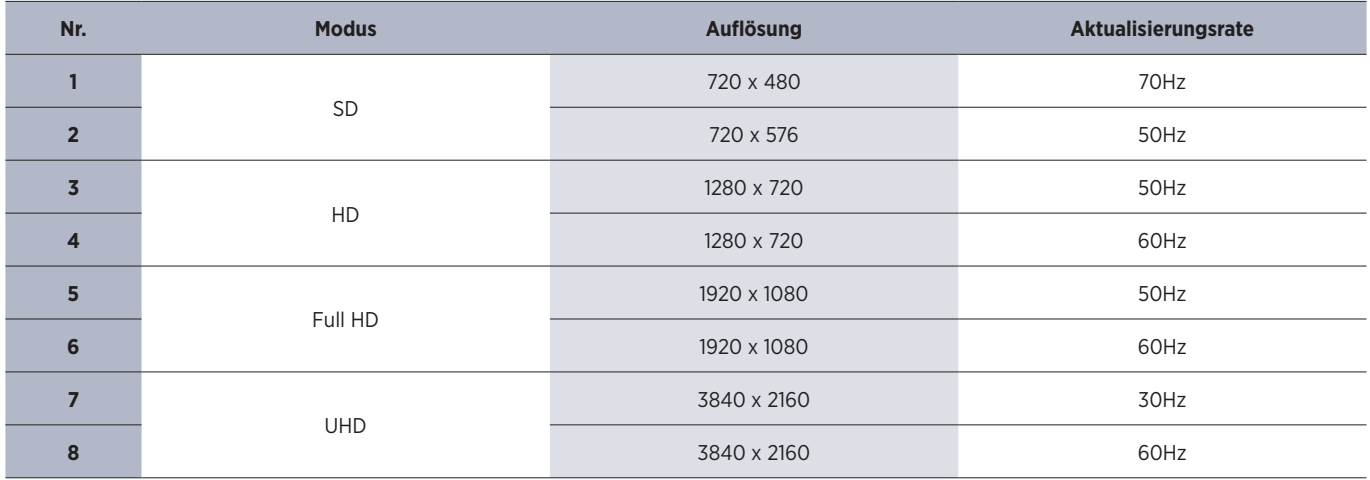

## **10. RS232/IP Steuerbefehle**

#### **10.1 Einleitung**

Dieser Abschnitt beschreibt die Hardware-Spezifi kation sowie das Steuerprotokoll per RS232- und IP-Schnittstelle. Im Folgenden werden alle Steuergeräte, die Befehle per RS232 & LAN-Protokoll senden oder empfangen können, als "Mediensteuerung" bezeichnet.

#### **10.2 Beschreibung**

#### **10.2.1 Hardware-Spezifikation**

Der Anschluss zur RS232-Kommunikation befindet sich auf der Rückseite des Displays. **12** 

#### **Steckertyp und Pinbelegung:**

D-Sub 9-polig, männlich (Anschluss am Display)

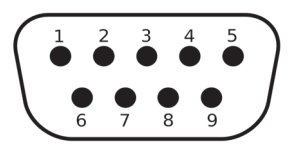

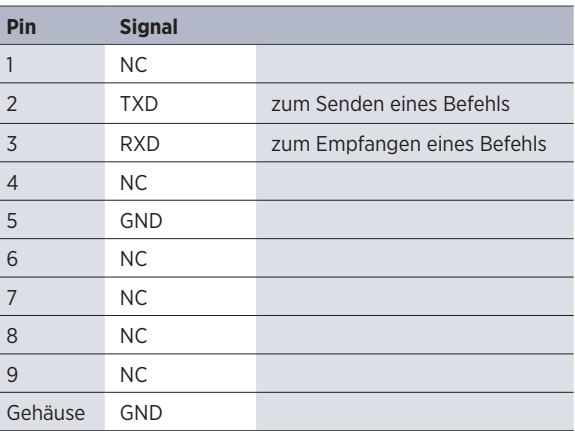

Als Verbindungskabel zwischen PC und Display muss ein Crossover-Kabel (Nullmodem) verwendet werden (die Pins 2 und 3 werden gekreuzt).

#### **10.2.2 Einstellungen der seriellen Schnittstelle:**

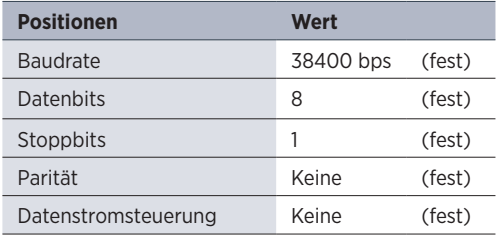

Das Display verwendet den Port 4660 für die Befehle per LAN.

#### **10.3 Protokoll**

#### **10.3.1 Allgemein**

Die RS232 und LAN-Befehle sind identisch.

#### **10.3.2 Protokollbeschreibung**

### **10.3.2.1 Befehlsformat**

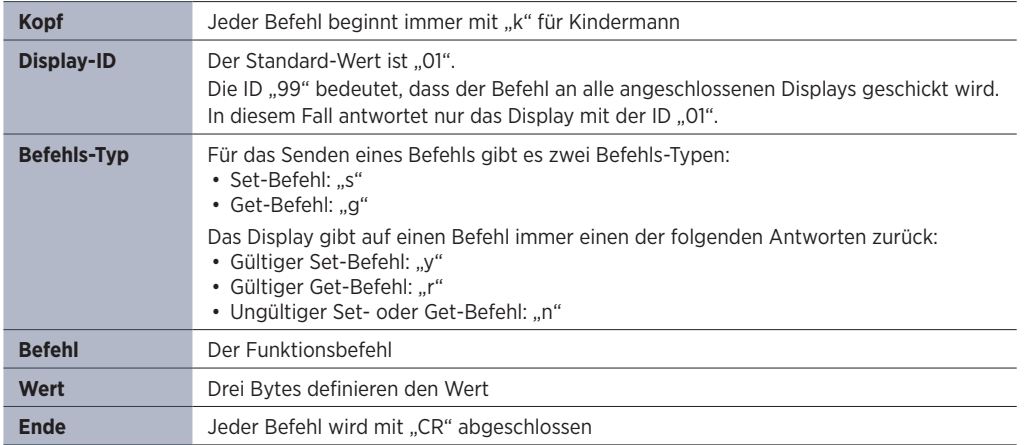

#### **10.2.3 Netzwerk Einstellungen**

Wir empfehlen die Verwendung der LAN Schnittstelle mit statischer Vergabe der IP Adresse, siehe Abschnitt 7.3.1.2, Seite 12.

#### Aufbau eines Senden-Befehls (Typ "s" oder "g") und des Antwort-Befehls (Typ "r")

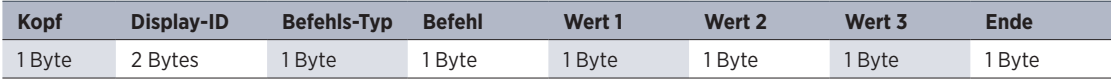

## Aufbau eines Antwort-Befehls (Typ "y" und "n")

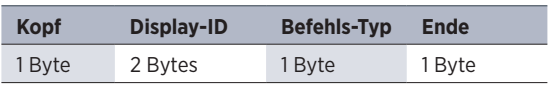

#### Beispiel 1

Senden eines Set-Befehls mit ungültigem Parameter: Einstellen der Helligkeit des Displays auf 137.

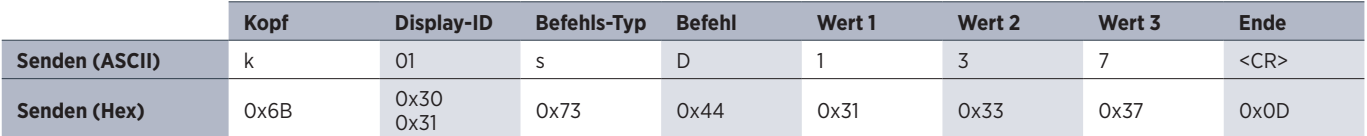

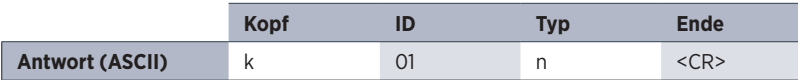

#### Beispiel 2

Senden eines Get-Befehls mit gültiger Antwort: Abfrage des Kontrast-Wertes vom Display, der Befehl ist gültig und der eingestellte Wert ist 53.

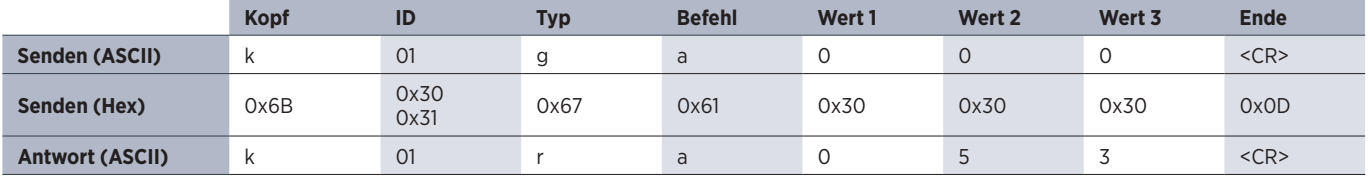

## **10.3.3 Set-Funktions-Befehle**

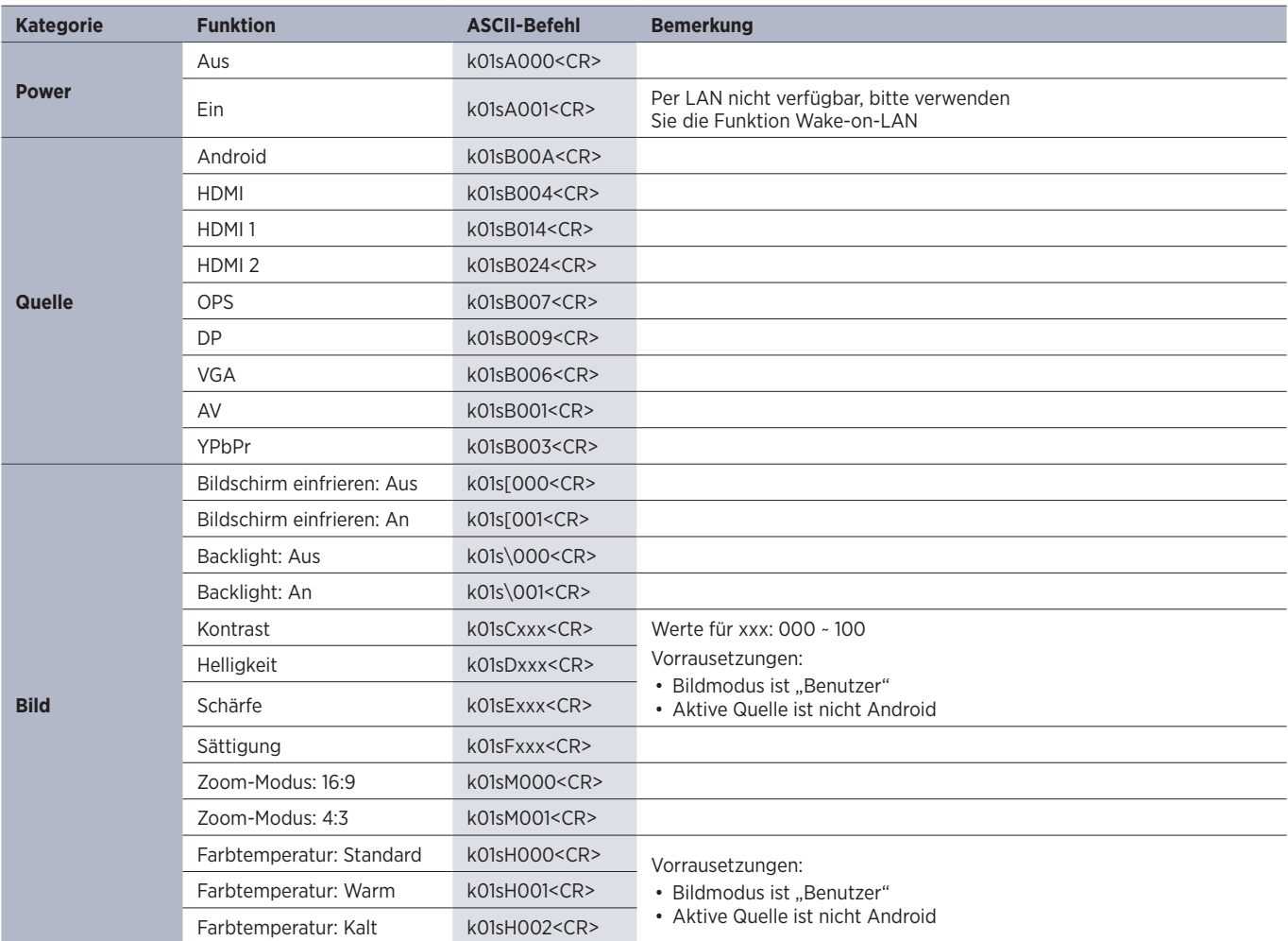

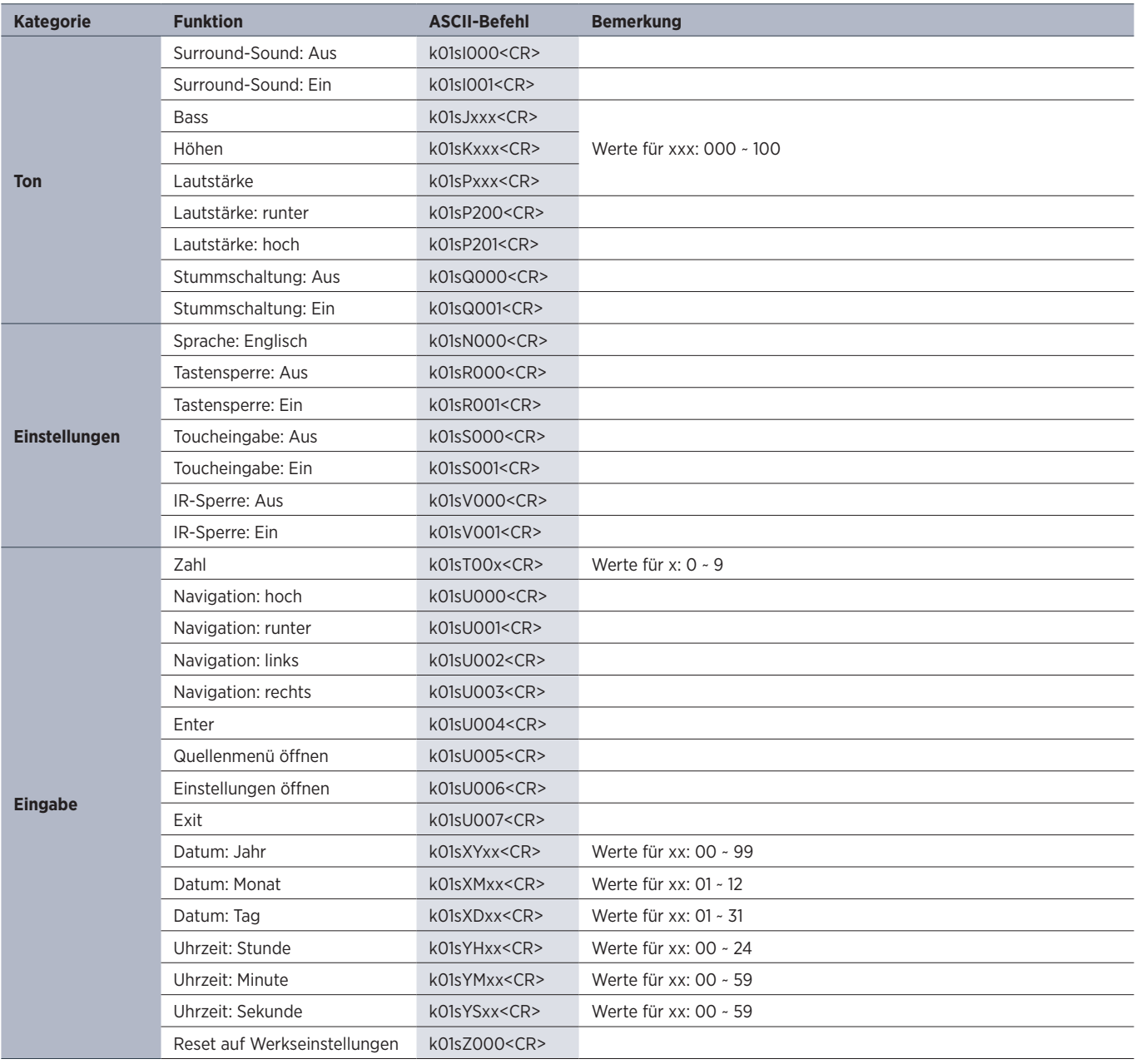

#### **10.3.4 Get-Funktions-Befehle**

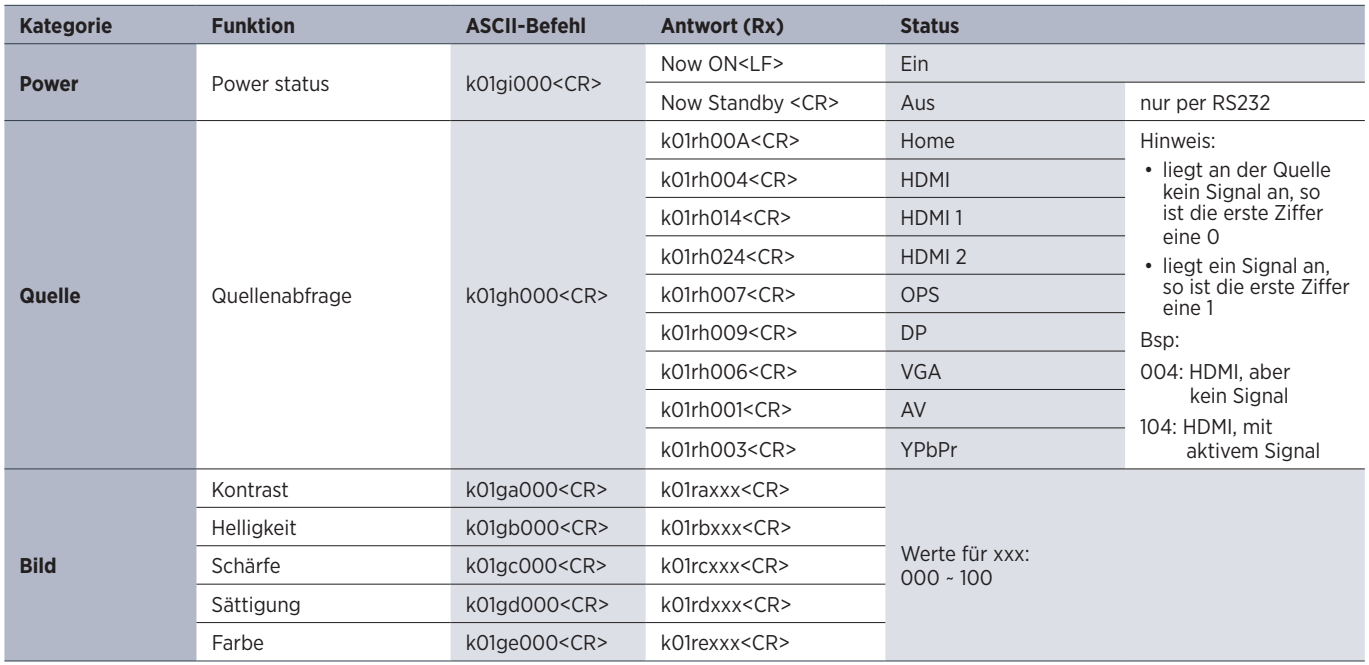

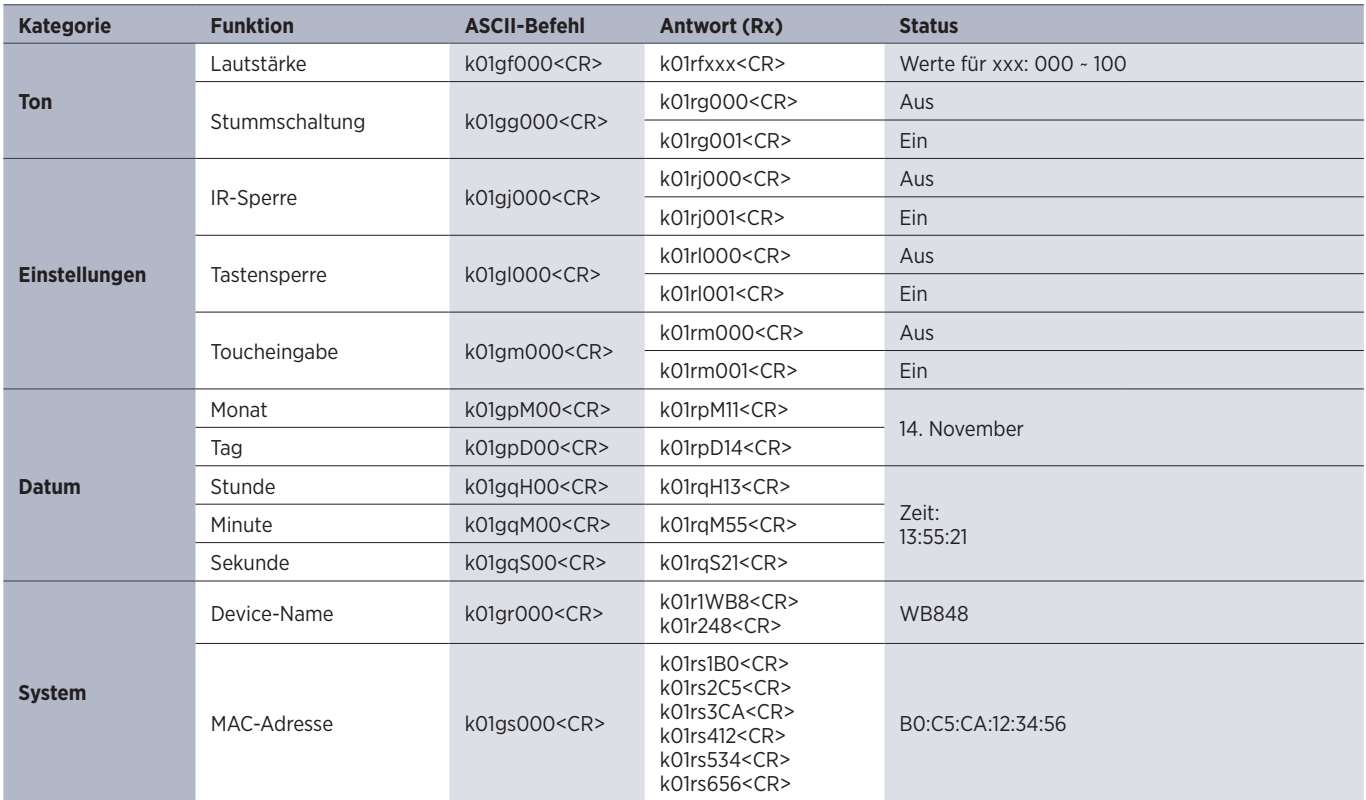

## **11. CE Erklärung**

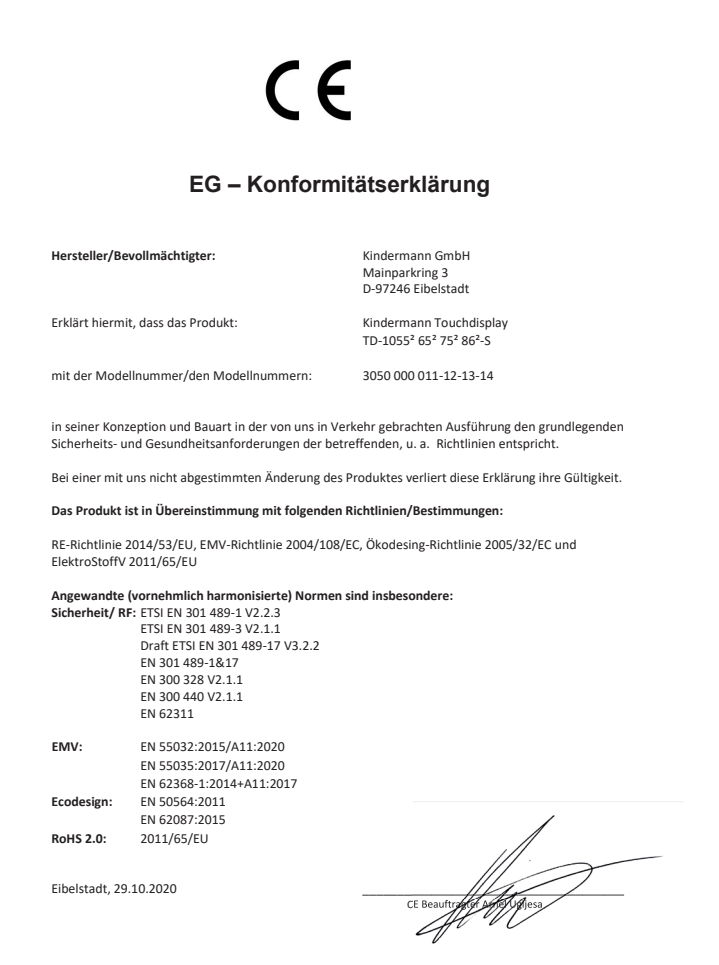

Die aktuell gültige CE Erklärung kann unter folgender URL eingesehen und heruntergeladen werden: https:\\shop.kindermann.de\erp\KCO\avs\3\3050\3050000011\12\_Zertifizierungen\CE305000001x.pdf

## **12. Typische Fehlerquellen**

Prüfen Sie bitte die nachfolgende Tabelle, die Ihnen dabei helfen soll, den Grund für die aufgetretene Störung zu bestimmen, bevor Sie eine Serviceanfrage stellen.

Wenn Sie den Fehler gemäß den Anweisungen dieses Handbuchs trotzdem nicht vollständig beseitigen können, wenden Sie sich zur Durchführung der Produktwartung bitte an das Service-Center: support@kindermann.de

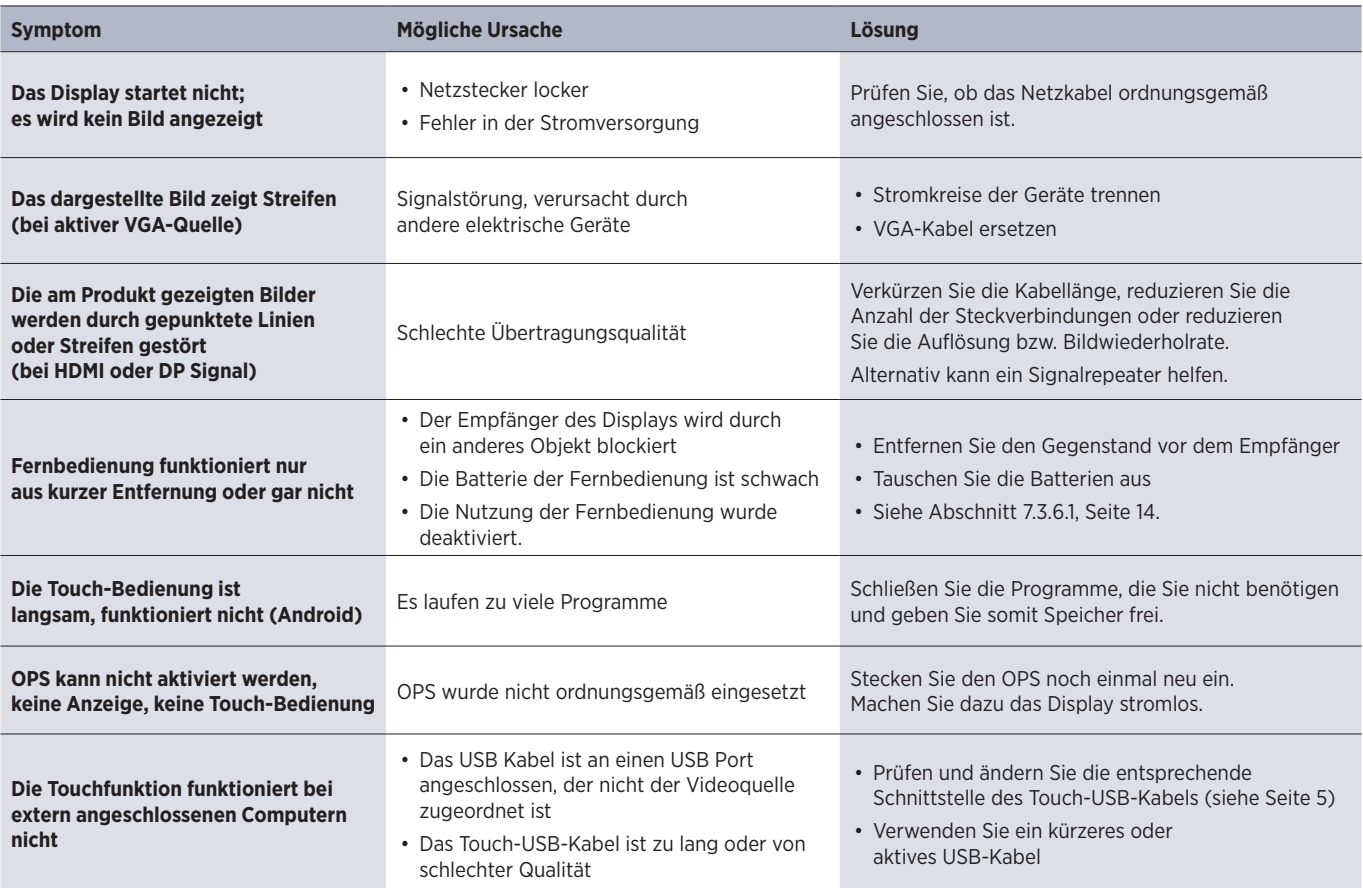

## **13. Reinigung und Pflege von Displays**

## **Vorbereitung**

Hinweis: Bitte entfernen Sie die Stromversorgung bevor Sie mit der Reinigung und Pflege beginnen, um einen Stromschlag zu vermeiden.

#### **Bildschirm reinigen**

Mischen Sie ein paar Tropfen mildes Reinigungsmittel (Neutralseife, Spülmittel) in lauwarmes Wasser. Durchfeuchten Sie ein weiches Tuch mit dem Gemisch. Wringen Sie das Tuch sehr gut aus.

Hinweis: Sie können dem Gemisch handelsübliche Desinfektionsmittel oder Alkohol, z. B. Spiritus beimischen. Bitte verwenden Sie jedoch keine Mikrofasertücher, diese können bei intensiver Nutzung die spezielle Beschichtung des Frontglases beschädigen und unbrauchbar machen.

#### **Rahmen reinigen**

Verwenden Sie ein trockenes, weiches, fusselfreies Tuch. Reiben Sie damit den Rahmen vorsichtig ab.

## **14. Produktsupport**

Bitte wenden Sie sich zunächst an den Händler von dem Sie das Display bezogen haben. Alternativ finden Sie weitere Kontaktinformationen auf unserer Support Homepage: *https://touchdisplays.eu/support/* 

## **15. Garantiebedingungen**

#### **Allgemeine Bestimmungen für unsere Haltbarkeitsgarantie**

- Diese Garantiebestimmungen gelten in Deutschland. Es gilt ausschließlich deutsches Recht; die Bestimmungen des UN-Kaufrechts finden keine Anwendung.
- Diese Garantiebestimmungen sind ausschließlich für die Kindermann Touchdisplays Kindermann TD-10xx<sup>2</sup>-S anwendbar.
- Als Nachweis zur Garantieberechtigung gilt die mit Kaufdatum und der Seriennummer versehene Rechnung des Händlers.

#### **Garantiezeiträume und -gültigkeiten**

• Kindermann bietet innerhalb Deutschlands eine auf 3 Jahre befristete Garantie auf Kindermann Touchdisplays der TD-10xx2 -S Serie mit Vor-Ort-Austauschservice. Optional kann die Garantie auf 5 Jahre erweitert werden. Die Verlängerung muss direkt beim Kauf des Displays abgeschlossen werden und auf der Rechnung ausgewiesen sein.

#### **Garantieausschluss**

Wir unternehmen alle Anstrengungen, um sicherzustellen, dass Ihr neues Produkt einwandfrei funktioniert. Selbstverständlich liegen einige Aspekte außerhalb der Kontrolle von Kindermann und sind von dieser Garantie nicht abgedeckt:

- Die Seriennummer auf dem Produkt verändert, entfernt oder unlesbar gemacht wurden.
- Schäden als Folge des Transports, durch Herabfallen oder Stöße während des Transports oder durch den Versand nach dem Kauf.
- Mängel oder Schäden, die als Folge einer falschen Verwendung, missbräuchlichen Verwendung oder Verwendung durch nicht autorisierte Personen oder aufgrund der Nichtbefolgung dieser Bedienungsanleitung auftreten.
- Schäden oder Mängel, die aus einer falschen, nicht von Kindermann zu vertretenden Installation/Montage resultieren.
- Schäden oder Mängel, die daraus resultieren, dass elektrische Anschlüsse nicht gemäß der Bedienungsanleitung vorgenommen wurden.
- Schäden oder Mängel als Folge von Vandalismus, Feuer, Erdbeben, Überschwemmungen, Blitzeinschlag oder anderer Naturkatastrophen, Überspannung, Kriege, bewaffneten Konflikten oder sonst höherer Gewalt.
- Schäden oder Mängel, die aus der Verwendung von Nicht-Originalteilen oder Reparaturen, die von Dritten durchgeführt wurden, resultieren.
- Fehler aufgrund von Produktmodifizierungen oder nachträglichen Veränderungen durch den Garantienehmer, seine Mitarbeiter oder von ihm beauftragte Dritte.
- Verschleißteile, z. B. Batterien etc.

#### **Garantiebestimmungen**

- Wenn Ihr Produkt trotz der Tatsache, dass Sie es gemäß den Vorschriften aus dieser Gebrauchsanweisung benutzt haben, nicht (mehr) einwandfrei funktioniert, können Sie sich mit dem Lieferanten des Produkts oder direkt mit der Kindermann GmbH in Verbindung setzen. Innerhalb des geltenden Garantiezeitraums werden wir das Produkt durch ein gleiches, gleichwertiges oder zumutbar ähnliches Produkt ersetzen, wobei diese Entscheidung nach Ermessen der Kindermann GmbH getroffen wird.
- Der Kunde ist für Folgendes verantwortlich:
	- Bereitstellung vollständiger und korrekter Informationen für den Support von Kindermann beim Diagnoseverfahren. Wenn der Kunde nicht den Anweisungen folgt und dadurch ein unnötiger Aufwand verurascht wird, behält sich Kindermann das Recht vor, dem Kunden die damit verbundenen Kosten in Rechnung zu stellen.
	- Sichern und Löschen persönlicher Daten von defekten Produkten. Kindermann ist dafür nicht verantwortlich.
	- Aufspielen von Soft- oder Firmwareupdates nach Anweisung des Supports.
	- Zurücksetzen des Gerätes nach Rücksprache mit dem Support.
	- Telefonische Hilfestellung bei der Fehlerdiagnose mit dem Support (z. B. Anschließen verschiedener Signalquellen).
- Zum Vor-Ort-Austausch des Displays beauftragt die Kindermann GmbH auf eigene Kosten ein Dienstleistungsunternehmen seiner Wahl. Im Abbau und Wiederaufbau sind folgende Leistungen beinhaltet:
	- Entfernen aller verbundenen Kabel inkl. entfernen eines vorhandenen OPS PC und sicheres Verpacken des defekten Geräts
	- Installation des Ersatzgeräts und Anschluss aller Kabel inkl. einsetzen des vorhandenen OPS PCs
	- Einschalten des Ersatzgeräts, um dessen Funktion zu prüfen
	- Das defekte Gerät wird vom Service-Partner mitgenommen

#### **Dies**e Dienstleistung unterliegt folgenden Bedingungen:

- Es handelt sich um ein defektes Kindermann Display und nicht um ein Problem mit der Installation oder einem anderen Produkt.
- Das Display ist nicht höher als 1,5 Meter über dem Boden montiert. Ist das Display an einer Höhenverstellung installiert, muss durch den Kunden sichergestellt sein, dass die VESA Aufnahme fixiert ist und sich bei oder nach der (De-)Montage nicht bewegt, z. B. durch die fehlende Gewichtsbalance in einem Pylonensystem mit Gegegengewichten.
- Das Display muss frei zugänglich sein (z. B. nicht in ein Möbel eingebaut sein). Der Zugang und der Platz sind ausreichend, um die sichere Arbeit zweier Servicekräfte zu gewährleisten.
- Alle eventuellen Zugangsbeschränkungen zum Aufstellort wurden im Vorfeld beseitigt.
- Es muss keine spezielle Hebe- oder Steigvorrichtung verwendet werden.
- Kindermann behält sich das Recht vor, einen Fotonachweis für das defekte Produkt und/oder den Standort, an dem sich dieses befindet, zu verlangen, bevor Leistungen erbracht werden.
- Ist unklar oder strittig, ob das Produkt vorschriftswidrig eingesetzt wurde oder ein Fall des Garantieausschlusses vorliegt, obliegt die Darlegungs- und Beweisführungslast beim Garantienehmer.
- Kosten, die über den oben beschriebenen Umfang der Demontage und Remontage hinausgehen, zum Beispiel Installations- oder Anschlussarbeiten, Gerüste oder Hebevorrichtungen, etc. sind von der Garantie ausgeschlossen.
- Kindermann übernimmt ebenso keine Haftung für indirekte Schäden, Folgeschäden oder andere Nachteile, die der Benutzer oder Käufer aufgrund möglicher Defekte des Produkts oder durch Verzögerungen eines Ersatzes des Produkts erleidet.
- Selbstverständlich bleiben die gesetzlichen Haftungsbestimmungen weiterhin wirksam. Haftungsausschlüsse und -begrenzungen in diesen Garantiebestimmungen gelten daher nicht bei vorsätzlichen Pflichtverletzungen, bei einer schuldhaften Verletzung der Gesundheit, des Körpers oder des Lebens, bei einer gesetzlich zwingenden Haftung nach dem Produkthaftungsgesetz oder bei der Verletzung wesentlicher Vertragspflichten (sog. Kardinalpflichten, also solche vertragliche Pflichten, deren Erfüllung die ordnungsgemäße Durchführung des Vertrages überhaupt erst ermöglicht, auf deren Einhaltung der Garantienehmer regelmäßig vertrauen darf und deren Verletzung die Erreichung des Vertragszwecks gefährdet).

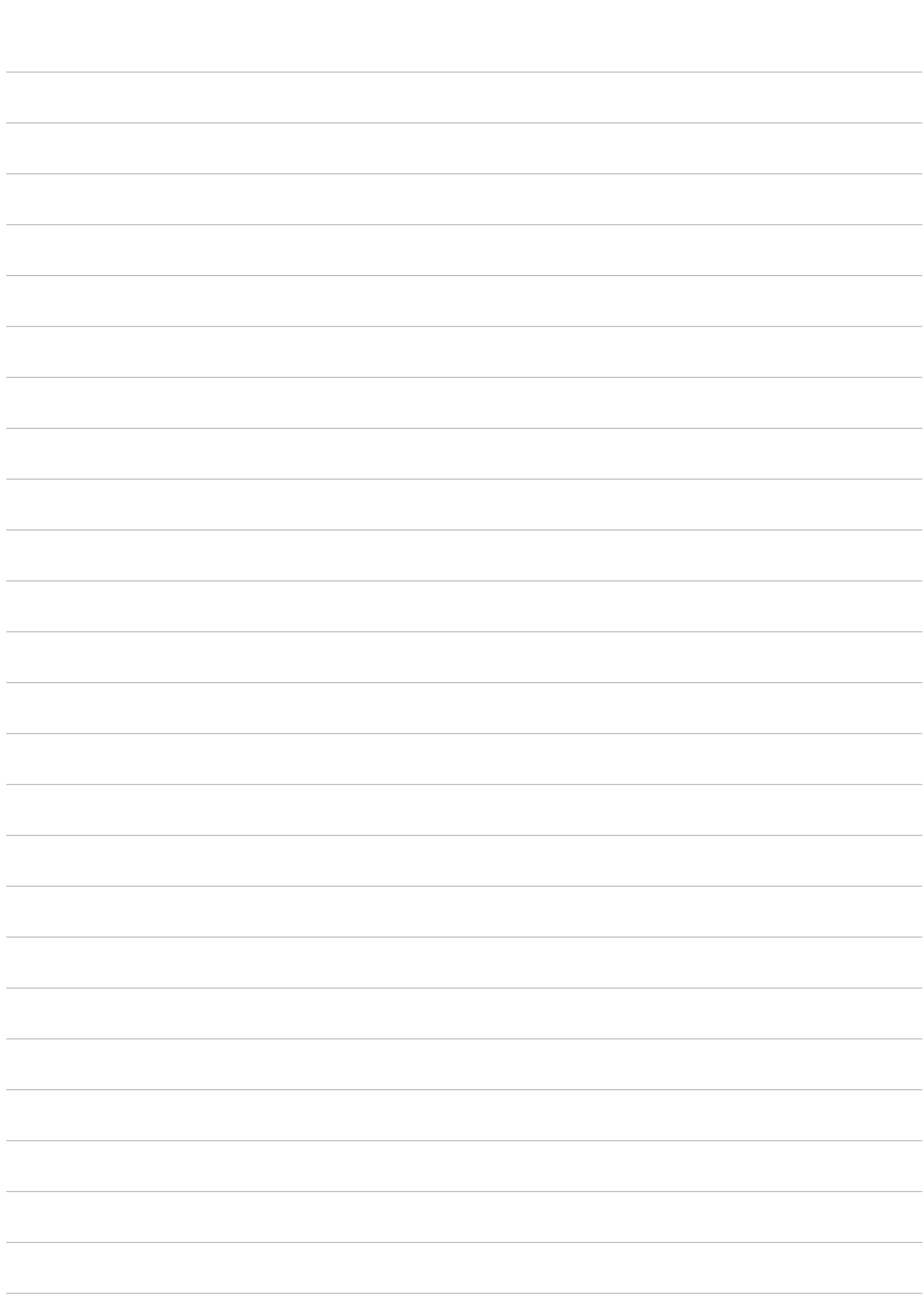

**Notizen / Notes Notizen**

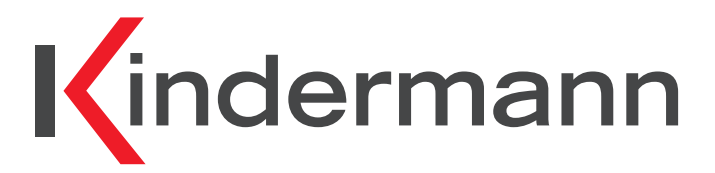

**Touch Displays TD-10552 -S / TD-10652 -S / TD-10752 -S / TD-10862 -S Ref.No. 305000001x**

# **User manual**

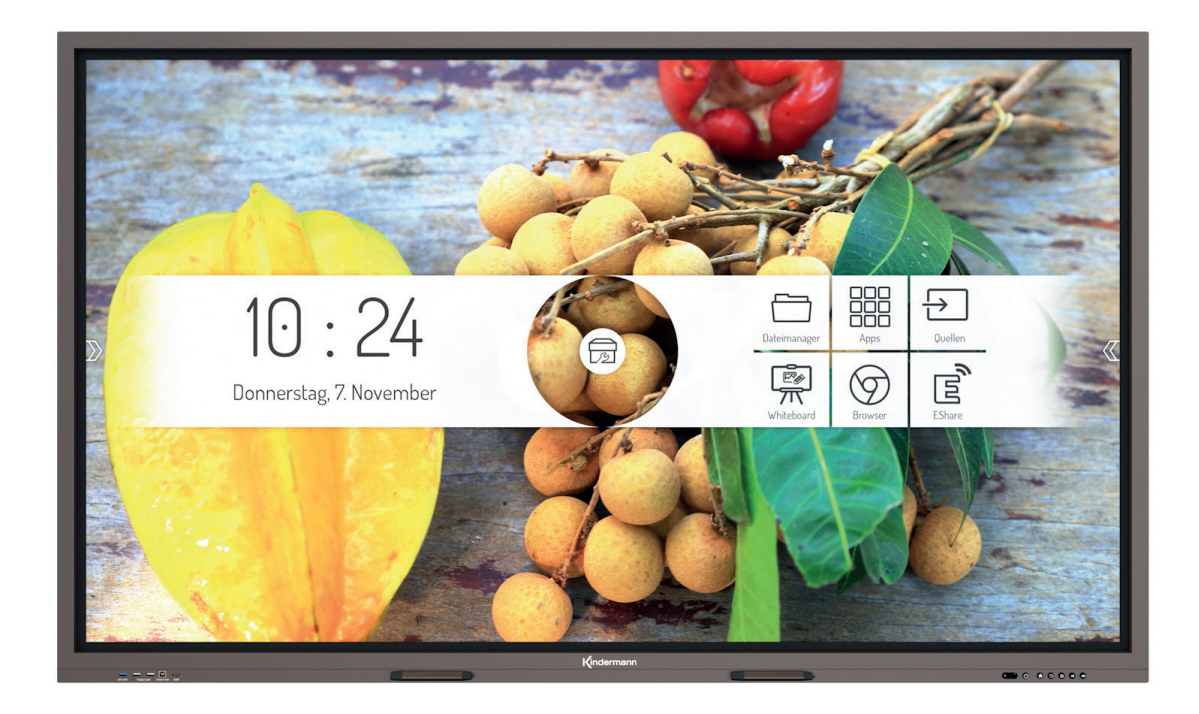

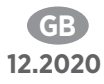

## GB

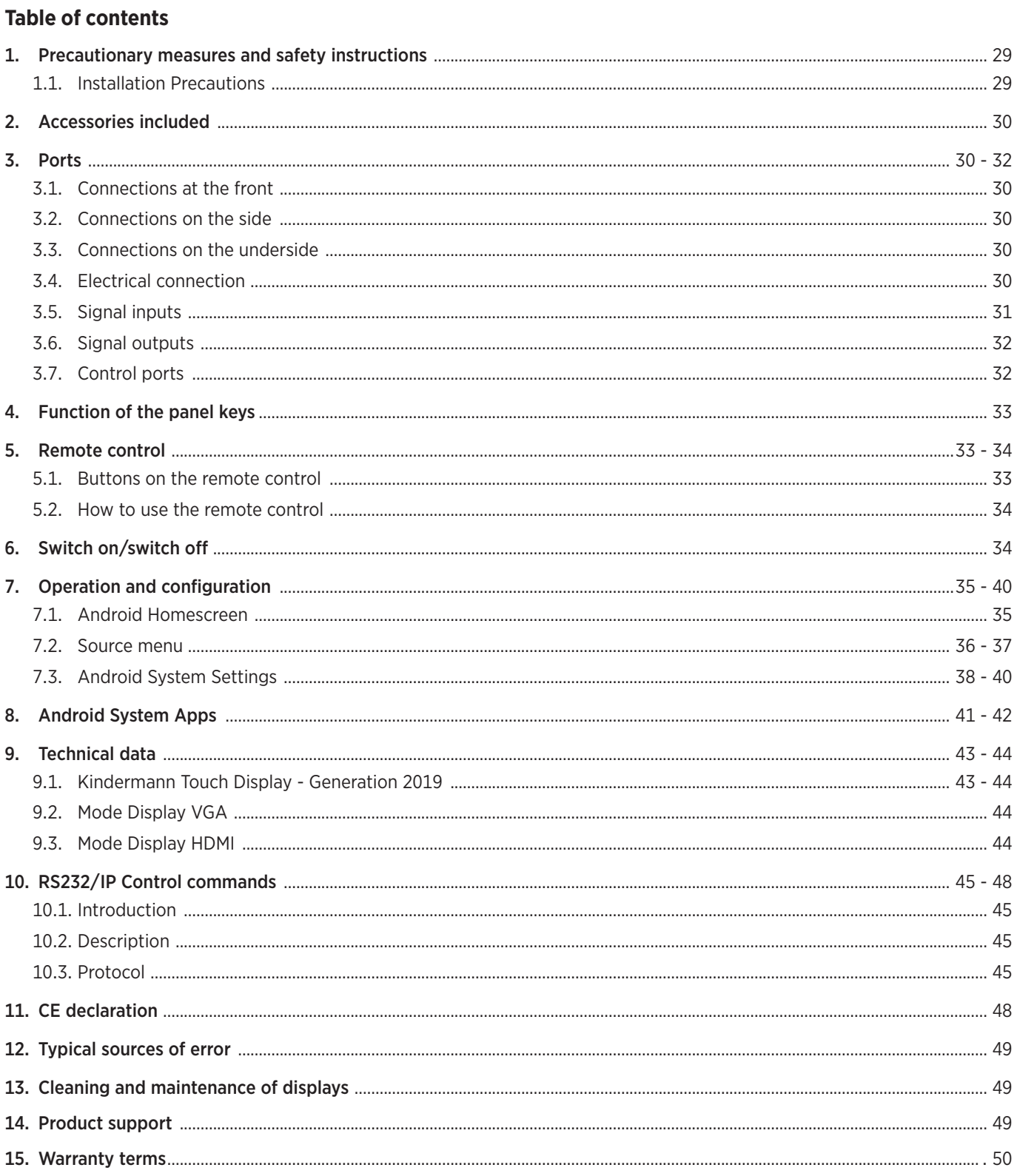

## 1. A Precautionary measures and safety instructions

- Please read this manual carefully before using the product and keep it in a safe place.
- Transport the display with at least two persons.
- Only place the display on a stable, level surface.
- If the unit is moved from a cold to a warm environment, condensation may form inside. In such a case, the product should not be moved for at least 24 hours before restarting so that the condensate can dry in the air.
- Do not allow liquids or metallic objects to enter the product. If this is the case, disconnect the power plug immediately and contact Service.
- Do not wipe with solvents such as benzine, acids, alkalis, aggressive or abrasive detergents, volatile oils and thinners as these solvents may damage the product.
- Do not apply force when wiping the display as this may scratch the display.
- Do not operate the display in direct sunlight.
- The ventilation openings must not be covered.
- A 3-pole power cable is included. Before installation, make sure that the ground connection of the socket is properly earthed. Do not lay the power cord in passageways to prevent persons from stepping on it; also keep it away from areas where it may be crushed.
- If the display will not be used for an extended period of time, turn it off and unplug it.
- If there are unusual noises or smells, turn it off immediately and unplug it. If necessary, discontinue use and contact service personnel as soon as possible.
- Do not attempt to open or disassemble this product as this may expose you to dangerous voltage or other risks.
- Avoid leaving static content, text or icons on the screen for too long, as this may result in a "ghost image" on the screen.

## **1.1 Installation Precautions**

- At least two qualified fitters are required to install the wall bracket.
- For wall mounting, use a suitable bracket and approved mounting material.
- Before mounting, make sure that the wall has sufficient load-bearing capacity.
- Do not install the display diagonally or horizontally.
- Mount the display in a horizontal position only.

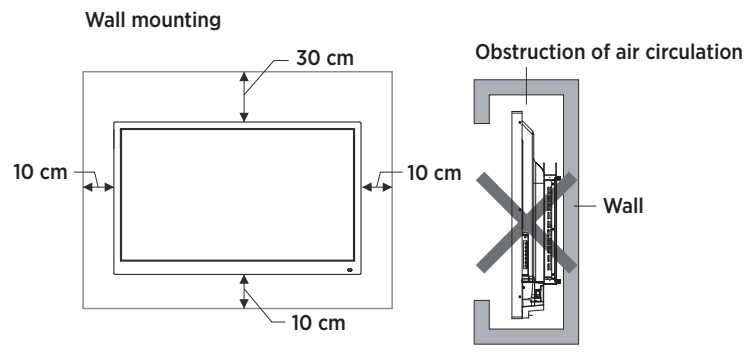

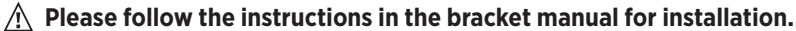

## **2. Accessories included**

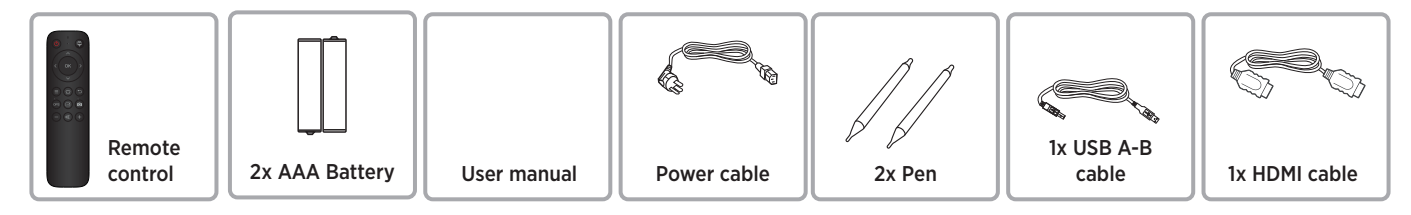

## **3. Ports**

## **3.1 Connections at the front**

- **1** OPS USB Port<sup>\*\*</sup> (USB 3.0 interface, accessible via OPS PCs)
- **2** PUBLIC-USB (pass-through to the active source)
- **3** TOUCH-USB (Assigned to HDMI input **4** )
- **4** HDMI input
- \*\* optimal function with brands USB 3.0 stick

#### **3.2 Connections on the side**

- **5** 2x HDMI input
- **6** DP (DisplayPort) input
- **7** 2x Android-USB
- **8** Touch-USB (Assigned to the HDMI **5** and DP **6** inputs)
- **9** SPDIF (Digial Audio) output
- **10** HDMI output

#### **3.3 Connections on the underside**

- 11 2x network (LAN 1/2, both 100 Mbits)
- **12** RS232 input (control)
- **13** YPbPr input\*
- **14** AV input\*
- **15** AV input\*
- **16** Audio output (3.5 mm jack)
- **17** Audio input to VGA (3.5 mm jack)

FDE

**18** VGA input

\*optional adapter required

## **3.4 Electrical connection**

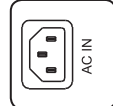

Power cable

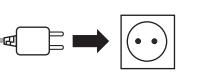

To the socket AC 100-240V, 50/60 Hz

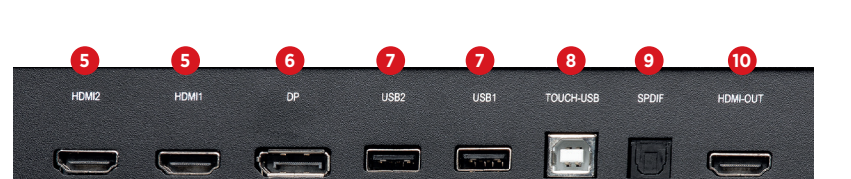

OPS-USB

**1 2 2 3 4**

TOUCH-USB

HDMI

 $\overline{\phantom{a}}$  public-usb  $\overline{\phantom{a}^{j}}$ 

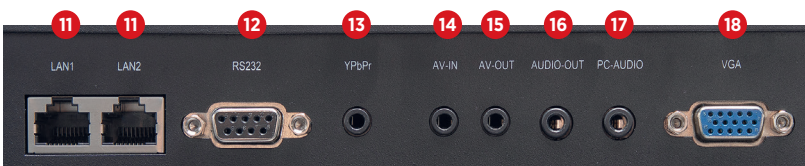

Network hub: The network connection is provided internally with the Android SoC and the OPS PC. A port can also be used to power external network devices. **11**

## **3.5 Signal inputs**

#### **3.5.1 USB**

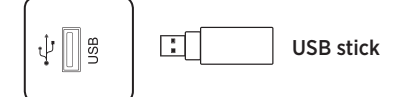

## *Please note:*

- *1. The output current of the USB 2.0 port is 500 mA. To ensure reliable operation, do not use all USB ports at the same time to charge external devices.*
- *2. The side USB ports* **7** *are used to connect external devices to the Android system. The front USB ports are available to the active source. The assignment is automatic with the source switching.*
- *3. To upgrade the software, please use a USB 2.0 USB stick formatted with the FAT32 fi le system.*
- *4. Optimal function with brands USB 3.0 stick.*

#### **3.5.2 HDMI-IN**

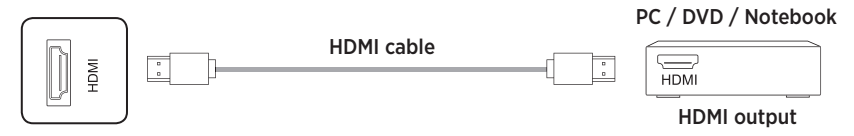

### *Please note:*

*The maximum supported resolution is 4K@60Hz. Detailed information on the supported signal formats and resolutions can be found in the "Technical Data" section 9.3, page 42. The maximum transmission rate depends on the quality and length of the HDMI cable.* 

*We recommend the use of high quality cables.*

# VGA **3.5.3 TOUCH connection**

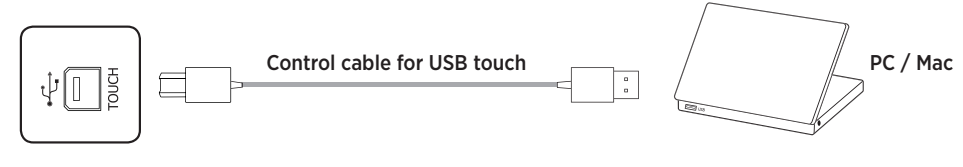

## *Please note:*

i<br>I The maximum cable length supported by USB is 5 m. If you want to extend to a longer distance, RD *you must use high quality active cables with integrated signal repeaters.*

## **3.5.4 VGA & analog Audio**

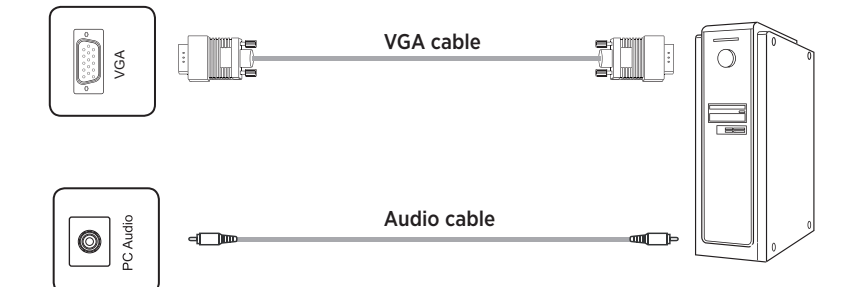

## *Please note:*

VGA and audio input work synchronously. Detailed information on the supported signal formats and resolutions by the same of the section of the section of the superior of the section of the section of the section of the sec YL *can be found in the "Technical Data" section 9.2, page 42.*

## **3.5.5 DisplayPort**

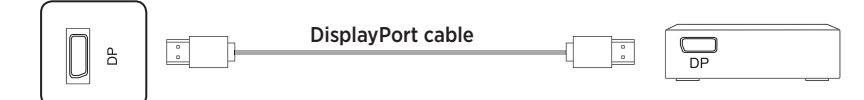

## *Please note:*

WT *The maximum supported resolution is 4K@60Hz. The maximum transmission rate*  depends on the quality and length of the cable.

We recommend the use of high quality cables.

## **3.6 Signal outputs**

## **3.6.1 HDMI-OUT**

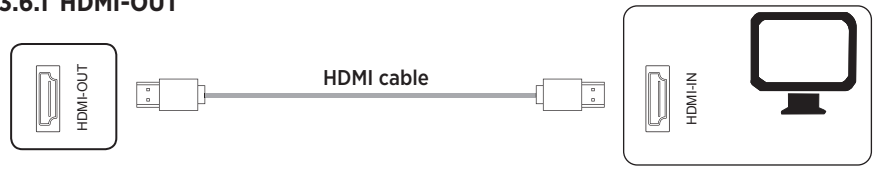

## *Please note:*

*for example via a projector.*<br>. y<br>n currently displayed content in order to display it on a large screen,<br>for example via a projector At HDMI Out, video and audio signals are available parallel to the

## **3.6.2 SPDIF - digital audio**

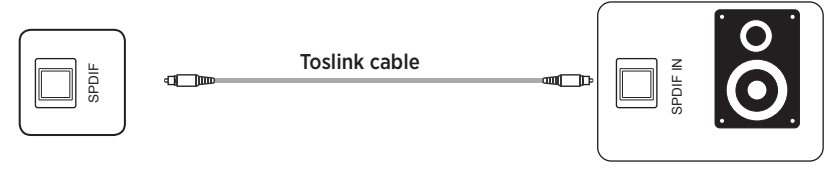

## **3.6.3 Analog audio**

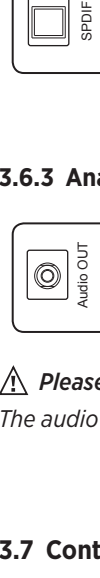

3.5 mm stereo jack cable

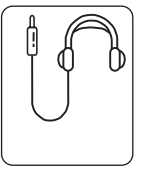

Monitor

## *Please note:*

*The audio outputs provide an audio signal synchronous to the currently displayed video image.* 

## **3.7 Control ports**

## **3.7.1 RS232 port**

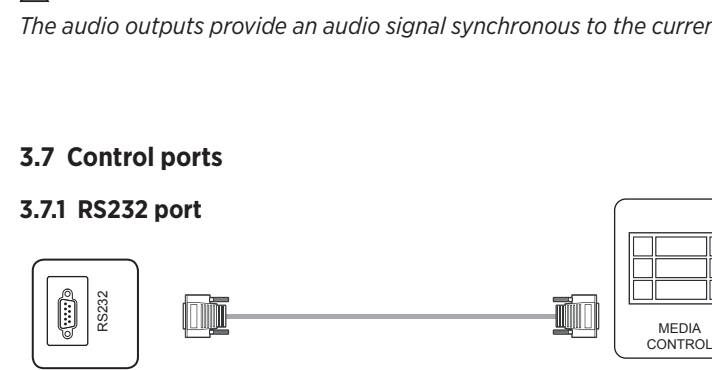

## *Please note:*

*The RS232 commands can be found from page 43 onwards in this operating manual.*

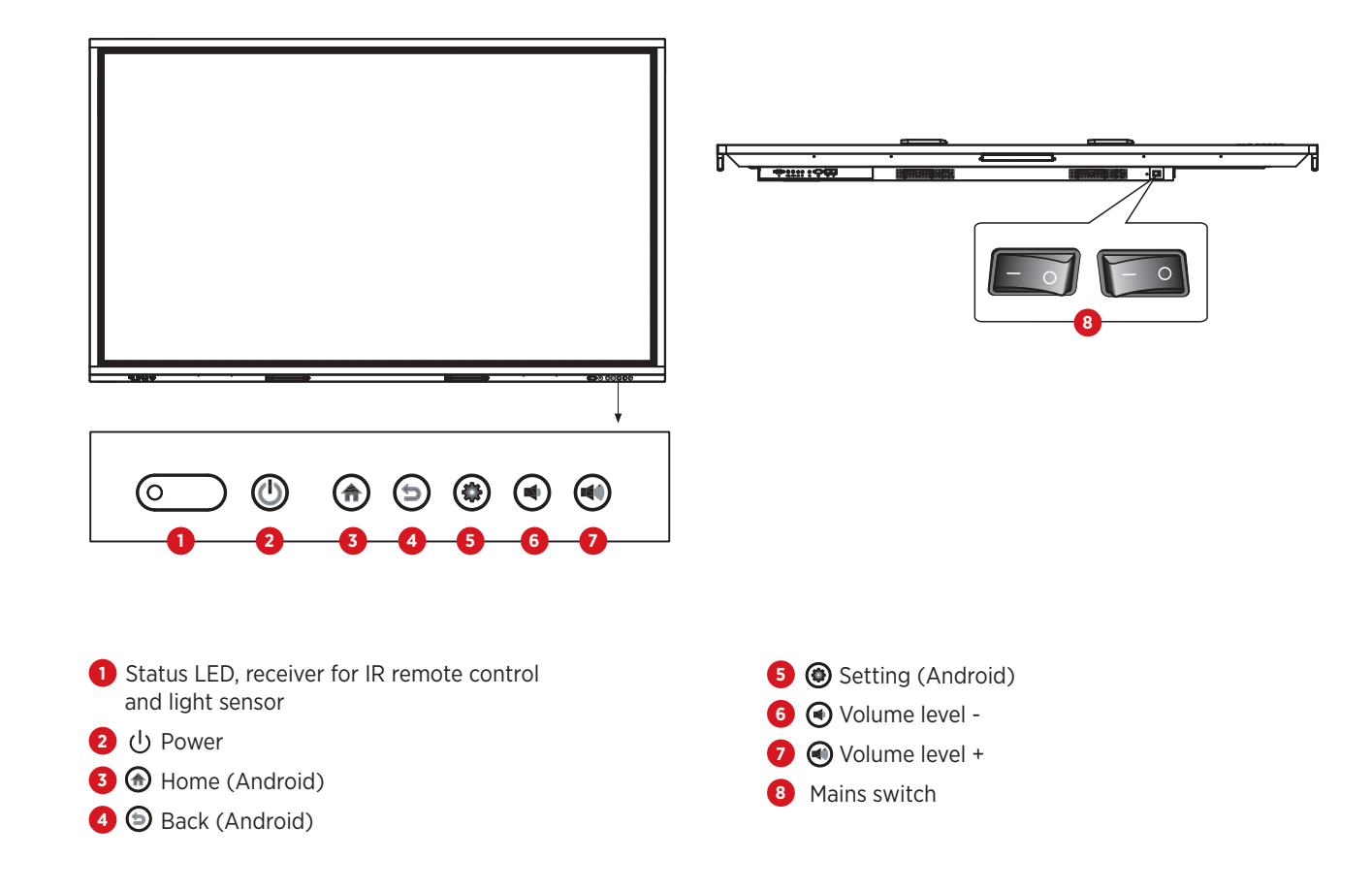

## **batteries to any hot environment, in the fire direct sunlight, over the fire.**

## **Keys on the Remote Control 5.1 Buttons on the remote control**

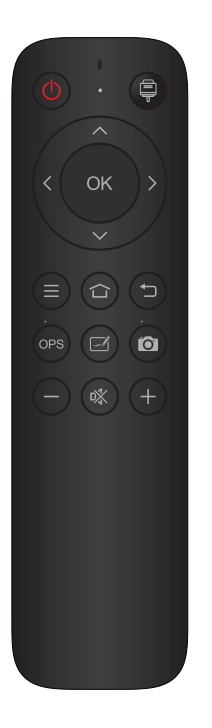

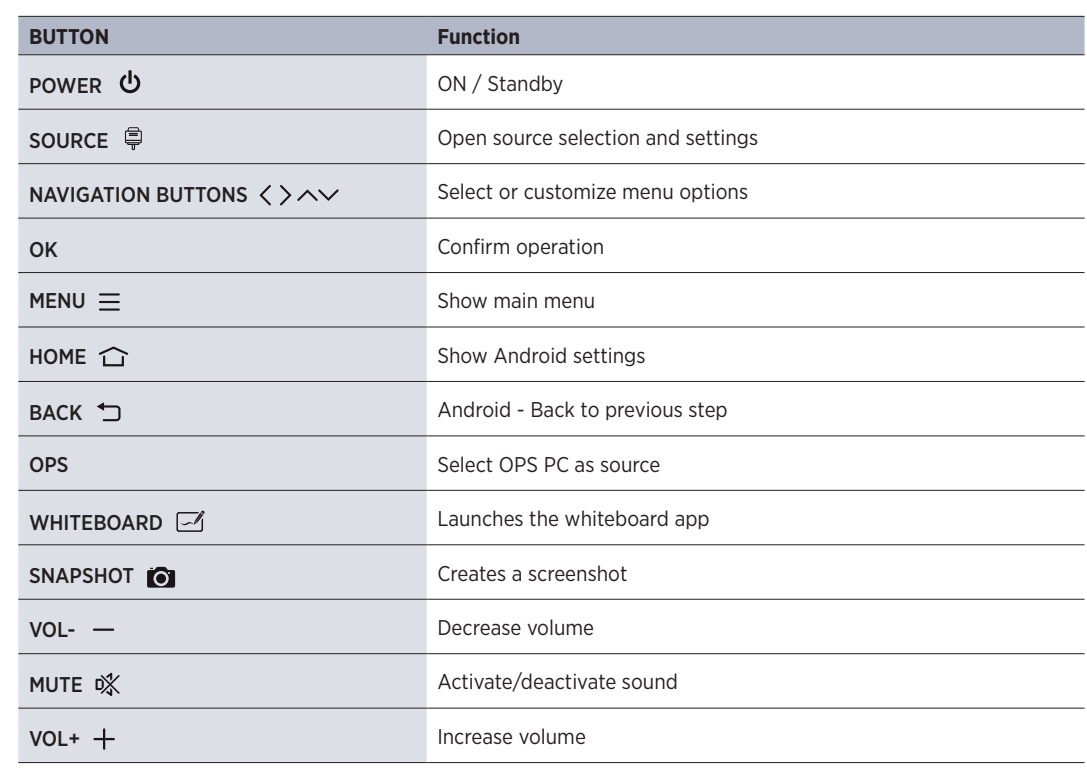

## **5.2 How to use the remote control**

- Point the remote control at the receiver. Objects located between the remote control and the radio receiver may interfere with its operation.
- If the radio receiver is exposed to direct sunlight or strong light, the remote control may malfunction. In this case, change the angle of the lighting or product or use the remote control closer to the radio receiver.
- Replace the batteries when they are weak as this will reduce the range of the remote control. If the remote control is not used for an extended period of time or the batteries are empty, remove the batteries as leaking liquid from the batteries may damage the remote control.
- Do not use different types of batteries and do not use new batteries with existing ones. Always replace batteries in pairs.
- Do not throw batteries into a fire, charge them, or disassemble them. Used batteries must not be charged, short-circuited, disassembled/assembled, heated or burnt.
- Please dispose of empty batteries in accordance with the relevant environmental regulations.

## **6. Switch on/switch off**

- Power the display. The power switch is located on the bottom of the display.
- - $\langle 1 \rangle$  The power button on the remote control and on the front panel can be used to switch the display on or off.

## *Please note:*

*A short push on the front panel switches the display dark. To switch it to standby mode, press and hold the key for at least 2 seconds.*

Save before switching off

Before switching off, the display saves the picture and sound settings. These settings are used during a restart.

• OPS PC ON/OFF

If the display is equipped with an OPS PC and this is selected as the signal source, the OPS module starts automatically. Please shut down the OPS computer properly before switching the display into standby mode or off. This can cause damage to the OPS computer or the installed software.

To switch off the product, the standby button on the panel or remote control can only be used after the OPS module has been completely shut down.

## *Please note:*

*The OPS PC can be purchased optionally.* 

## **7. Operation and configuration**

## **7.1 Android home screen**

In the standard configuration, the home screen of the integrated Android system is automatically displayed when the display is switched on. From there you have access to all functions, apps and settings.

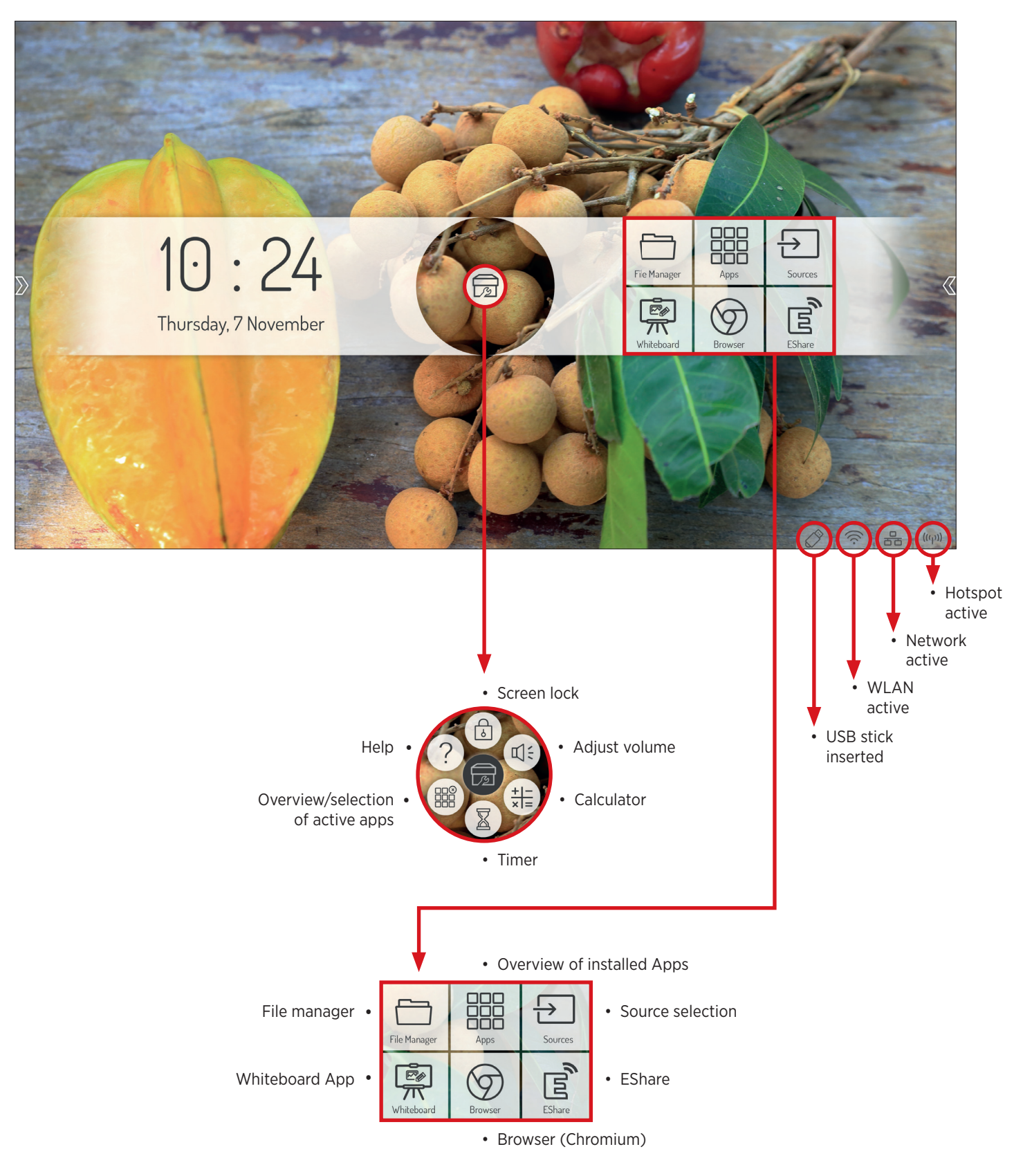

## **7.1.1 Sidebar**

Tap one of the two semi-transparent arrows on the left and right edges of the screen, or swipe inwards from the edge of the screen to open sidebar. This gives you quick access to the most important functions.

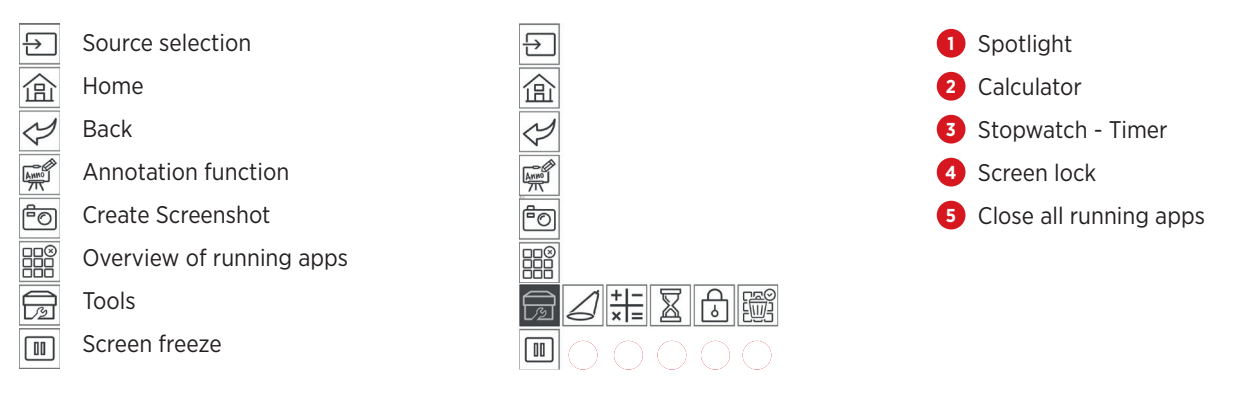

## **7.2 Source menu**

#### **7.2.1 Source > All sources**

#### **You can select the input source of the display either by remote control or by touch screen:**

- 1. Press the Source button on the remote control and use the direction buttons to select the desired source. Confirm your selection with the "OK" button.
- 2. Call up the sidebar and tap on the icon  $\boxed{5}$ . Select the source by touching the desired interface.
- 3. From the main menu on the home screen, tap the icon  $\boxed{\triangle}$ . Select the source by touching the desired interface.

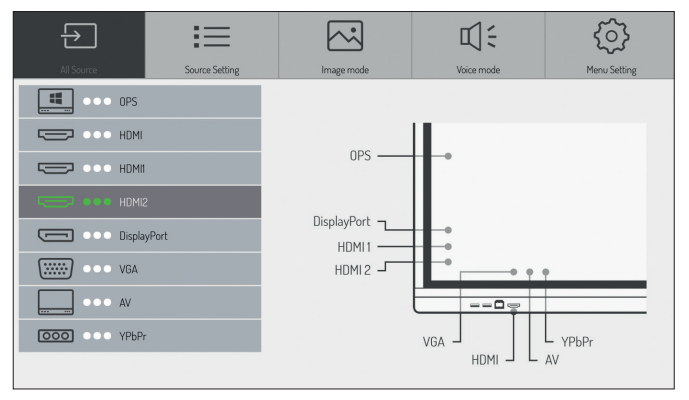

## *Please note:*

*You can recognize an active signal by the 3 green dots. The darker bar indicates the source currently displayed. In order to rename the description of the source, please press and hold on the source's name.*

## **7.2.2 Source settings**

#### **Select Source selection > Source settings**

Here you have the following options:

#### 1. Autoselect source - on/off

If you activate this option, the display switches automatically to the newly connected source. The "Source priority" submenu is available only when the autoselect source has been activated. In this menu you define the priority of the input sources. Which means that the imput will only change automatically if the new source has a higher or equal priority than the current one (1 is the highest, 5 is the lowest priority).

#### 2. Source lock

This setting allows you to restrict the selection of video inputs, for example to prevent operating errors.

#### 3. Boot source

Defines which signal input is displayed by default after the display has been switched on.

#### 4. Auto shutdown - no signal

If this function is activated, the display is switched off after a defined time without an input signal. You can select between Off or 5, 15 and 30 minutes.

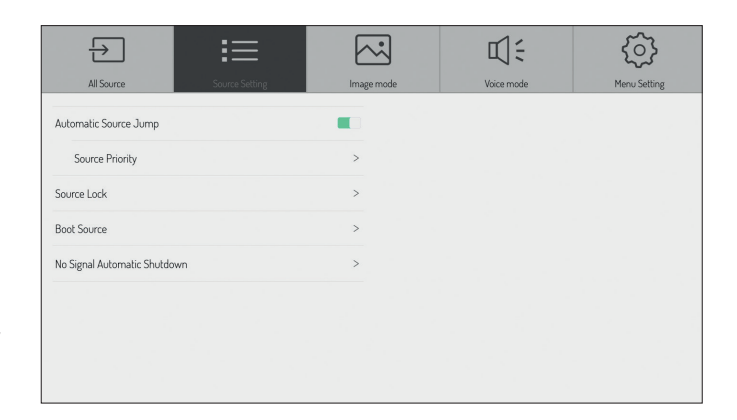

### **7.2.3 Image settings**

#### **Select the item Source > Image Mode**

Here you can adjust the color settings, saturation, etc.

## *Please note:*

*These settings affect the image of connected video sources (HDMI, DisplayPort, VGA) only.*

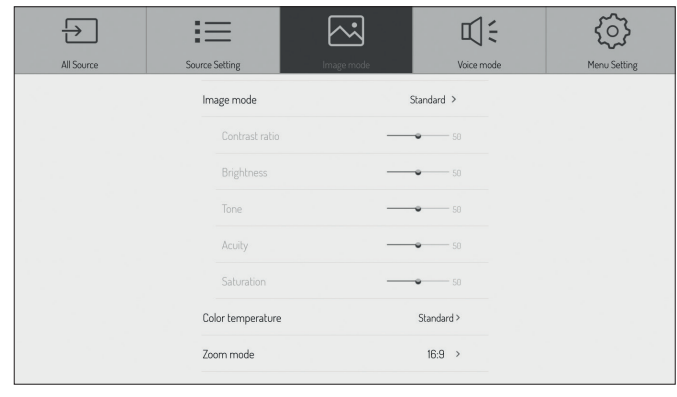

## **7.2.4 Audio settings**

#### **Select Source > Voice Mode**

Here you can change the audio settings, i. e. adjust the volume control and make basic sound settings. You can also specify whether the audio output should be in parallel on the integrated speakers and the audio output or only on the output.

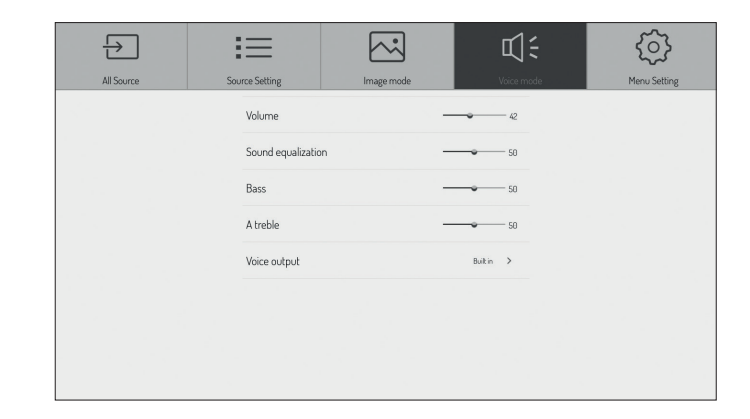

## **7.2.5 Settings**

#### **Select the item Source > Settings**

Here you can define whether the brightness of the backlight should be changed manually or adjusted dynamically according to the ambient brightness (automatic backlighting). The ambient light sensor is located at the front next to the status LED.

If you activate the HDMI CEC option, the display can be controlled by other CEC compatible devices. HDMI EDID specifies the maximum resolution and image refresh rate of the source devices.

A lower refresh rate can

help to minimize signal problems.

EDID 1.4 = 3920x2160 @ 30 Hz (10,2 Gbits)

EDID 2.0 = 3920x2160 @ 60 Hz (18 Gbits)

HDR: Change the HDR settings of input signal, if available

HDMI Out: set the output resolution provided by the HDMI output.

At HDMI output you can set the resolution of the HDMI output.

## *Please note:*

*The HDMI out mirrors the current image of the display.*

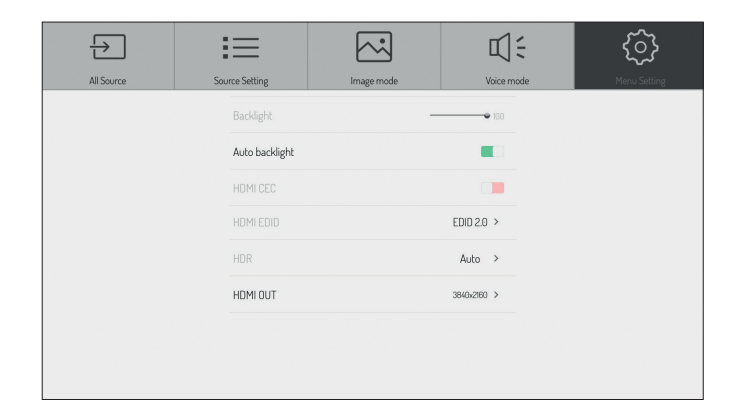

## **7.3 Android system settings**

#### Select "Settings" icon in the sidebar or on the front panel **to configure the basic settings of the Android system.**

### **7.3.1 Network settings**

#### **7.3.1.1 Settings - Network - WiFi**

- 1. Select the menu item > Network > WiFi
- 2. Activate WiFi.

Select the network you want to connect from the list. Enter the appropriate password and click connect.

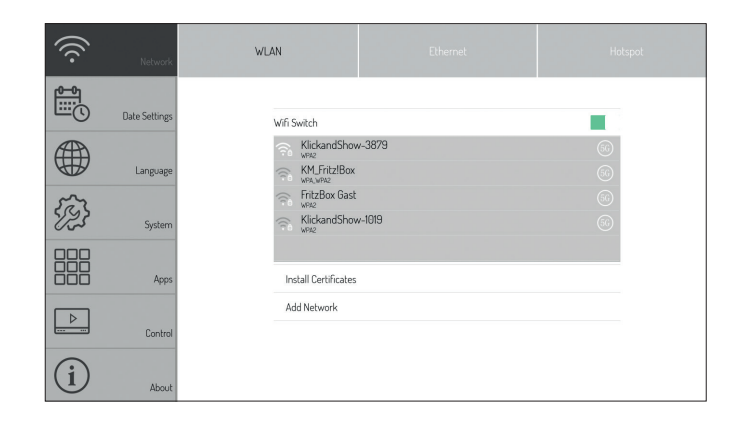

#### **7.3.1.2 Settings - Network - Ethernet**

- 1. Plug the network cable into the connector on the display (see page 28 - hardware interfaces point 10).
- 2. Select the menu item > Network > Ethernet
- 3. Activate the network function.
- 4. Use ..DHCP" to option all network settings automatically and connect to the network. If you select "Static" you must manually enter the IP address, gateway and DNS server.

## *Please note:*

*The display has an integrated network switch. As soon as the display is connected to a network via one of the two connectors, the network is internally shared to the Android system and the OPS PC (optional) as well as the Wifi Hotspot. Another external device can be connected by using the second network port on the display.* 

#### **7.3.1.3 Settings - Network - Hotspot**

- 1. Select the menu item > Network > Hotspot
- 2. Switch on the Hotspot.
- 3. The default name of the WiFi network (SSID) is ..Android AP-xxxx". This can be changed at any time. To do this, overwrite the existing name.
- 4. Now select the encryption type. If the network is open, no password is required, which allows everybody to connect! We recommend using WPA PSK/WPA2 PSK encryption. In this case, a password with more than 8 digits must be entered.

## *Please note:*

*Since the display has only one WiFi antenna, WiFi and Hotspot function can't be used at the same time. As soon as one of the two functions is activated, the other is deactivated.*

*If your Wifi connection isn't stable, please perform a scan, e. g. by using an app like "Wifi Analyser" to check whether other network are transmitting on the same channel. Switch the band or as other network owner to move to another channel.* 

## **7.3.2 Settings - Date/Time Select the menu item > Date/Time settings**

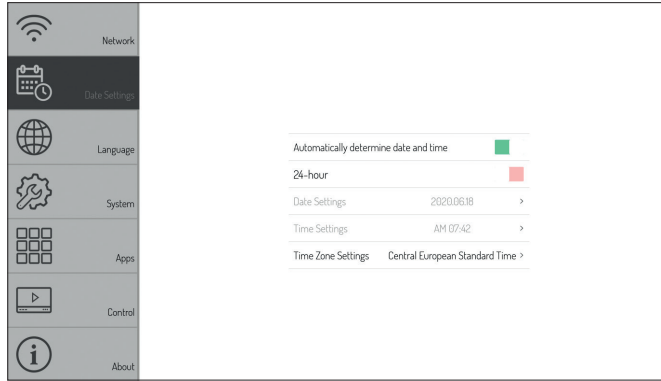

Android can automatically synchronize time and date settings Select the system language and the keyboard layout. via time servers on the Internet. Alternatively, you can also make the settings manually.

## **7.3.4 Settings - System**

## **Select the menu item > System the following options are available:**

• Wallpaper

Here you can upload one or more individual background pictures which will then be displayed on the home screen.

- Background screen locked Upload a picture, to be displayed when the Android system is locked.
- No signal background Upload a picture, to be displayed if no signal is present at the active input.
- Days left tag

This function can be used to display a message with a countdown. This is shown semi-transparently on top of each source in the upper left corner. For example, an important event or a test alarm can be announced.

## • Change screen lock password

Enter and change the PIN for unlocking the home screen. The factory setting is 8888888.

Boot lock screen

If this option is enabled, the Android home screen is locked after system startup. To unlock, enter the 6digit PIN (password).

• Restore factory setting

Resets all settings and configurations to factory defaults.

#### • Auto check update

If this feature is enabled, the system periodically checks for available updates (Requires an Internet connection).

• Check update

Here you can trigger the search for updates automatically (requires an Internet connection).

#### *Please note:*

*The background images must be saved in PNG or JPEG format. The recommended resolution is 1920 x 1080 and 3840 x 2160 pixels, the file size should not exceed 1 MB in order not to impair the performance.* 

## **7.3.3 Settings - Language Select the menu item > Language**

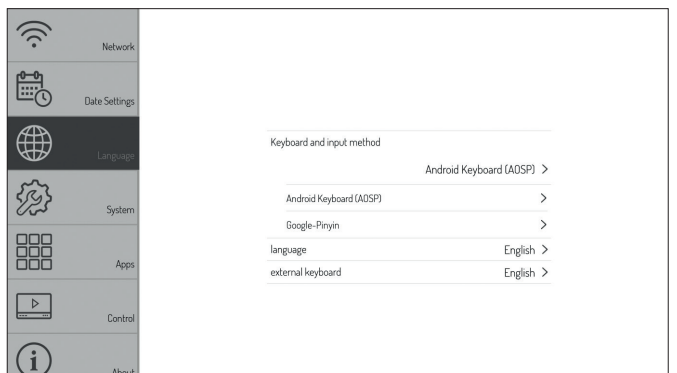

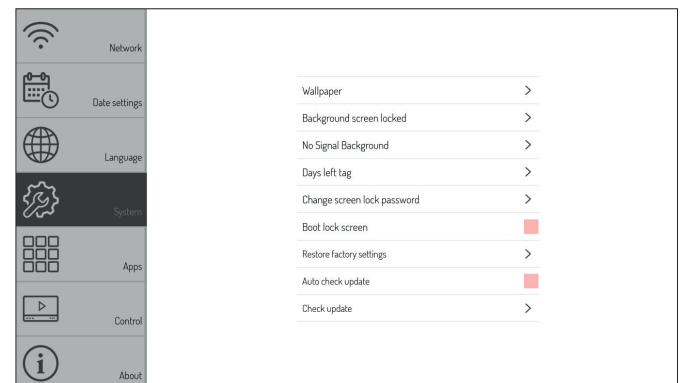

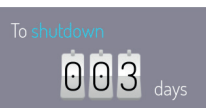

### **7.3.5 Settings - Apps**

#### **Select the menu item > Settings > Apps**

Here you will find an overview of all apps installed on the Android system and their permissions.

## *Please note:*

*Changes to the system apps or rights ead to function restrictions or errors. Changes should only be made after prior consultation and approval by Kindermann Support.* 

## **7.3.6 Control settings**

#### **7.3.6.1 Settings - Lock Control**

#### **Select the menu item > Apps > Control > Lock control - The following options are available here:**

• Lock IR remote

If this option is activated, no commands from the IR remote control are accepted.

Lock touch

If this option is activated, the touch function is deactivated. which will be indicated by a small lock icon displayed. This icon can be used to deactivate the touch blocker.

• Lock front panel keys

If this option is activated, the front buttons are switched off.

Intelligent screen protection

This function protects the panel from "burn-in effects" that can occur when a static image is displayed over a long period of time.

Gestures switch Activate this funciton to hide the small arrows calling up the sidebar.

#### **7.3.6.2 Settings - Control - Power settings**

#### **Select the menu item > Apps > Control > Power settings - The following options are available here:**

- Wake On LAN If this option is activated, the display can be started via Wake-on-LAN command over the network.
- Timer for power off If this option is activated, you can set a schedule to switch the display on and off automatically.
- Enter stand-by after 4 hours of operation If this option is activated the display will go to stand-by after 4 hours without any interaction.

## **7.3.7 Settings - About**

**Select the menu item > Settings > About here you will find all relevant system information, e. g. on software versions etc.** 

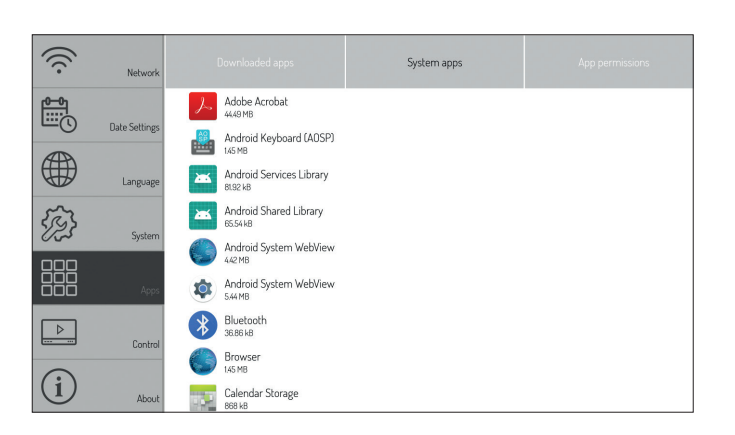

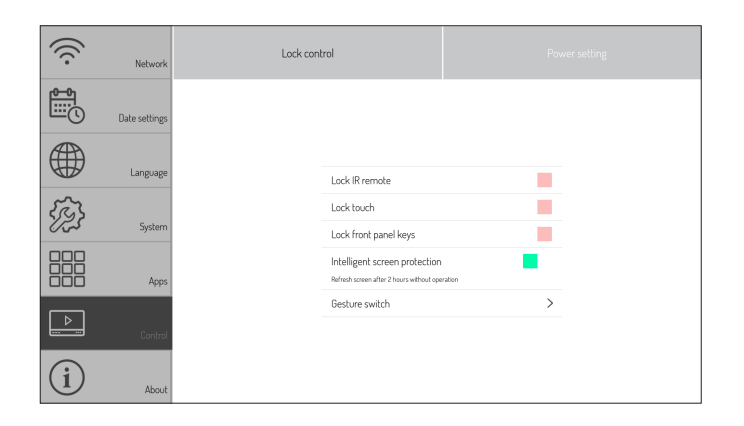

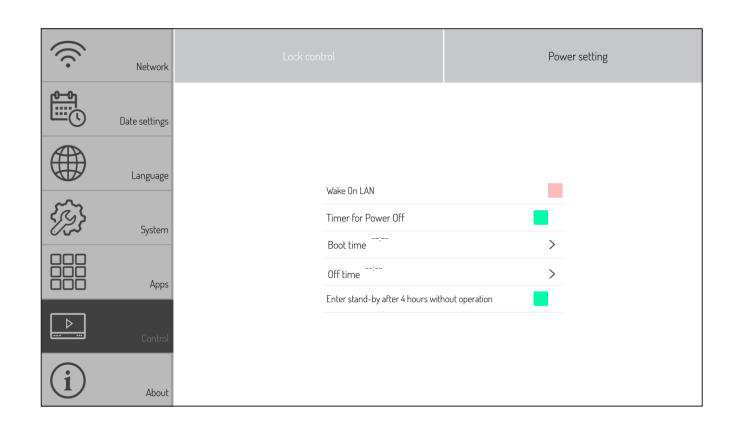

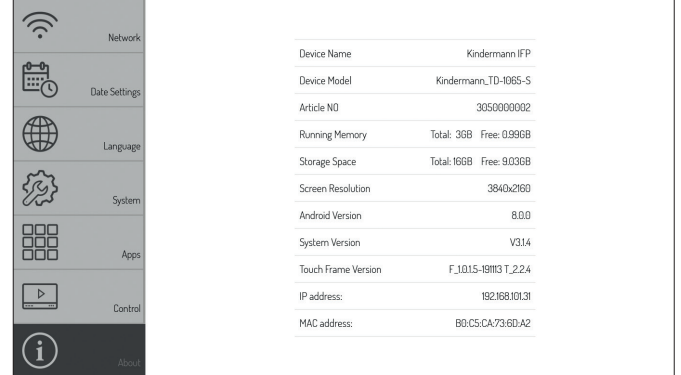

## **8. Android System Apps**

#### **We have pre-installed the following apps for you:**

#### • EShare - BYOD/Wireless Streaming

With this app, you can wirelessly share the screen of your Windows or Mac computer, Android or iOS smartphone and tablet to the display. Please follow the instructions displayed after starting Eshare to download the necessary apps from the website or appstores.

## *Please note:*

*To use the wireless BYOD function, either the integrated hotspot can be used or the display must be accessibly form the same (WiFi) network, that the source devices are using.*

#### • File manager

The file manager gives you access to the folders and files of the Android system as well as to the USB data storage device. Furthermore the app supports the playback of pictures, videos and audio data etc. By press and hold objects can be selected, moved, copied and deleted.

#### **WPSOffice**

With WPSOffice you can open and edit Word, Excel and PowerPoint as well as PDF files.

- Webbrowser Chromium Use the browser to access the Internet.
- Adobe Reader

Is the official Adobe app for viewing PDF files.

• Photo Gallery

Photo Gallery is an app for displaying images

• NewPipe

Is an open source app to playback video from Youtube free of ads.

• VLC

Is an open source app to play video and audio file as well as accessing network strreams.

#### • Open Camera

The Open Camera app displays the live image of a visualizer or a webcam. For example, documents or 3D objects can be easily digitized and annotated with the Annotation app.

### • Open Street Map

Enables access to worldwide map material from the online service of the same name.

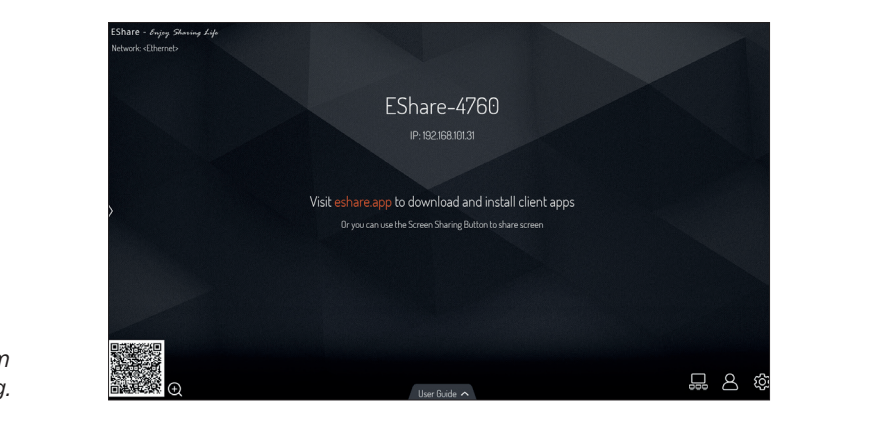

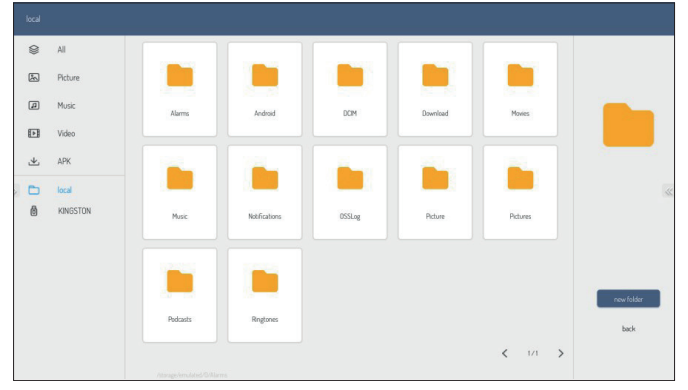

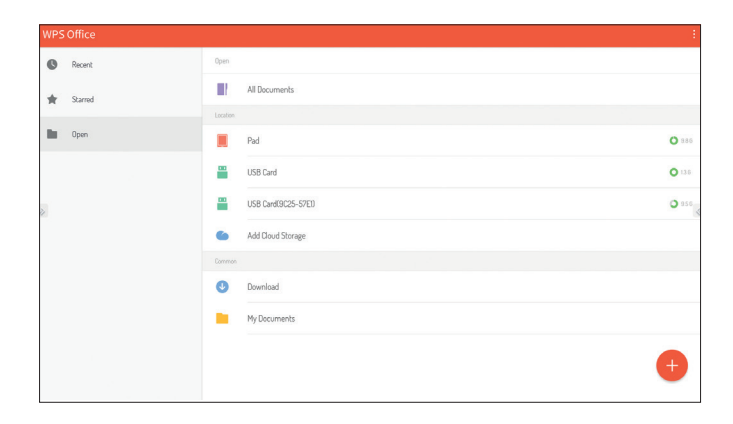

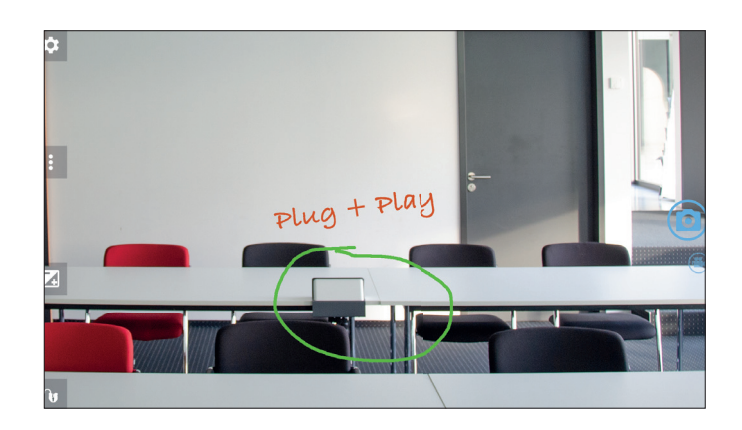

#### • Kindermann Whiteboard App

The app works like a digital flipchart or a digital board and offers the possibility to make annotations, sketches etc. with digital ink on the display.

There are various background images and lines to choose from. If required, individually background images can be uploaded (as PNG/JPG in resolution 1920 x 1080 or 3840 x 2160 pixels).

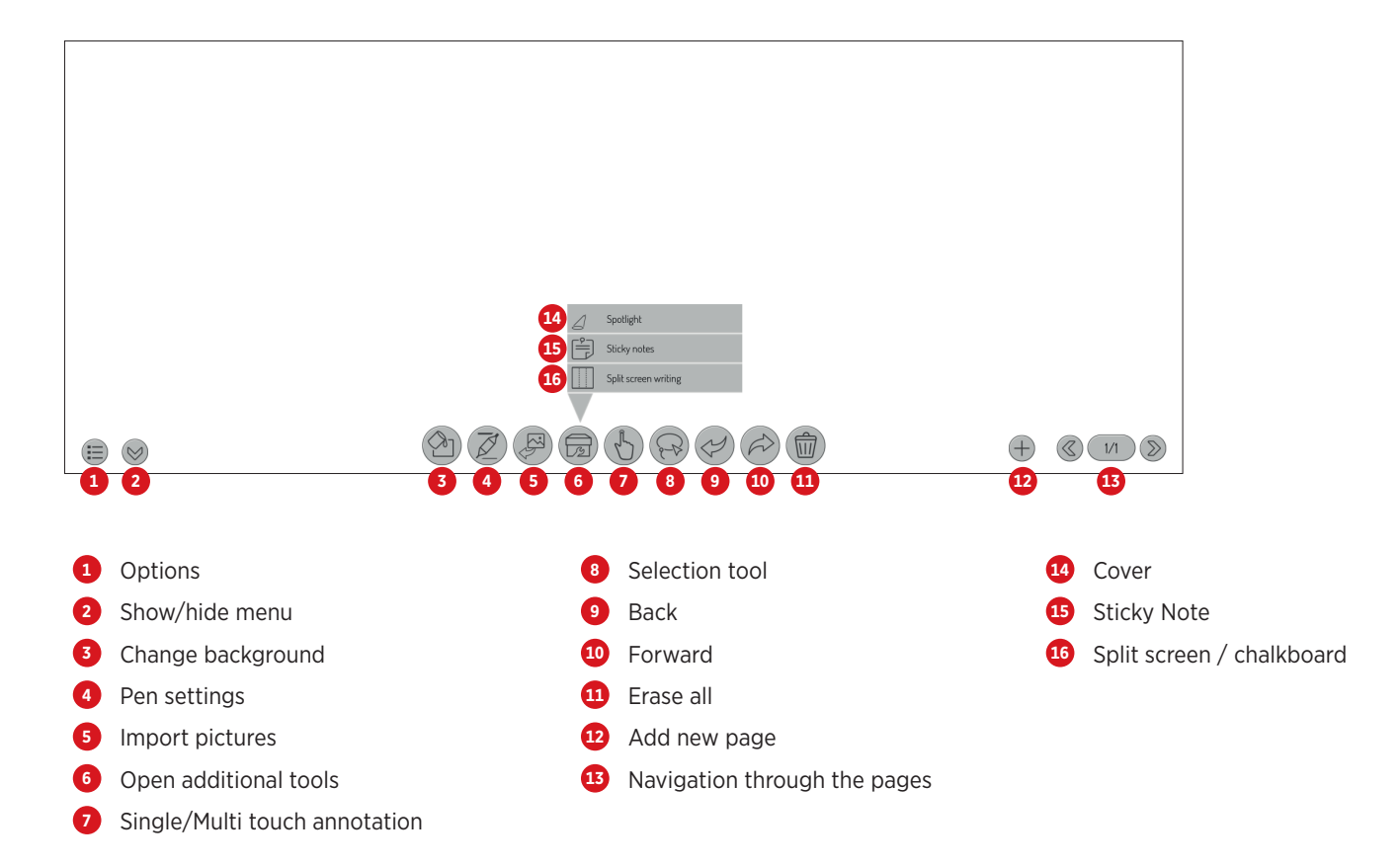

#### • Annotation function of Kindermann Whiteboard

The annotation function can be activated via sidebar. This allows you to annotate on any image displayed on screen.

## *Please note:*

 *You annotate on a second layer above the screen content which remains unchanged. If you close the function, all notes disappear. Of course it is possible to save these notes including the background.* 

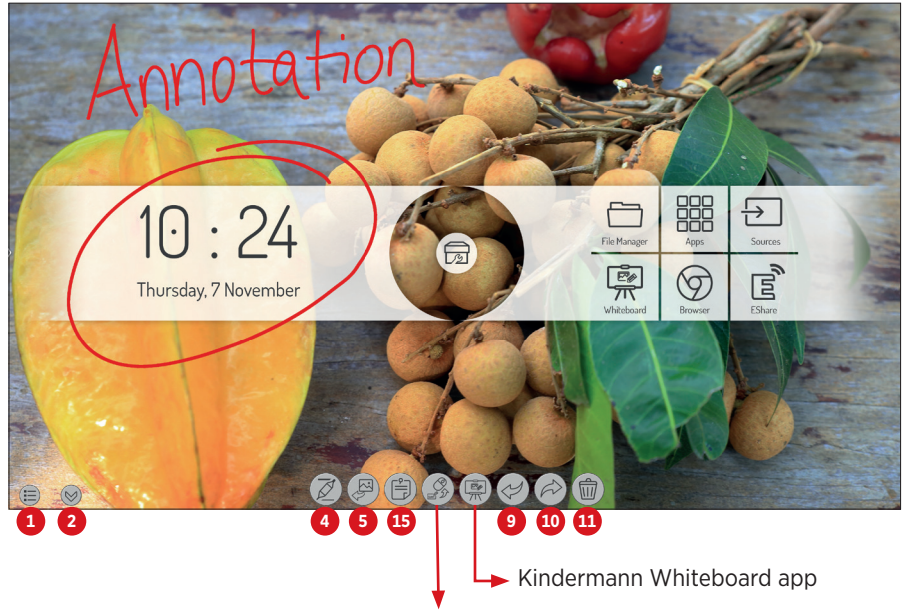

Write / mouse

 $\overline{E}$ 仚  $\rightsquigarrow$ 屬 ீி 器 岗  $\boxed{m}$ Sidebar

Annotation function

## **9. Technical data**

## **9.1 Kindermann Touch Display - Generation 2019**

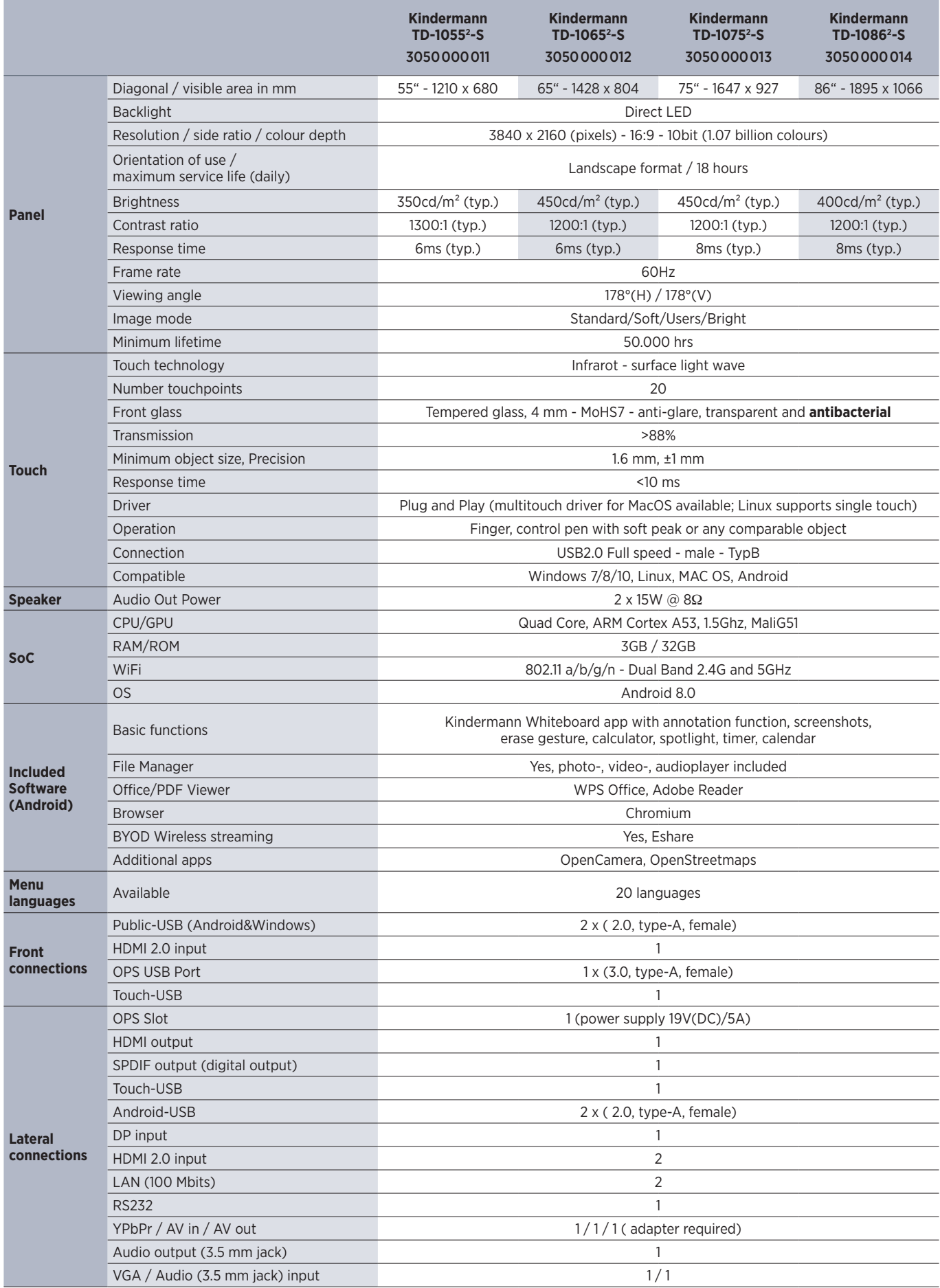

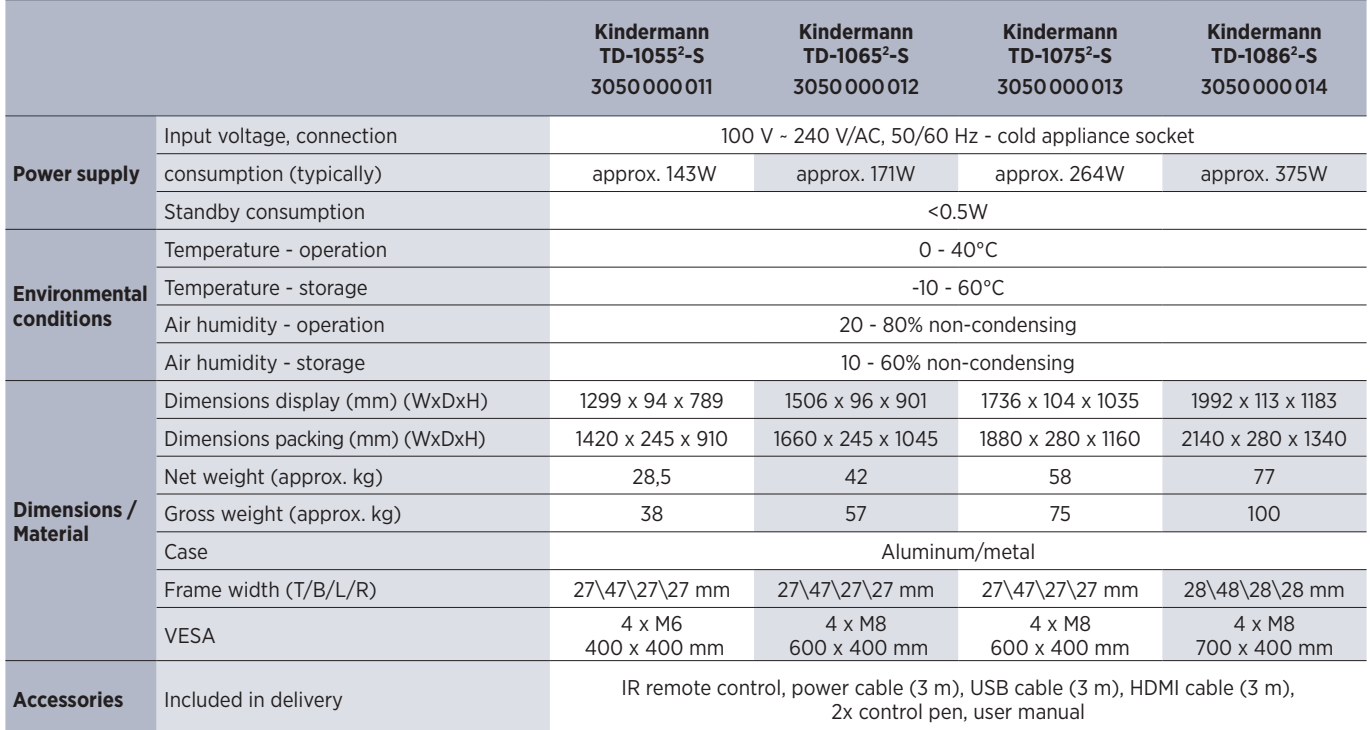

## **9.2 Mode Display VGA**

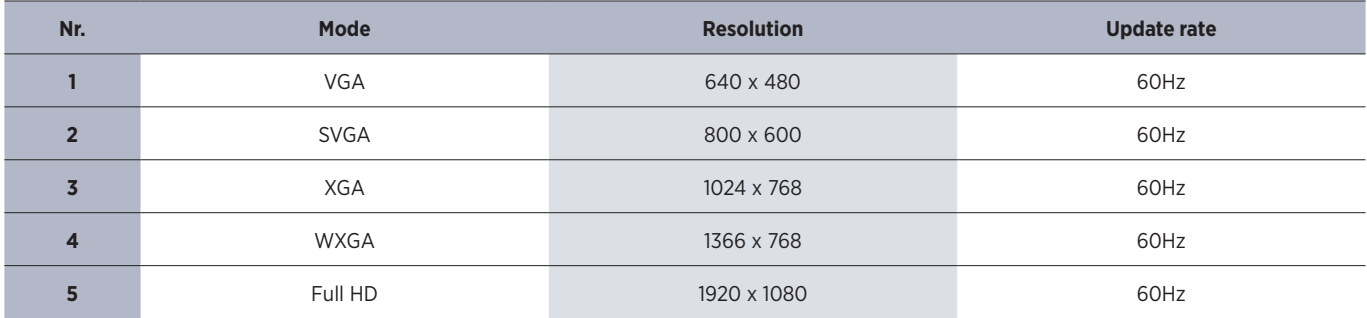

## **9.3 Mode Display HDMI**

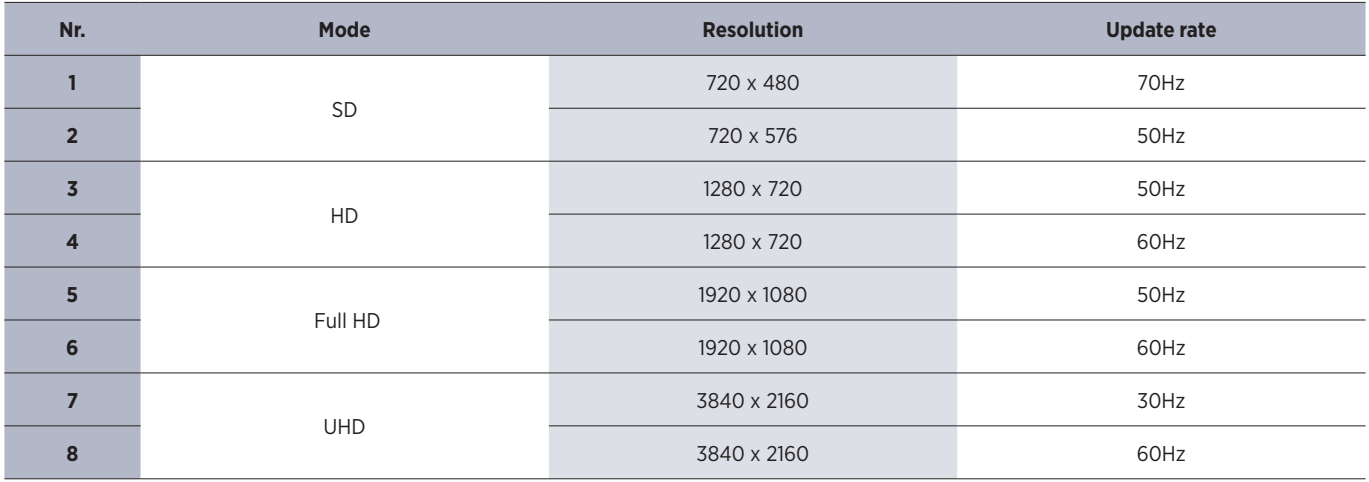

## **10. RS232/IP control commands**

#### **10.1 Introductory remarks**

This section describes the hardware specification and command protocol of the RS232 and LAN interface. In the following, all devices that can send or receive commands via RS232 & LAN protocol are referred to as "media control".

### **10.2 Description**

#### **10.2.1 Hardware specification**

The RS232 communication port is located on the back of the display. **12**

#### **Connector type and pin assignment:**

D-Sub 9-pole, male (connection on display)

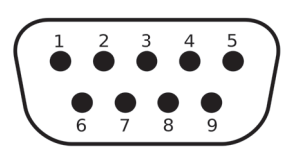

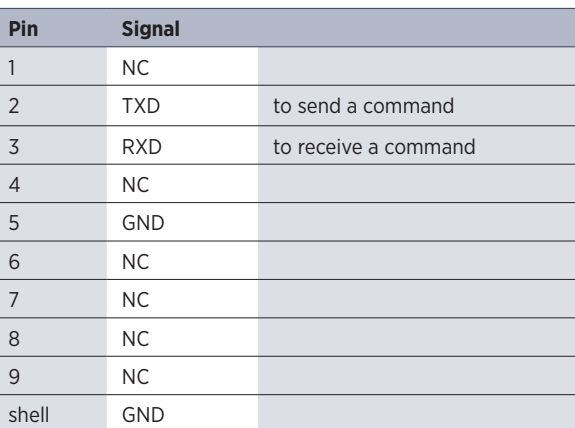

A crossover cable (null modem) must be used as connecting cable between PC and display (pins 2 and 3 are crossed).

#### **10.2.2 Settings of the serial interface:**

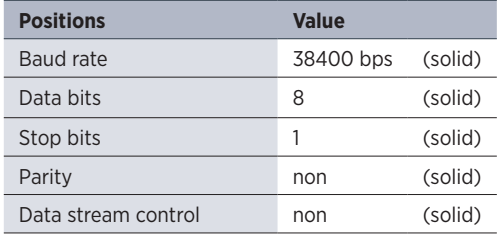

The display uses port 4660 for commands via LAN.

#### **10.3 Protocol**

#### **10.3.1 General information**

The RS232 and LAN commands are identical.

#### **10.3.2 Protocol description**

## **10.3.2.1 Command format**

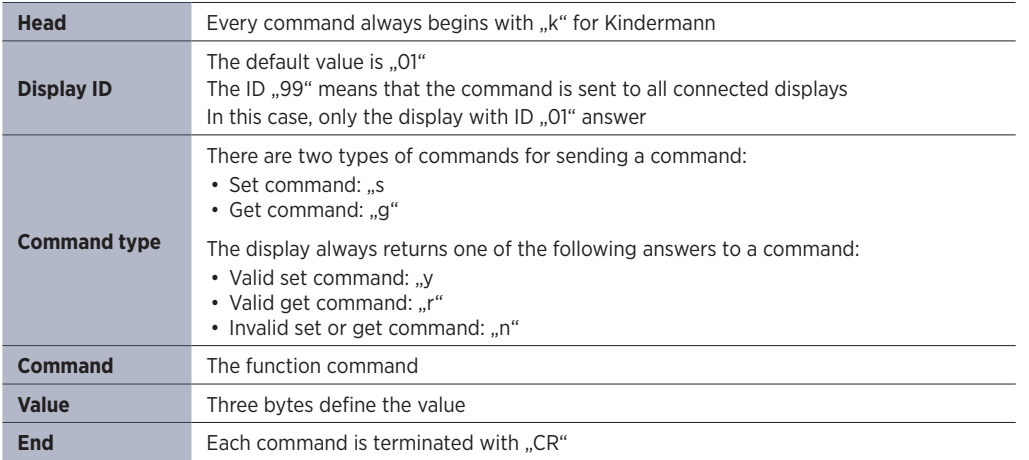

#### **10.2.3 Network settings**

We recommend to use wired (LAN) connection with static IP settings, please check 7.3.1.2, page 36 for details.

## Structure of a send command (type "s" or "g") and the reply command (type "r")

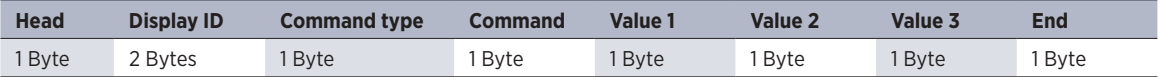

#### Structure of a response command (type "y" and "n")

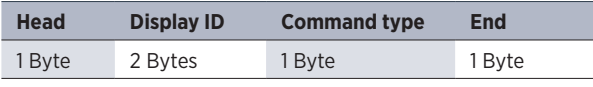

#### Example 1

Send a set command with an invalid parameter: Set the display brightness to 137.

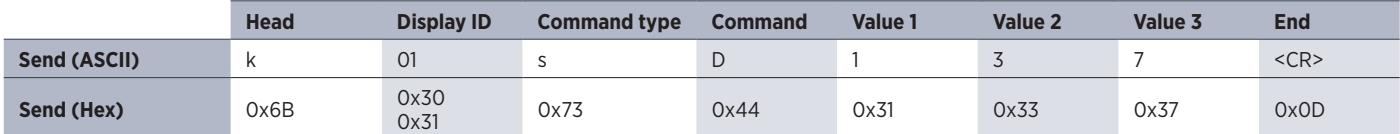

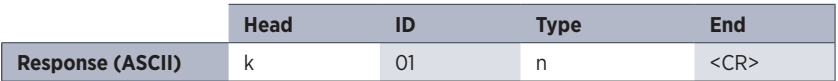

## Example 2

Send a get command with valid response: Query the contrast value from the display, the command is valid and the set value is 53.

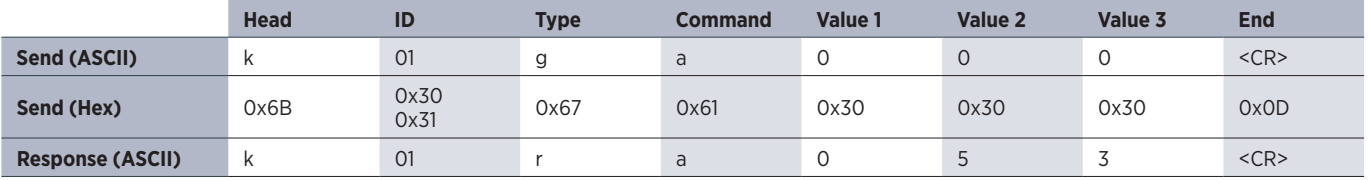

## **10.3.3 Set function commands**

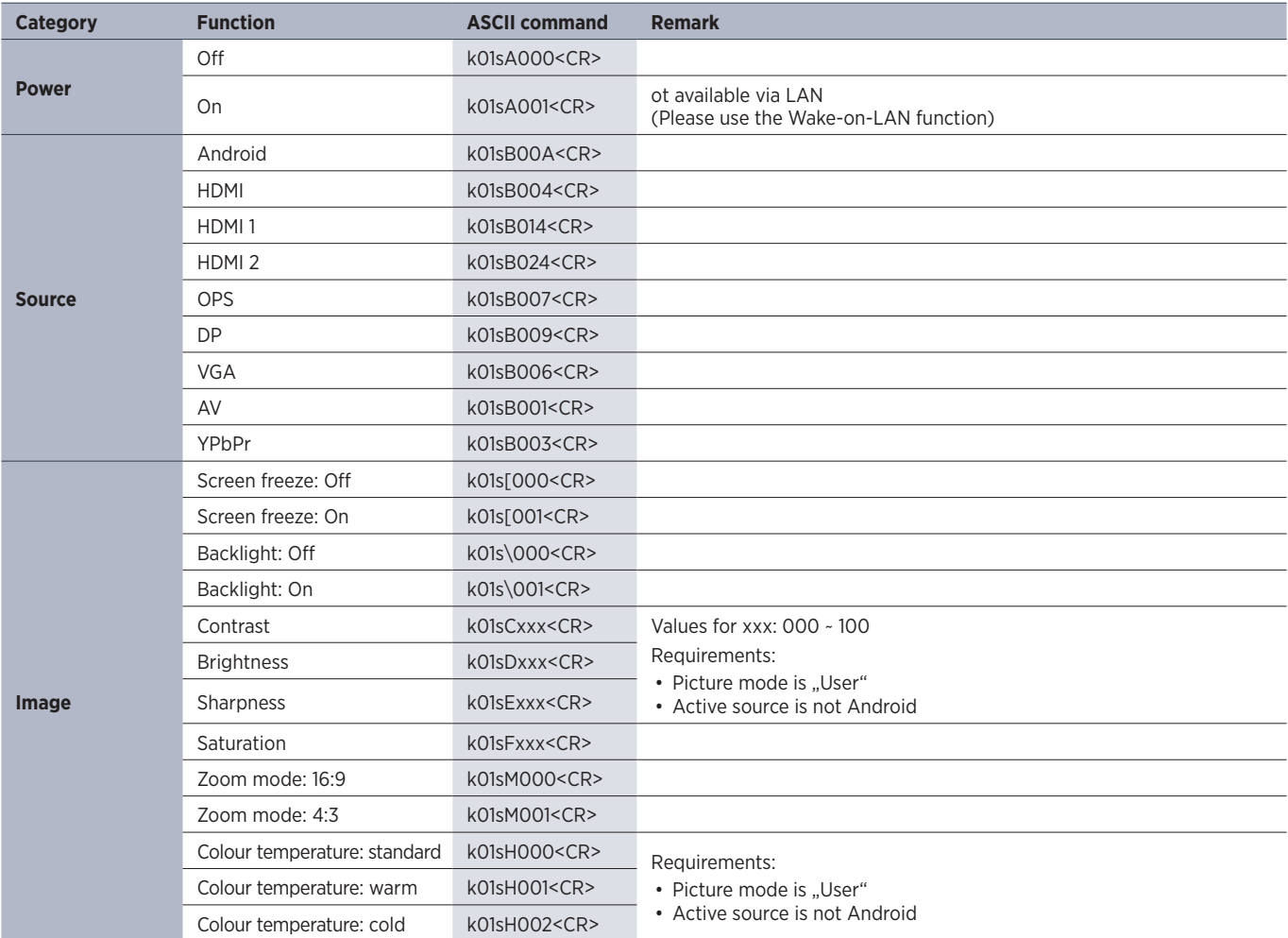

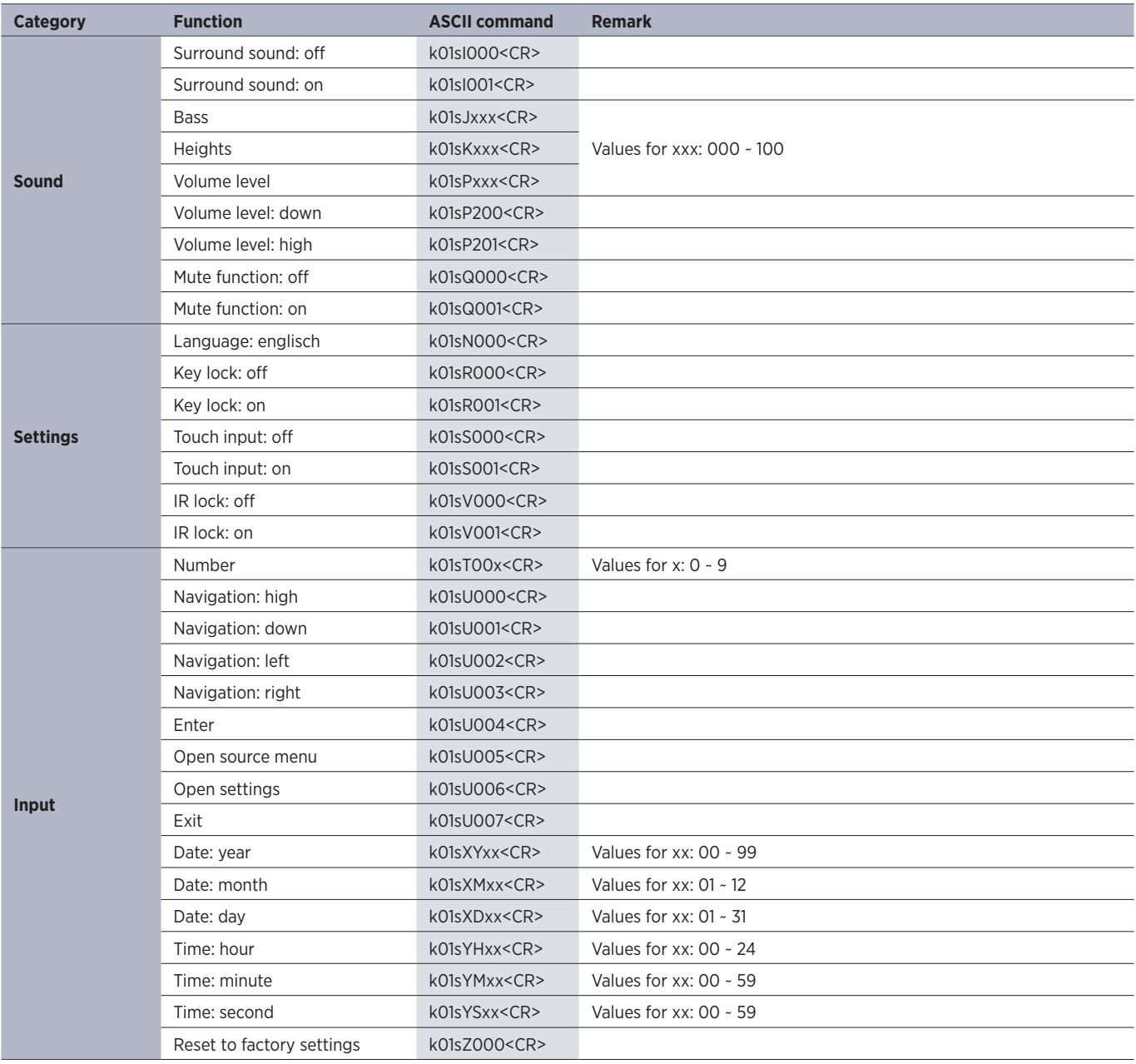

### **10.3.4 Get function commands**

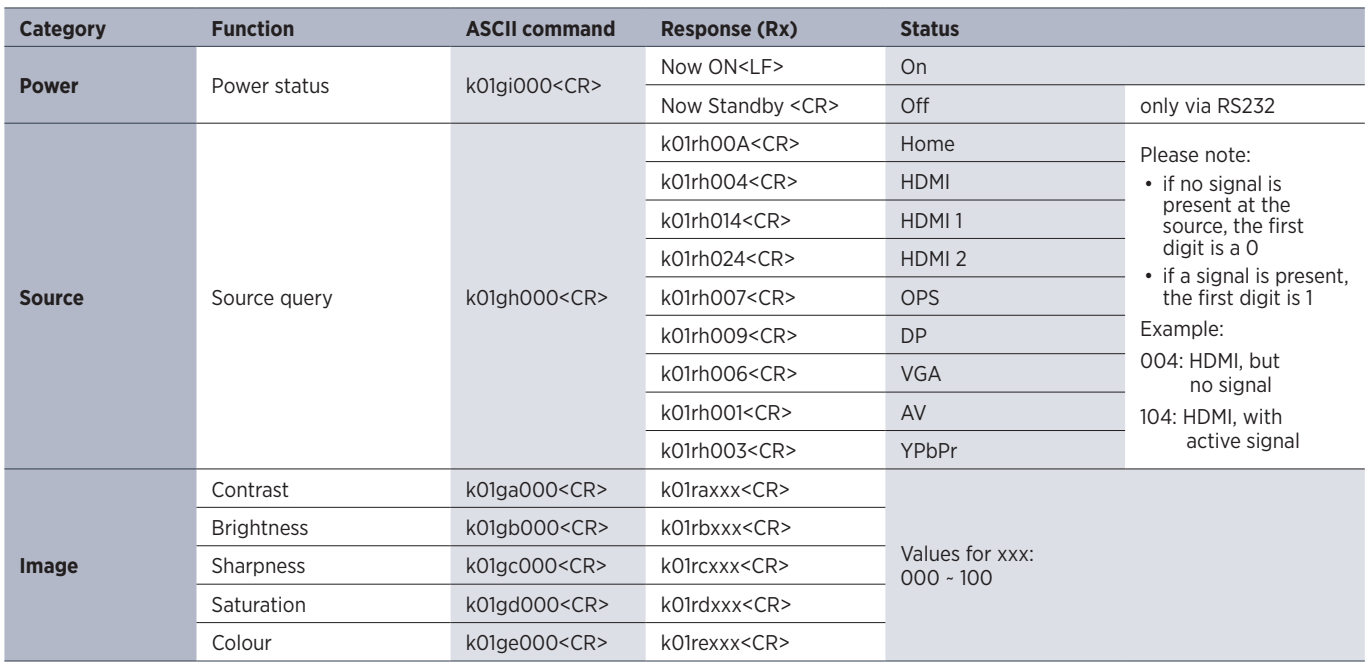

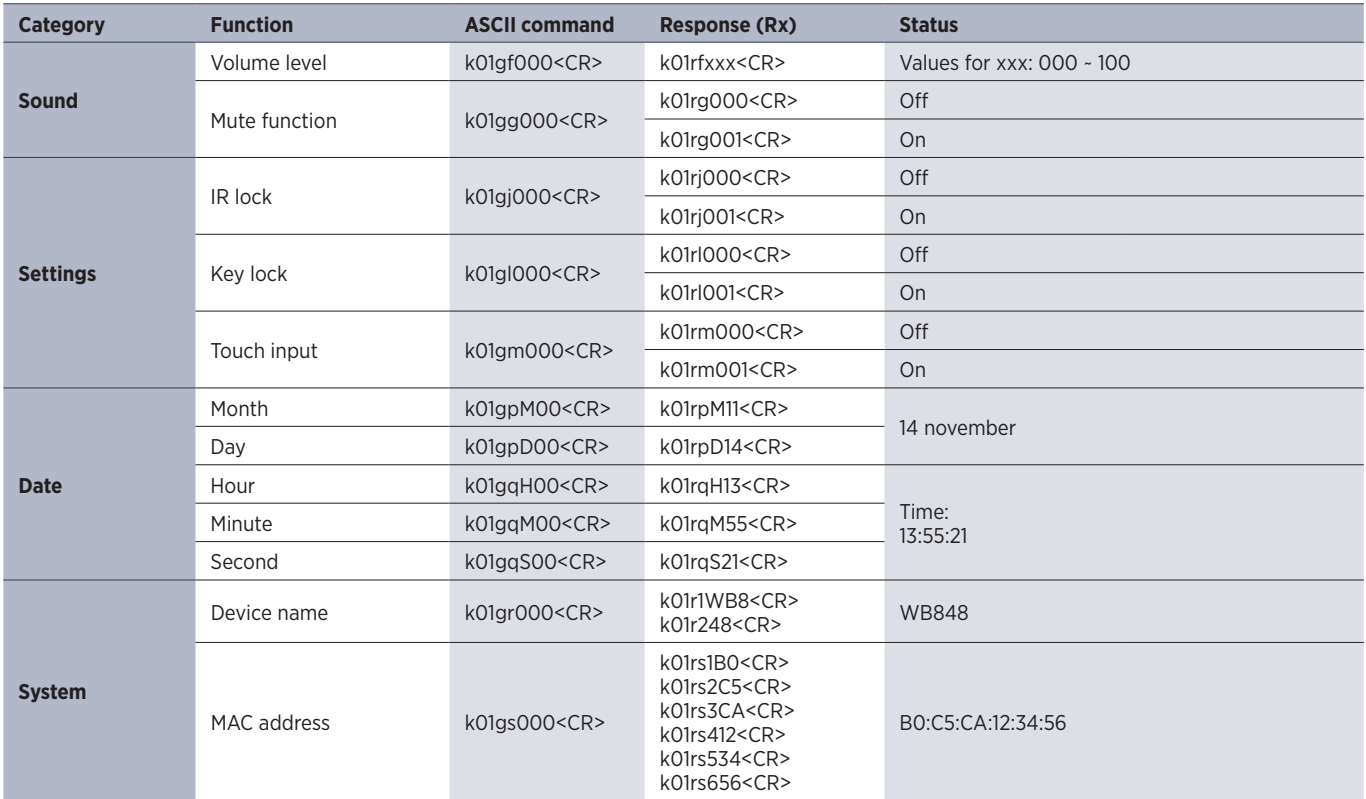

## **11. CE certification**

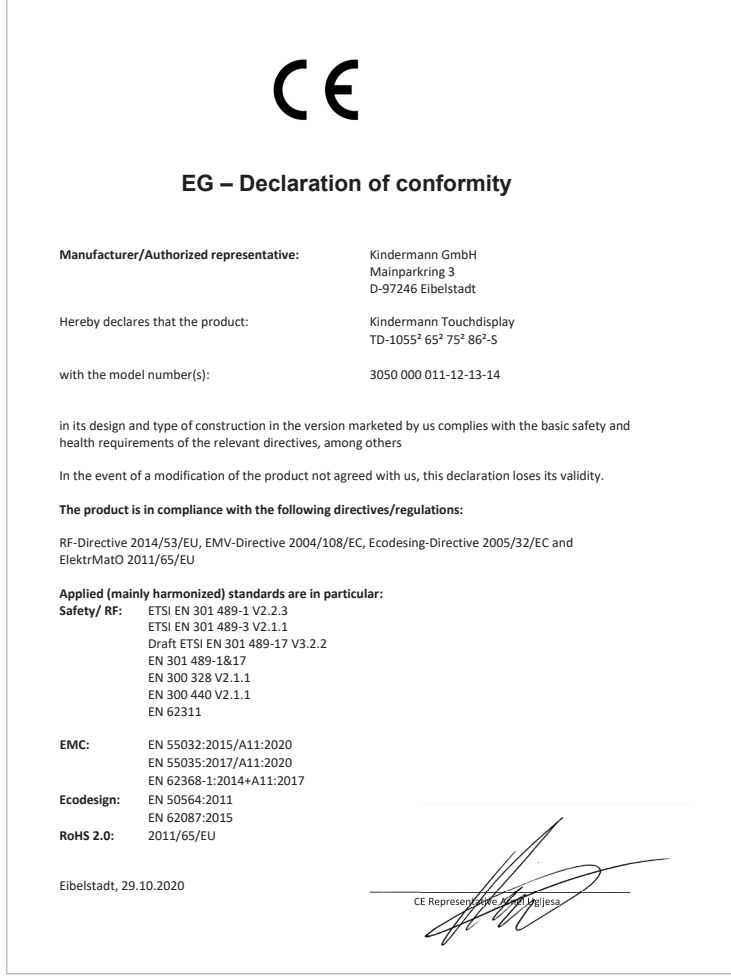

The currently valid EG declaration can be viewed and downloaded at the following URL: https:\\shop.kindermann.de\erp\KCO\avs\3\3050\3050000011\12\_Zertifizierungen\CE305000001x.pdf

## **12. Typical sources of error**

Please check the table below to help you determine the cause of the malfunction before making a service request. If you still cannot completely correct the error according to the instructions in this manual, please contact the service center at support@kindermann.de to perform product maintenance.

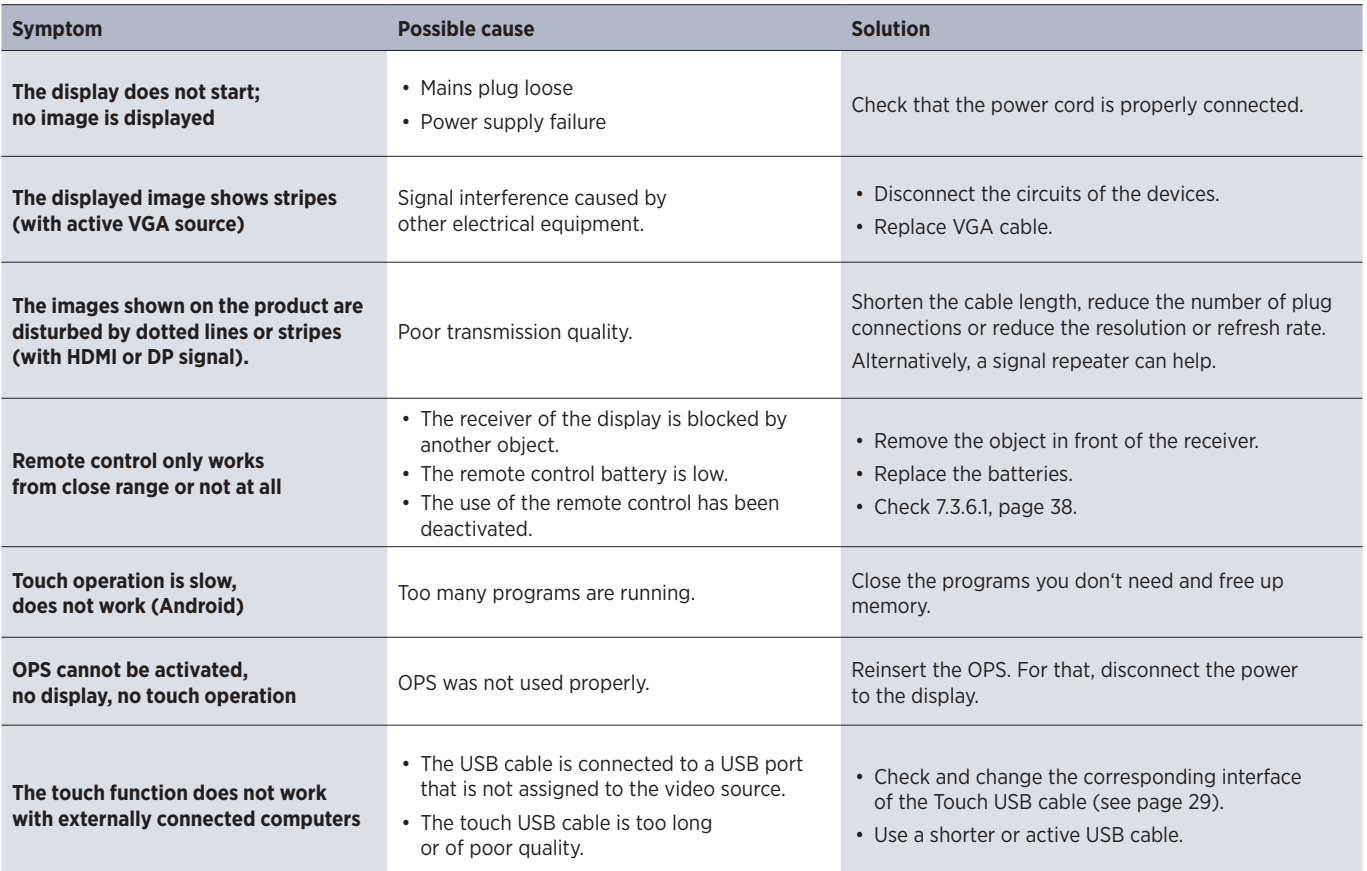

# **13. Cleaning and maintenance of displays**

#### **Preparations**

**A** Note: Unplug the power cord first.

#### **Screen cleaning**

Please prepare a cleaning fluid using warm water and dishwashing detergent. Then moisten a soft cloth with it, wring it out and wipe the product carefully.

A **Note:** Adding disinfectant or alcohol (like ethyl alcohol) is allowed. Do not use microfiber cloth as they it could damage the special coating of the front glas.

#### **Frame cleaning**

Please use a dry, soft and flint-free cloth to clean the frame and the housing.

## **14. Product support**

Please contact your dealer first for technical assistance. Alternatively information are available on *https://touchdisplays.eu/support/*

## **15. Warranty terms**

### **General provisions for our durability warranty**

- These warranty provisions apply in the countries of the European Union and other countries belonging to the Schengen area, except Germany. German law shall apply exclusively; the provisions of UN sales law shall not apply.
- These warranty provisions shall be applicable only to touch screens of Kindermann TD-10xx<sup>2</sup>-S series.
- The invoice of the reseller/dealer with the purchasing date and serial number shall be the proof authorising warranty claims.
- Your local reseller/dealer is free to extend these warranty conditions with additional services. This does not result in any obligations or claims against Kindermann. The responsibility for those extra services is lies exclusively with the reseller/dealer.

#### **Warranty periods**

Kindermann offers a warranty limited to 3 years on the Kindermann TD-10xx<sup>2</sup>-S display series with Bring-In service. An optional extension to 5 years can only be purchased together with the display and has to be shown on the same invoice.

#### **Exclusion of warranty**

We are making all efforts to ensure that your new product will work without any problems. Of course, some aspects are beyond of the control of Kindermann and therefore not covered by this warranty:

- The serial number on the product has been altered, modified or made unreadable.
- Damage as a consequence of transport, fall down or impact during transport or due to shipping after the initial purchase.
- Defects or damage as a consequence of wrong use, abuse or use by non-authorised persons or due to non-observation of these operating instructions.
- Damage or defects resulting from wrong installation/assembly not caused by Kindermann GmbH.
- Damage or defects resulting from electrical connections not having been made according to the operating instructions.
- Damage or defects as a consequence of vandalism, fire, earthquake, flooding, lighting strike or other natural disasters, overvoltage, wars, armed conflicts or other force majeure.
- Damage or defects resulting from use of non-original parts or repairs performed by third parties.
- Defects due to product modifications or subsequent changes made by the warranty holder, his employees or third parties tasked by him.
- Wear parts, such as batteries etc.

#### **Warranty provisions**

- If your product does not work properly (any longer) in spite of the fact that you have used it according to the provisions of these operating instructions, you may contact the product supplier or Kindermann GmbH directly. Within the applicable warranty period, we will repair the product or replace it by an identical, equivalent or reasonably similar product, whereby the decision is made at the discretion of Kindermann GmbH.
- The customer is responsible for:
	- Provide complete and correct information to Kindermann's support for troubleshooting. In the case the customer does not follow the instructions of Kindermann and thereby an unnecessary effort incures, Kindermann reserves the right to charge the the associated costs to the customer.
	- Backup and delete private data from the defective product. Kindermann is not responsible or can't be hold responsible.
	- Performing firmware updates as directed by the support.
	- Reset the device to factory default as directed by the support.
	- Performing remote assistance while being guided by phone or allowing remote access to the device, e. g. via TeamViewer.
- Upon request from Kindermann, the product will be sent to Kindermann for repair or inspection. The costs for transport and suitable packaging of the product shall be subject to the warranty provisions, but to your responsibility as warranty holder. Damage caused due to transports for repair or inspection shall not be subject to warranty; the transport and shipment risk shall be with the warranty holder.
- If it is unclear or disputed whether the product was used contrary to provisions or if there is a case of warranty exclusion, the burden of presentation and evidence shall be with the warranty holder.
- Costs connected to disassembly and reassembly in order to perform the device service including working time, installation or connection work, scaffoldings, or lifting gear etc. and shall be excluded from warranty coverage.
- Kindermann shall also not assume any liability for any indirect damage, consequential damage or other disadvantages users or purchasers suffer due to any defects of the product or delays due to repair or replacement of the product.
- Of course, the statutory liability provisions continue to be effective. Exclusions and limitations of liability in these warranty provisions shall therefore not apply in case of wilful violations of obligations, culpable violation of health, body or life, mandatory statutory liability under the Product Liability Act or violation of any essential contractual obligations (cardinal obligations, e. g. such contractual obligations the performance of which is required for proper execution of the contract, compliance with which the warranty holder may regularly trust in and the violation of which endangers achievement of the purpose of the contract).

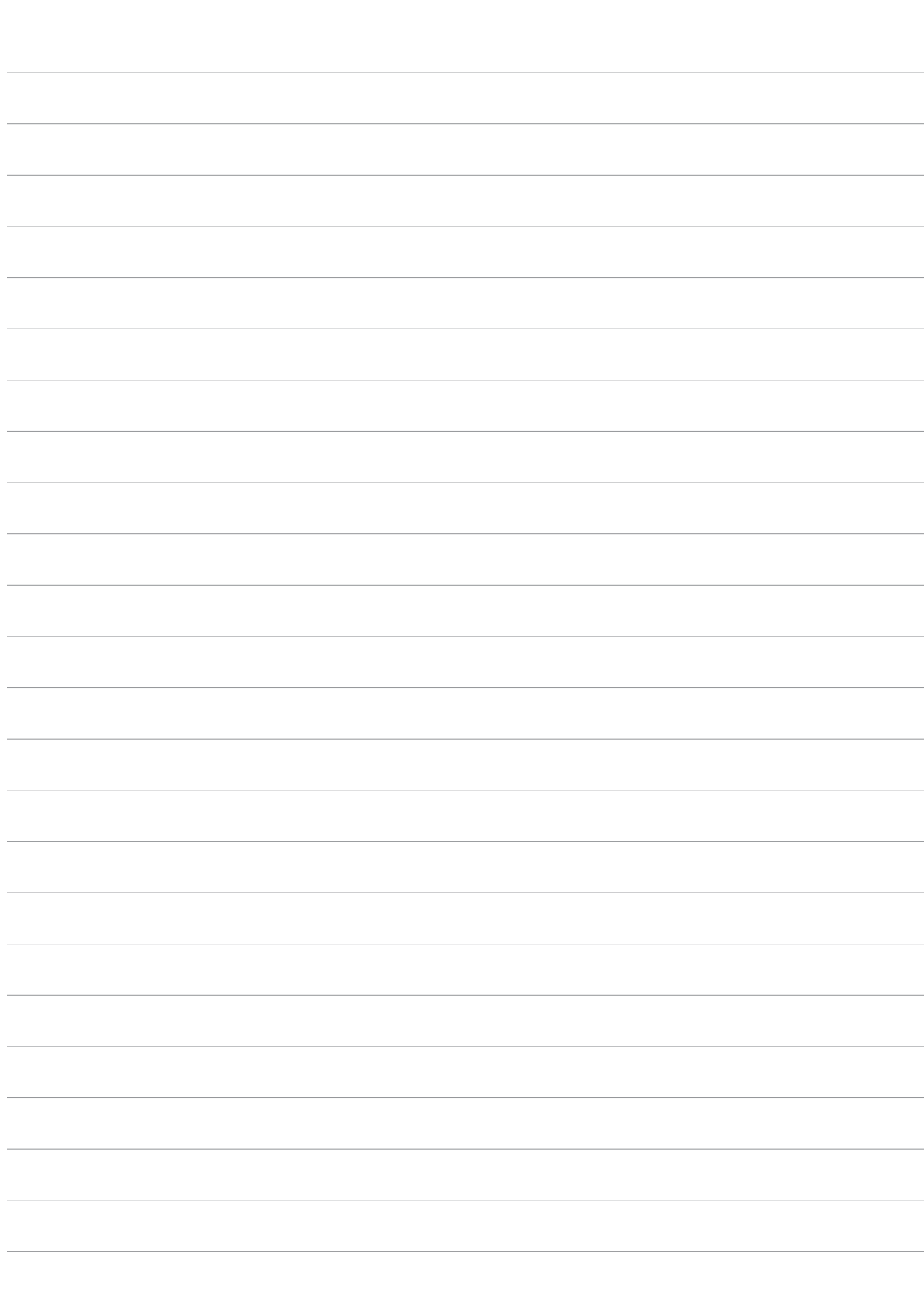

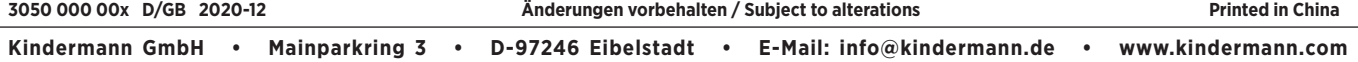